Brugervejledning

© Copyright 2012, 2013 Hewlett-Packard Development Company, L.P.

Bluetooth er et varemærke tilhørende dets indehaver og anvendes af Hewlett-Packard Company under licens. Intel er et varemærke tilhørende Intel Corporation i USA og andre lande/områder. AMD er et varemærke tilhørende Advanced Micro Devices, Inc. SD Logo er et varemærke tilhørende ejeren. Java er et amerikansk varemærke tilhørende Sun Microsystems, Inc. Microsoft og Windows er amerikanskregistrerede varemærker tilhørende Microsoft Corporation.

Oplysningerne indeholdt heri kan ændres uden varsel. De eneste garantier for HP's produkter og serviceydelser er angivet i de udtrykkelige garantierklæringer, der følger med sådanne produkter og serviceydelser. Intet heri må fortolkes som udgørende en yderligere garanti. HP er ikke erstatningspligtig i tilfælde af tekniske unøjagtigheder eller typografiske fejl eller manglende oplysninger i denne vejledning.

Anden udgave: Juni 2013

Første udgave: Oktober 2012

Dokumentets bestillingsnummer: 701927-082

#### **Produktbemærkning**

Denne brugervejledning beskriver funktioner, der er fælles for de fleste modeller. Nogle funktioner er muligvis ikke tilgængelige på din computer.

Kontakt support for at få de seneste oplysninger i denne vejledning. For support i USA skal du gå til [http://www.hp.com/go/](http://www.hp.com/go/contactHP) [contactHP.](http://www.hp.com/go/contactHP) For support i hele verden skal du gå til [http://welcome.hp.com/country/us/](http://welcome.hp.com/country/us/en/wwcontact_us.html) [en/wwcontact\\_us.html.](http://welcome.hp.com/country/us/en/wwcontact_us.html)

#### **Vilkår vedrørende software**

Når du installerer, kopierer, downloader eller på anden vis bruger de softwareprodukter, der er forudinstalleret på denne computer, indvilliger du i at være bundet af betingelserne i HP's slutbrugerlicensaftale (EULA). Hvis du ikke accepterer disse licensvilkår, er din eneste beføjelse at returnere hele det ubrugte produkt (hardware og software) inden for 14 dage mod en refundering, der er underlagt refunderingspolitikken for det sted, hvor du har købt produktet.

For yderligere oplysninger eller anmodning om en fuldstændig refundering af computeren bedes du kontakte det lokale salgssted (sælgeren).

#### **Sikkerhedsadvarsel**

**ADVARSEL!** For at mindske risikoen for varmerelaterede skader eller overophedning af computeren må du ikke placere den direkte i skødet eller blokere ventilationsåbningerne. Du må kun bruge computeren på en hård, plan overflade. Sørg for, at luftstrømmen ikke blokeres af en anden hård overflade, f.eks. en tilstødende printer, eller af en blød overflade f.eks. puder, tæpper eller beklædning. Sørg også for, at vekselstrømsadapteren, når den er i drift, ikke kommer i kontakt med huden eller en anden blød overflade som f.eks. puder, tykke tæpper eller beklædning. Computeren og vekselstrømsadapteren overholder temperaturgrænserne for brugertilgængelige overflader som defineret af International Standard for Safety of Information Technology Equipment (IEC 60950).

# Indholdsfortegnelse

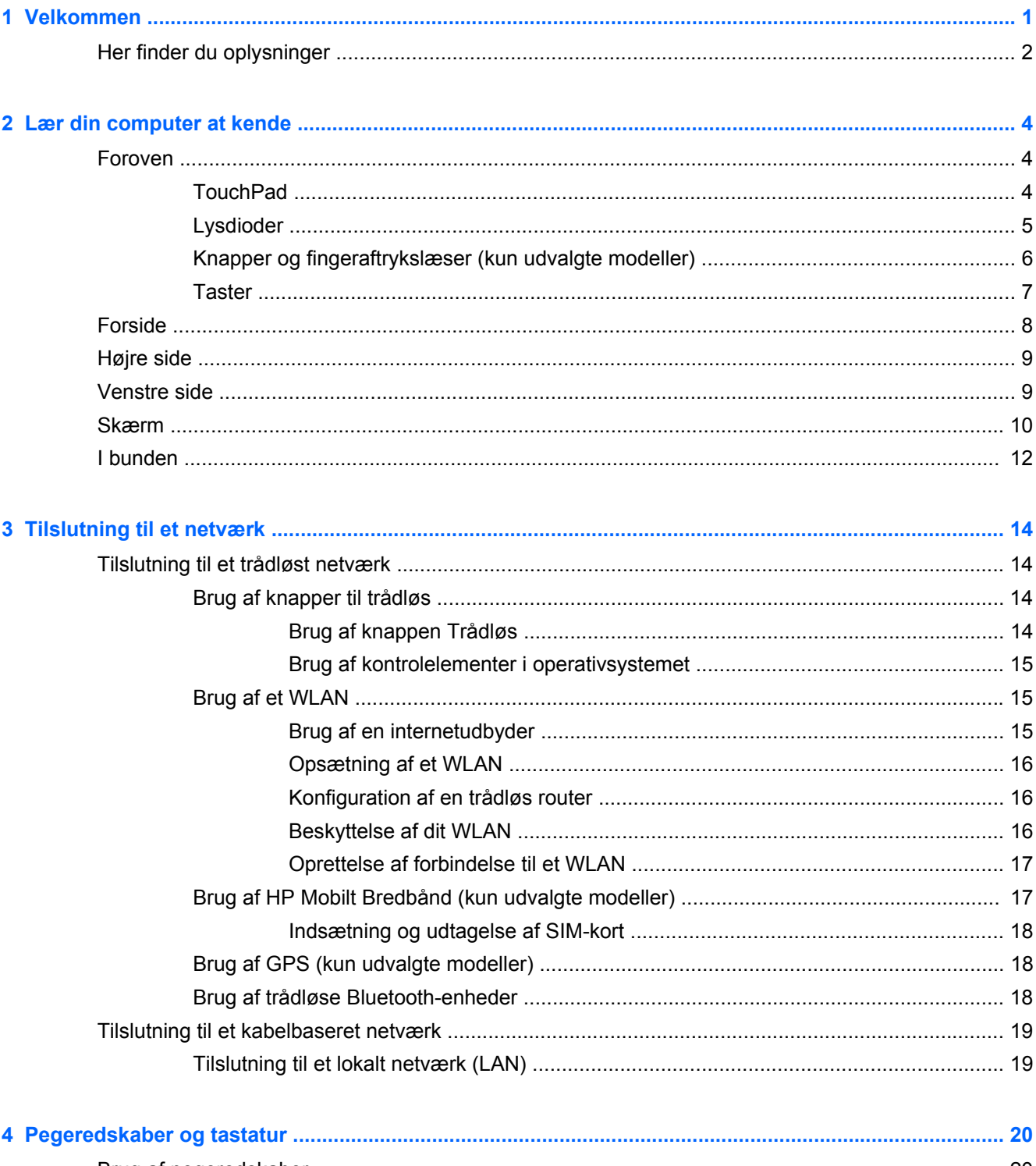

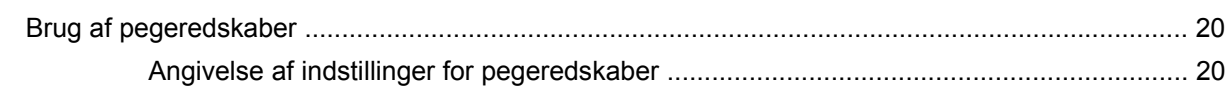

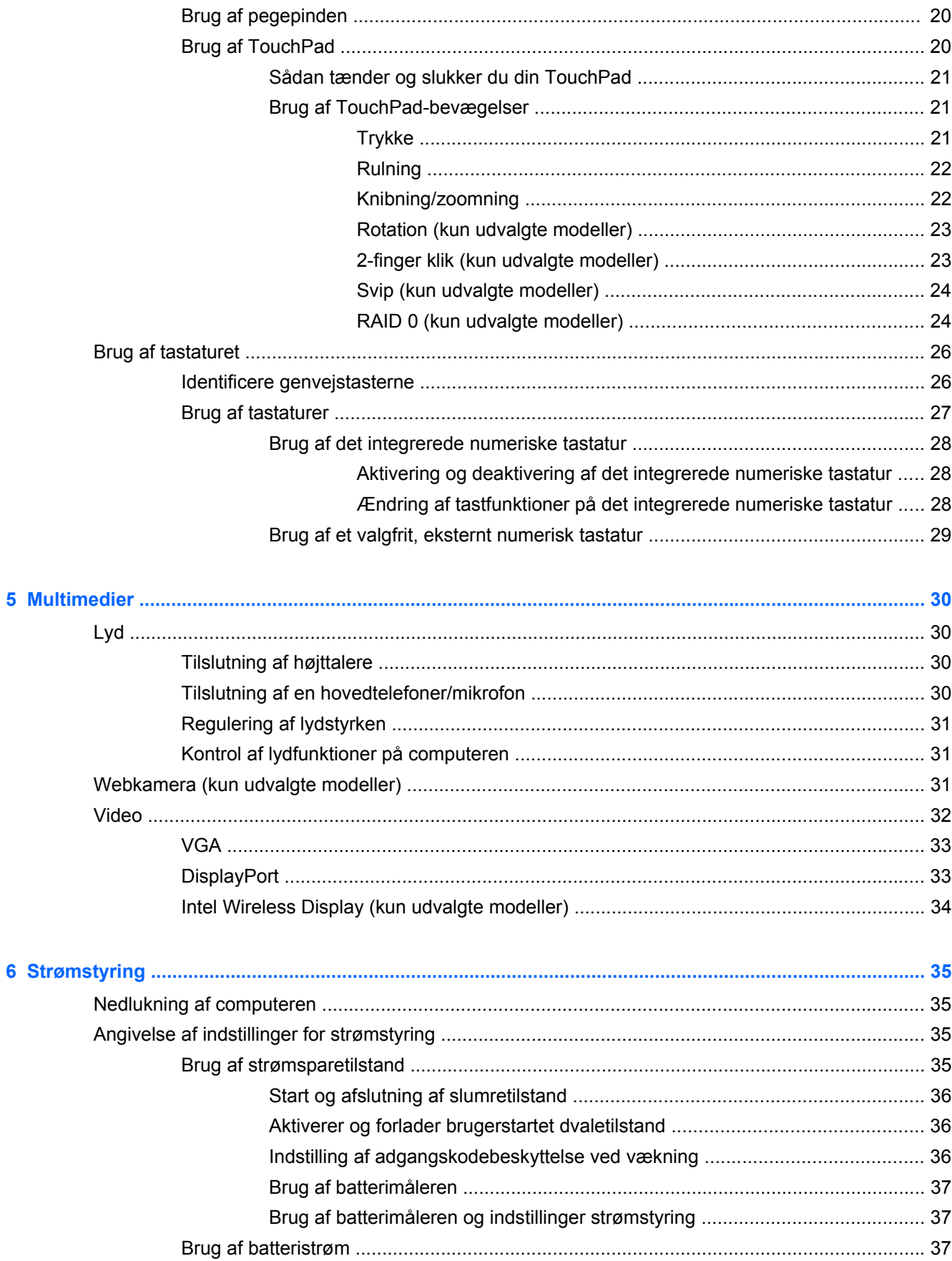

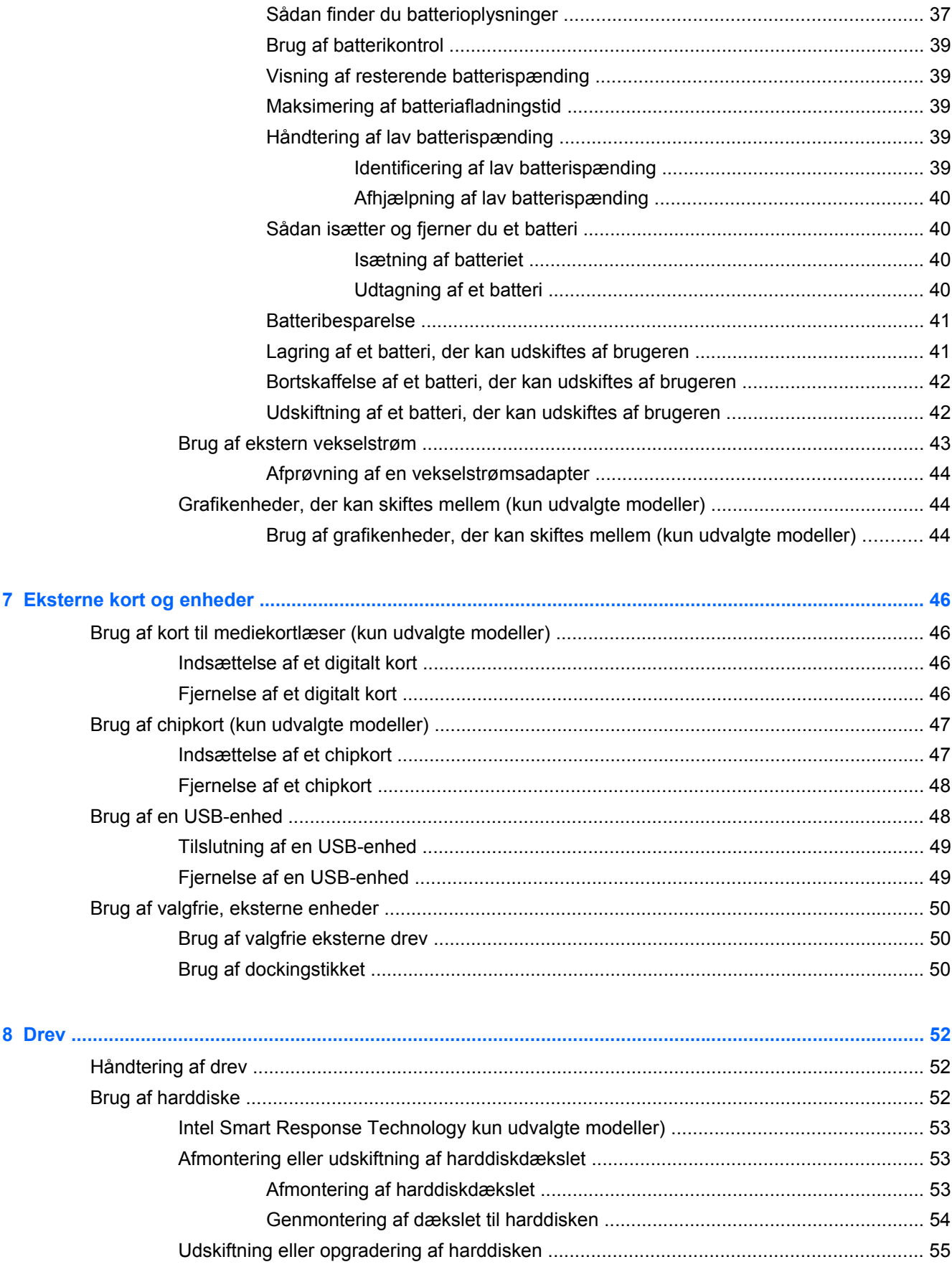

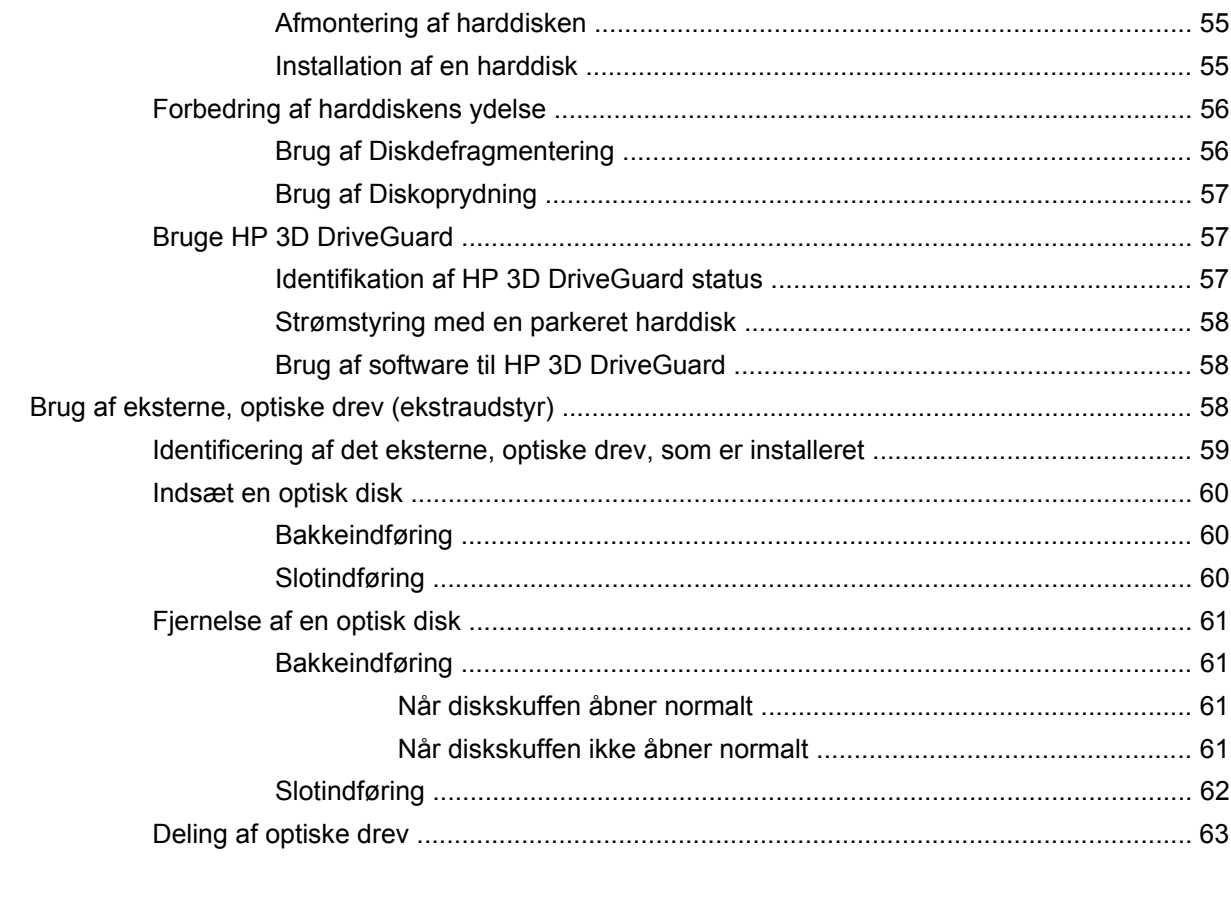

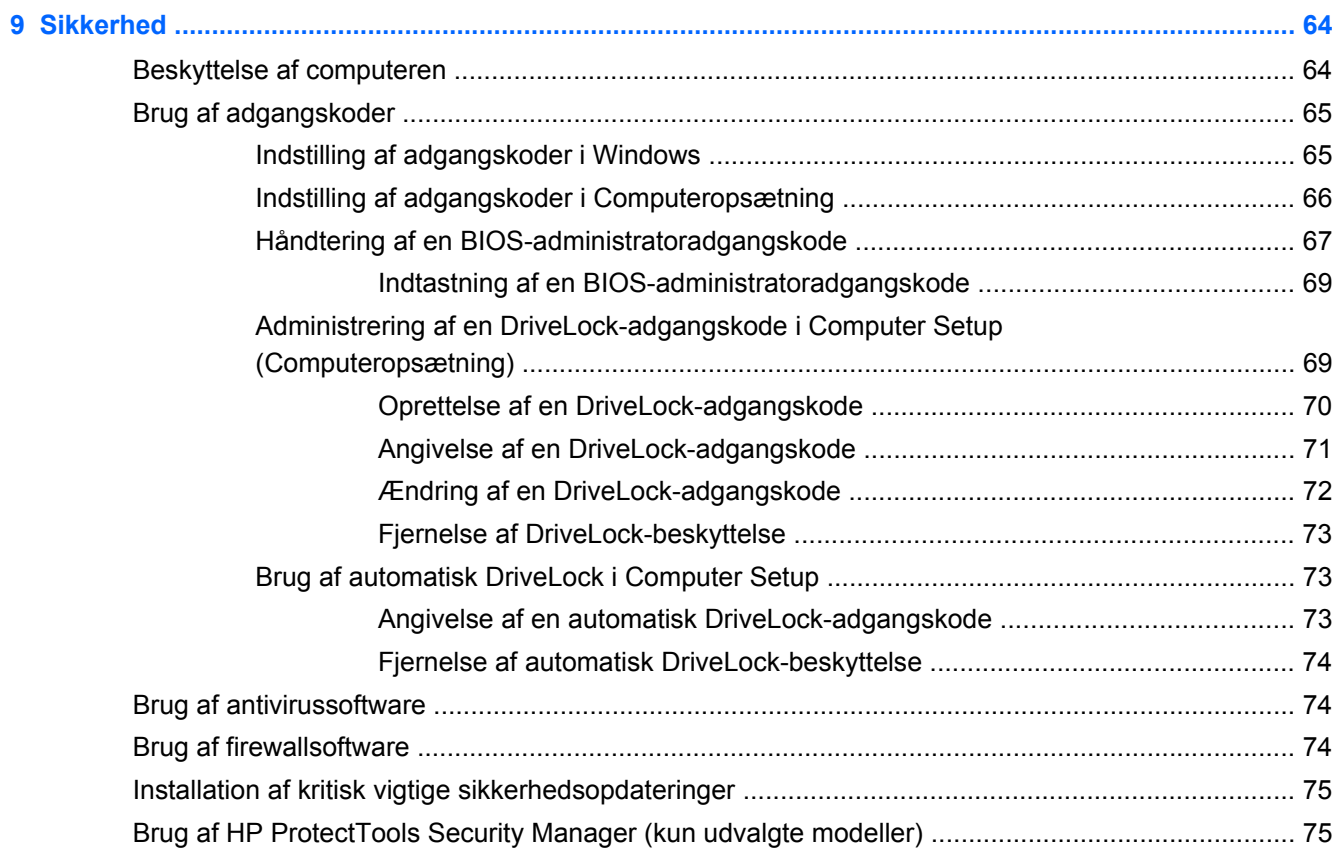

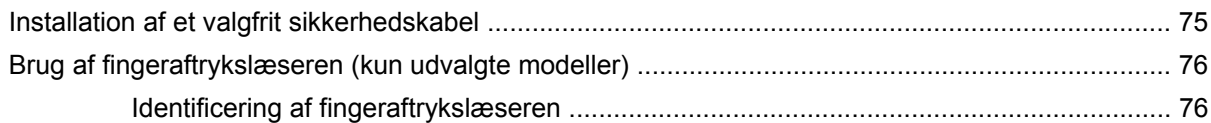

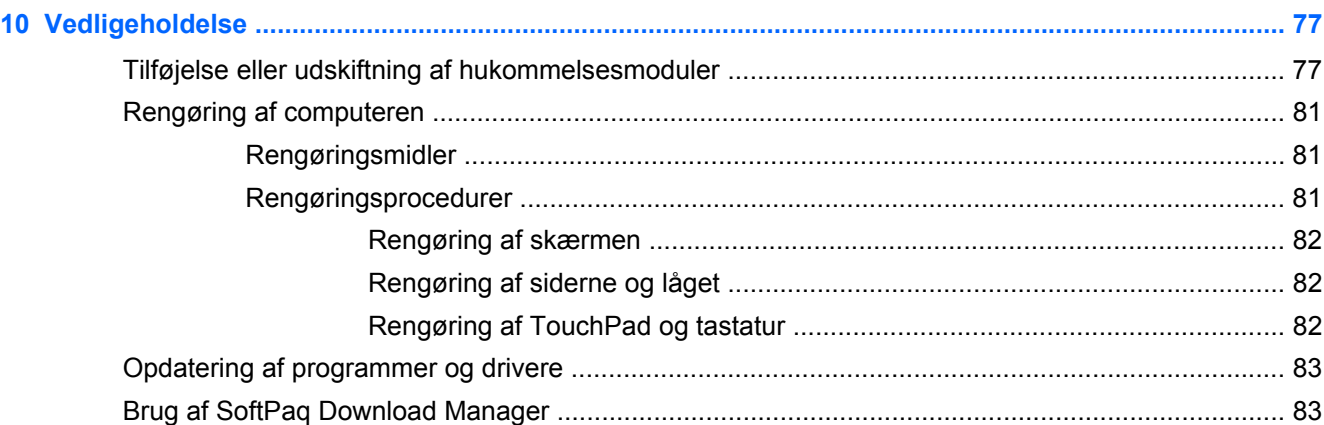

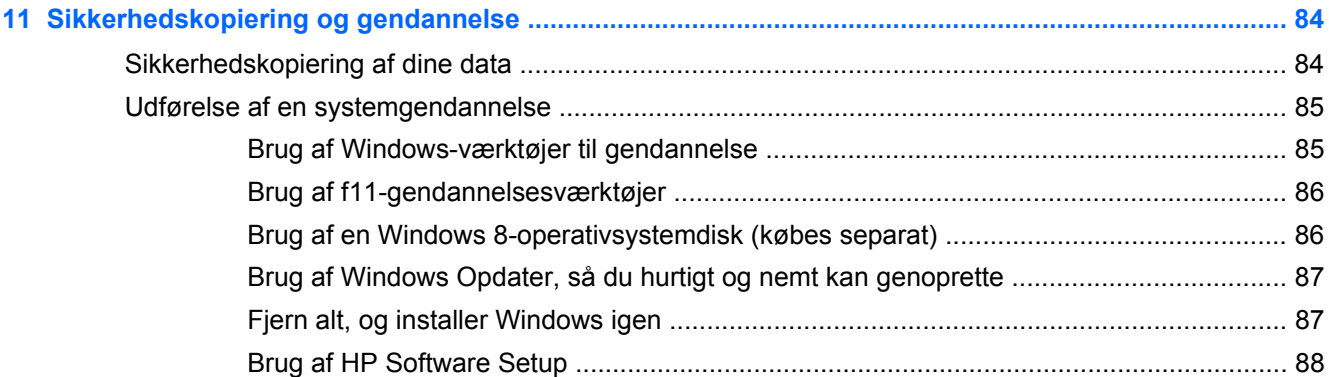

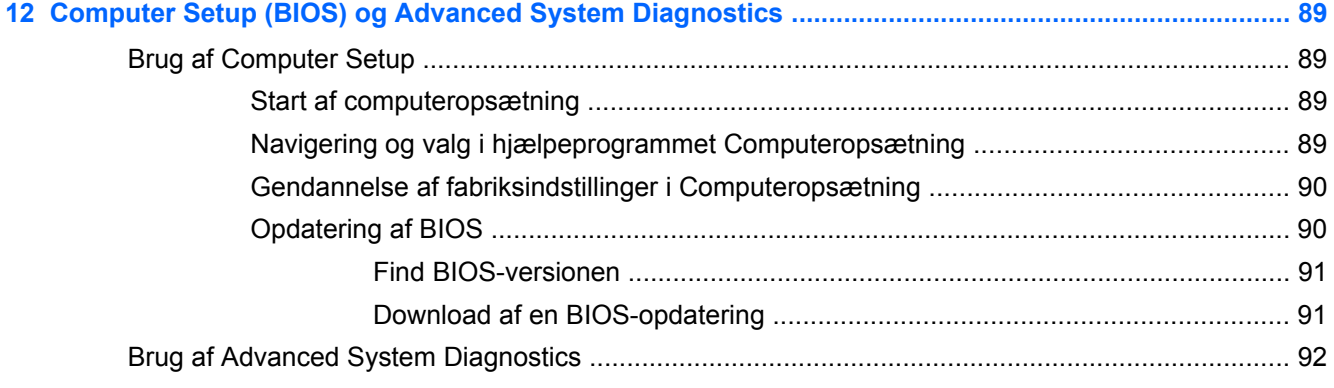

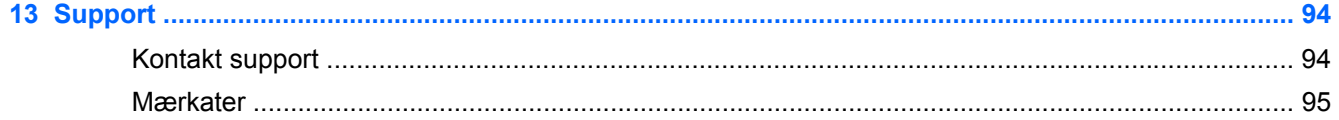

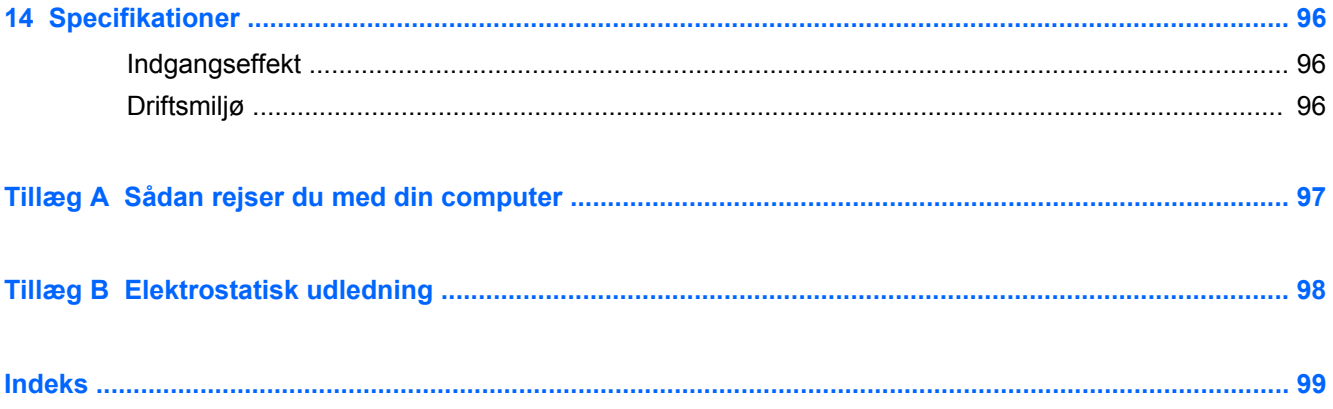

# <span id="page-10-0"></span>**1 Velkommen**

Når du har opsat og registreret computeren, er det vigtigt at du følger nedenstående fremgangsmåde:

- Brug et minut på at gennemse den trykte *Windows 8 Basics*-veiledning for at udforske de nye Windows®-funktioner.
- **TIP:** Hvis du hurtigt vil vende tilbage til startskærmen på computeren fra et åbent program eller Windows-skrivebordet, skal du trykke på Windows-logotasten på dit tastatur. Hvis du

trykker på Windows-logotasten igen, vender du tilbage til den forrige skærm.

- **Opret forbindelse til internettet** Opsæt dit trådløse eller fastkoblede netværk, så du kan oprette forbindelse til internettet. Se [Brug af en internetudbyder på side 15](#page-24-0) for at få flere oplysninger.
- **Opdater din antivirussoftware** Beskyt din computer imod skader forårsaget af virus. Softwaren er forudinstalleret på computeren. Se [Brug af antivirussoftware på side 74](#page-83-0) for at få flere oplysninger.
- **[Lær din](#page-13-0) computer at kende** Få oplysninger om din computers funktioner. Se Lær din [computer at kende på side 4](#page-13-0) og [Pegeredskaber og tastatur på side 20](#page-29-0) for yderligere oplysninger.
- **Find installeret software** Få adgang til en liste over software, der er forudinstalleret på computeren:

Fra startskærmen højreklikker du for at få vist App-menulinjen, og klik derefter på ikonet **Alle app'er**. Oplysninger om brug af den software, som fulgte med computeren, finder du i softwareproducentens anvisninger, som evt. findes i softwaren eller på producentens websted.

Sikkerhedskopiér din harddisk ved at oprette gengenoprettelsesdiske eller et genoprettelsesflashdrev. Se [Sikkerhedskopiering og gendannelse på side 84.](#page-93-0)

## <span id="page-11-0"></span>**Her finder du oplysninger**

Computeren leveres med flere ressourcer, så du kan udføre forskellige opgaver.

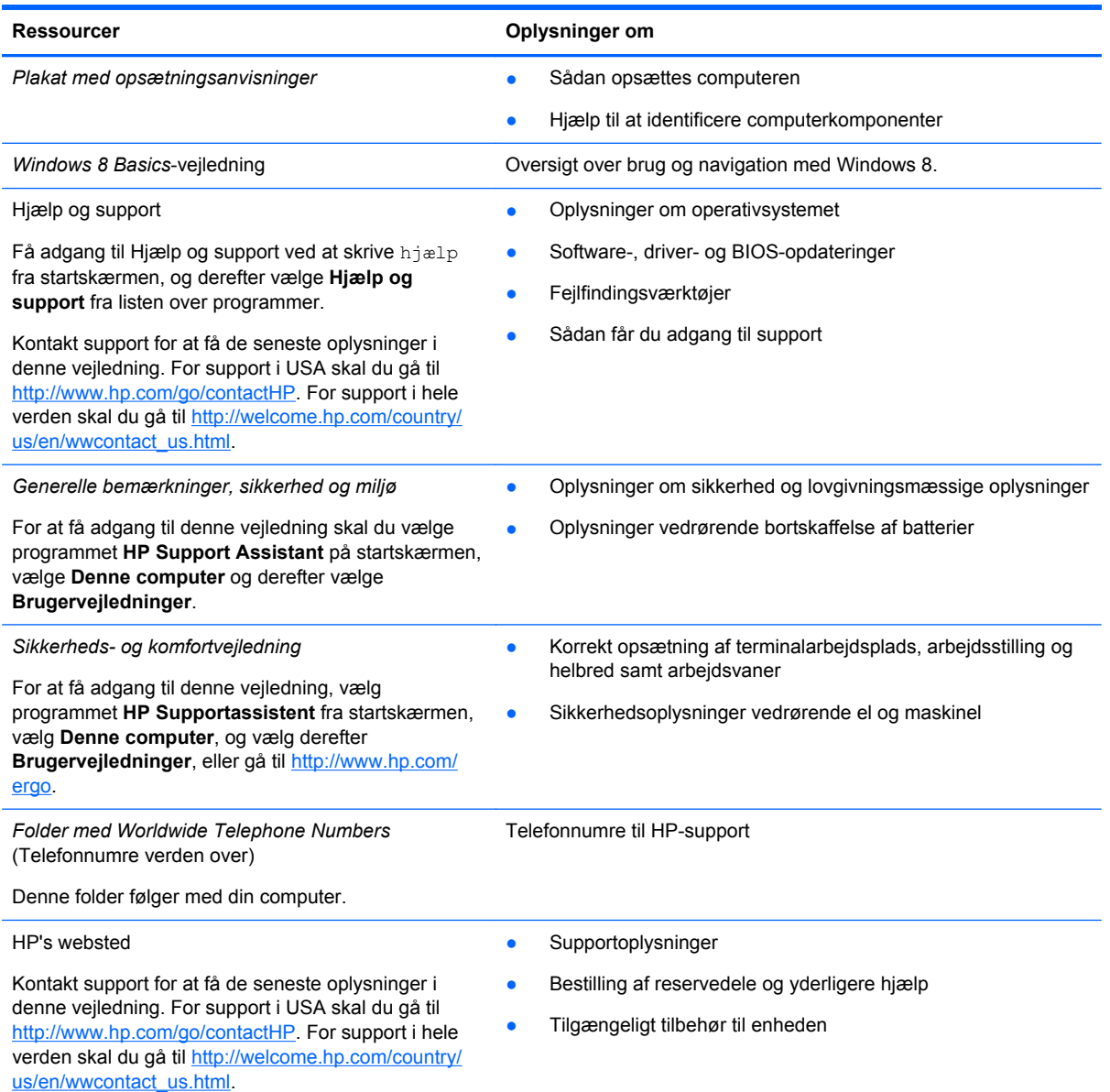

Ressourcer **Contract Contract Contract Contract Contract Contract Contract Contract Contract Contract Contract Contract Contract Contract Contract Contract Contract Contract Contract Contract Contract Contract Contract Con** 

*Begrænset garanti*\*

Oplysninger om garanti

For at få adgang til garantien skal du vælge programmet **HP Support Assistant** på startskærmen, vælge **Denne computer** og derefter vælge **Brugervejledninger** eller gå til [http://www.hp.com/go/](http://www.hp.com/go/orderdocuments) [orderdocuments.](http://www.hp.com/go/orderdocuments)

\*Du kan finde den udtrykkeligt leverede begrænsede HP-garanti, der gælder for dit produkt, sammen med brugervejledningerne på din computer og/eller på den CD/DVD, der findes i æsken. I nogle lande/områder kan boksen indeholde en udskrevet kopi af HP's begrænsede garanti. I nogle lande/områder, hvor garantien ikke leveres i trykt format, kan du anmode om en trykt kopi fra <http://www.hp.com/go/orderdocuments>eller skrive til:

- **Nordamerika**: Hewlett-Packard, MS POD, 11311 Chinden Blvd., Boise, ID 83714, USA
- **Europa, Mellemøsten og Afrika**: Hewlett-Packard, POD, Via G. Di Vittorio, 9, 20063, Cernusco s/Naviglio (MI), Italien
- **Asien/Stillehavet**: Hewlett-Packard, POD, P.O. Box 200, Alexandra Post Office, Singapore 911507

Når du beder om at få en trykt kopi af din garanti, skal du medtage produktnummer, garantiperiode (angivet på servicemærkaten), navn og postadresse.

**VIGTIGT:** Returner IKKE dit HP-produkt til ovenstående adresser. For support i USA skal du gå til [http://www.hp.com/go/](http://www.hp.com/go/contactHP) [contactHP.](http://www.hp.com/go/contactHP) For support i hele verden skal du gå til [http://welcome.hp.com/country/us/en/wwcontact\\_us.html](http://welcome.hp.com/country/us/en/wwcontact_us.html).

# <span id="page-13-0"></span>**2 Lær din computer at kende**

## **Foroven**

### **TouchPad**

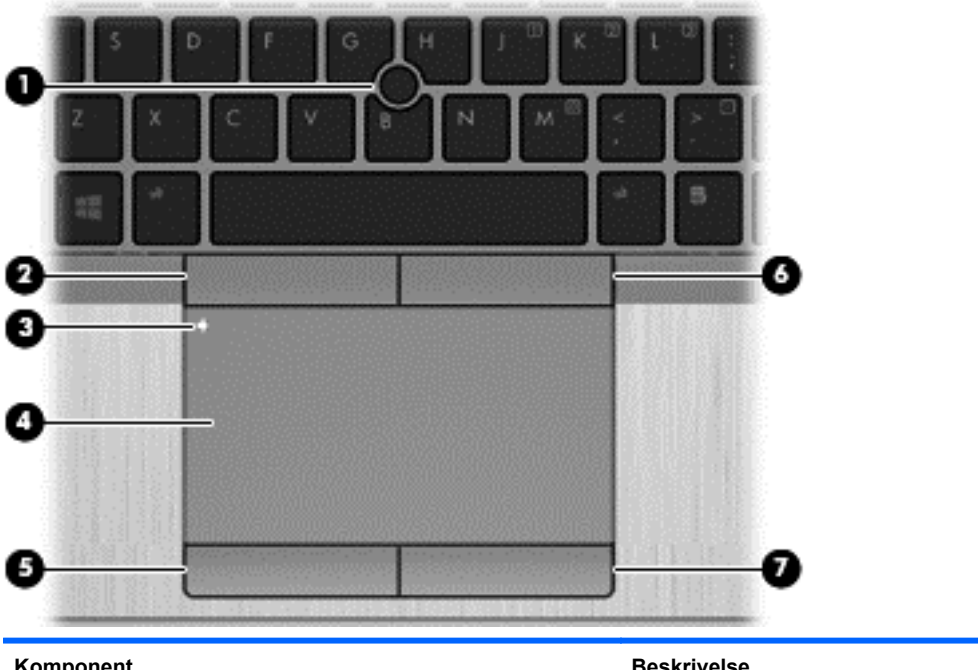

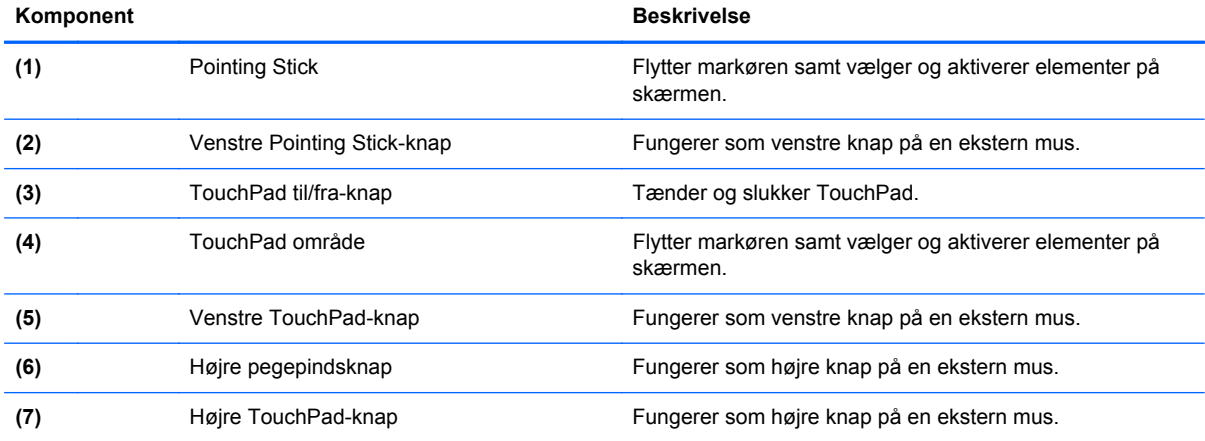

<span id="page-14-0"></span>**Lysdioder**

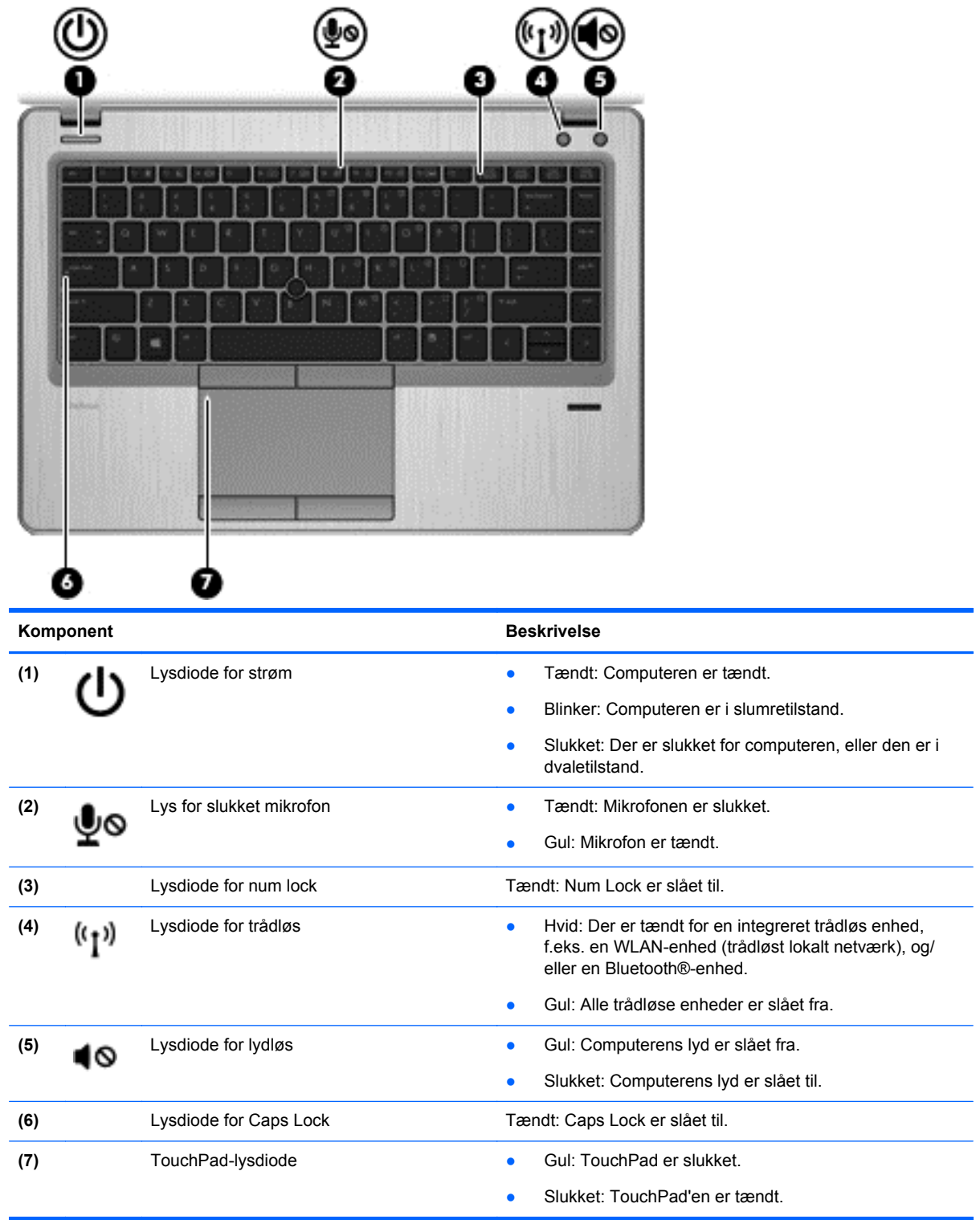

### <span id="page-15-0"></span>**Knapper og fingeraftrykslæser (kun udvalgte modeller)**

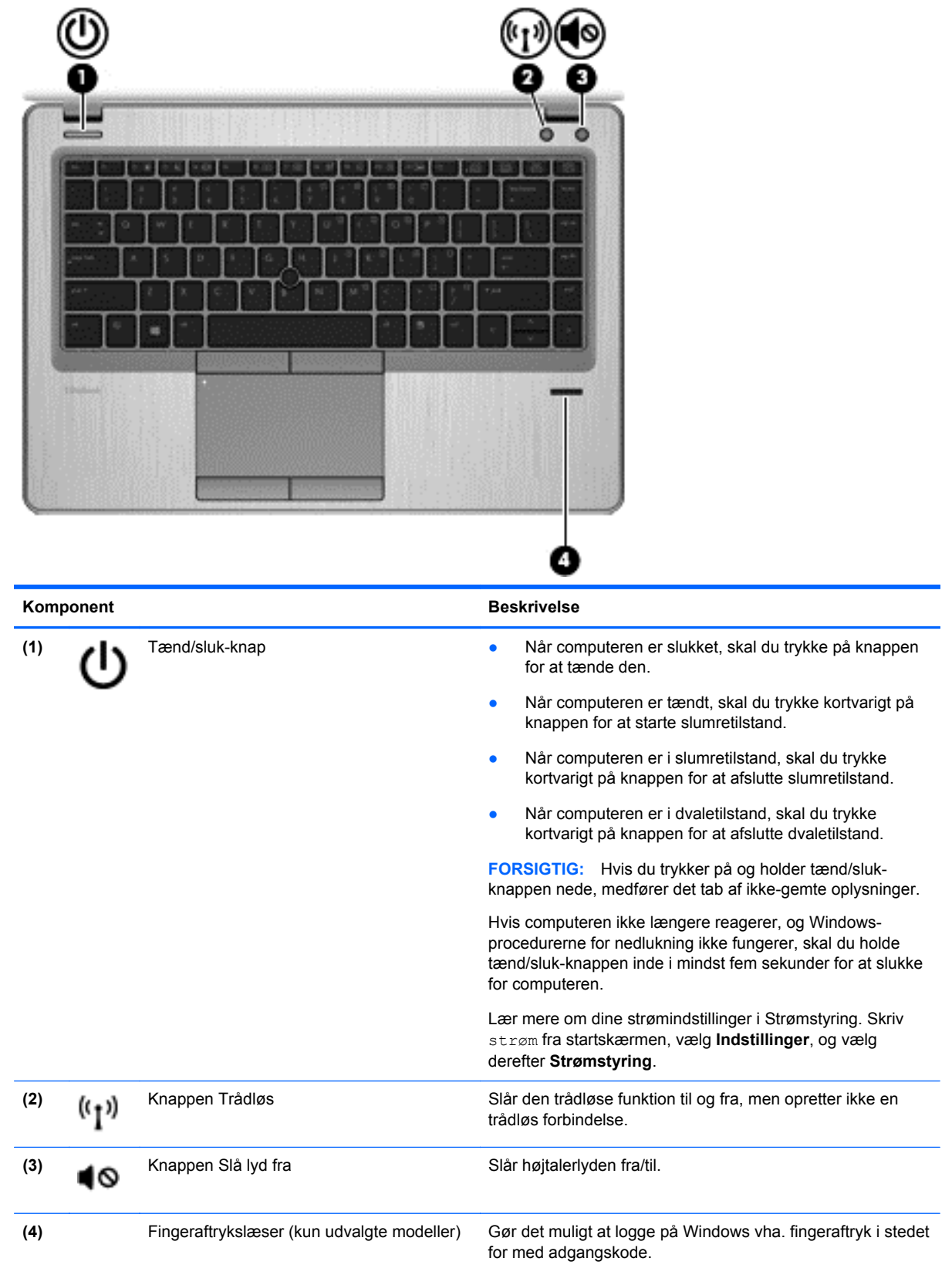

#### <span id="page-16-0"></span>**Taster**

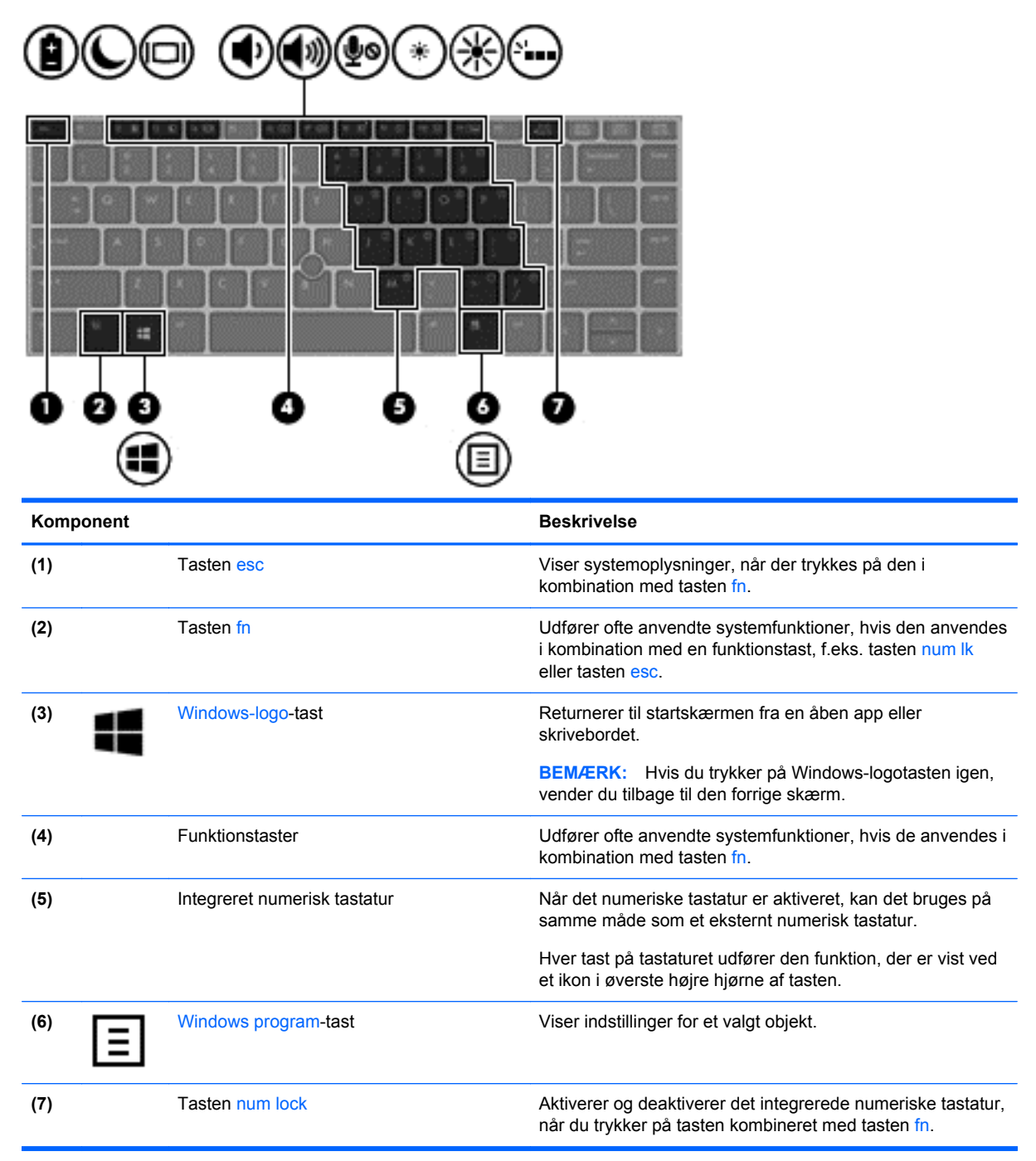

## <span id="page-17-0"></span>**Forside**

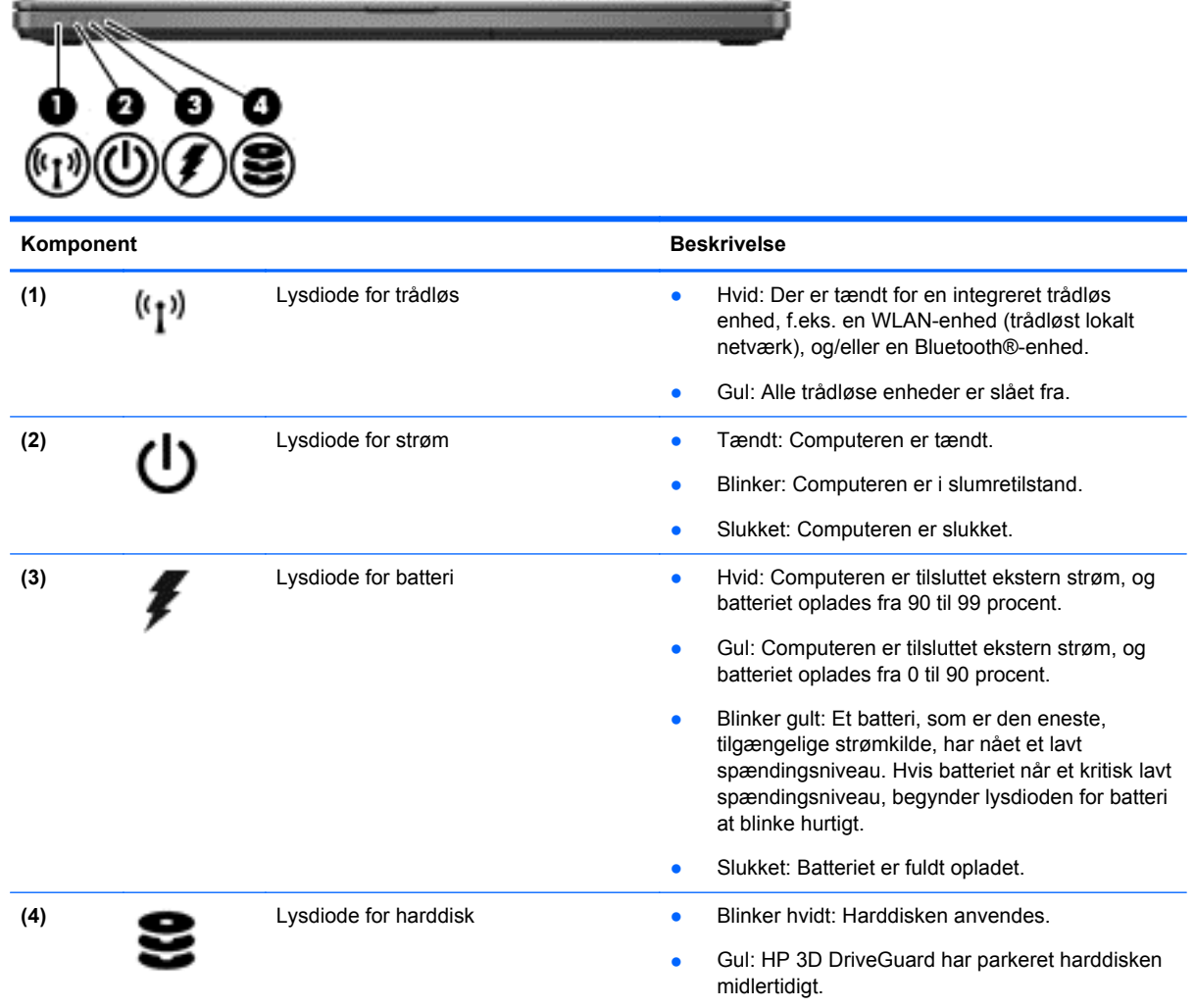

# <span id="page-18-0"></span>**Højre side**

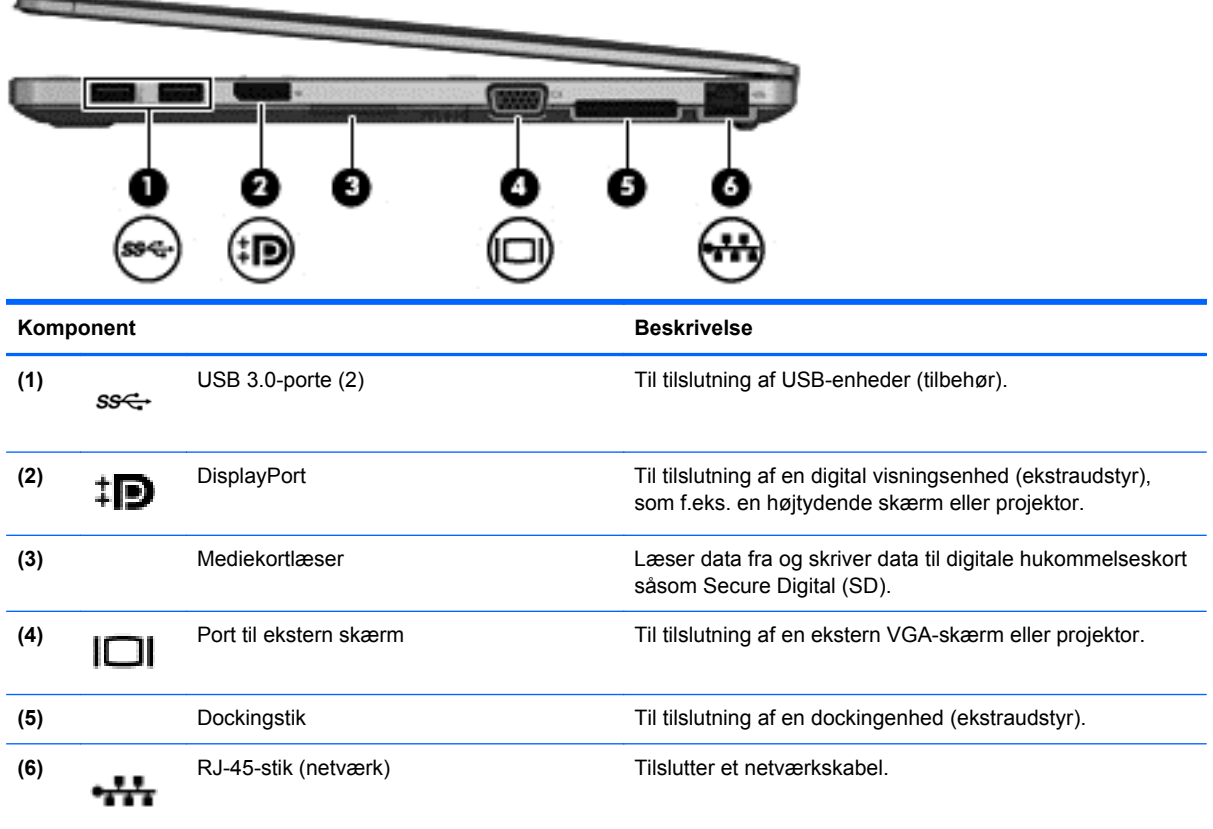

## **Venstre side**

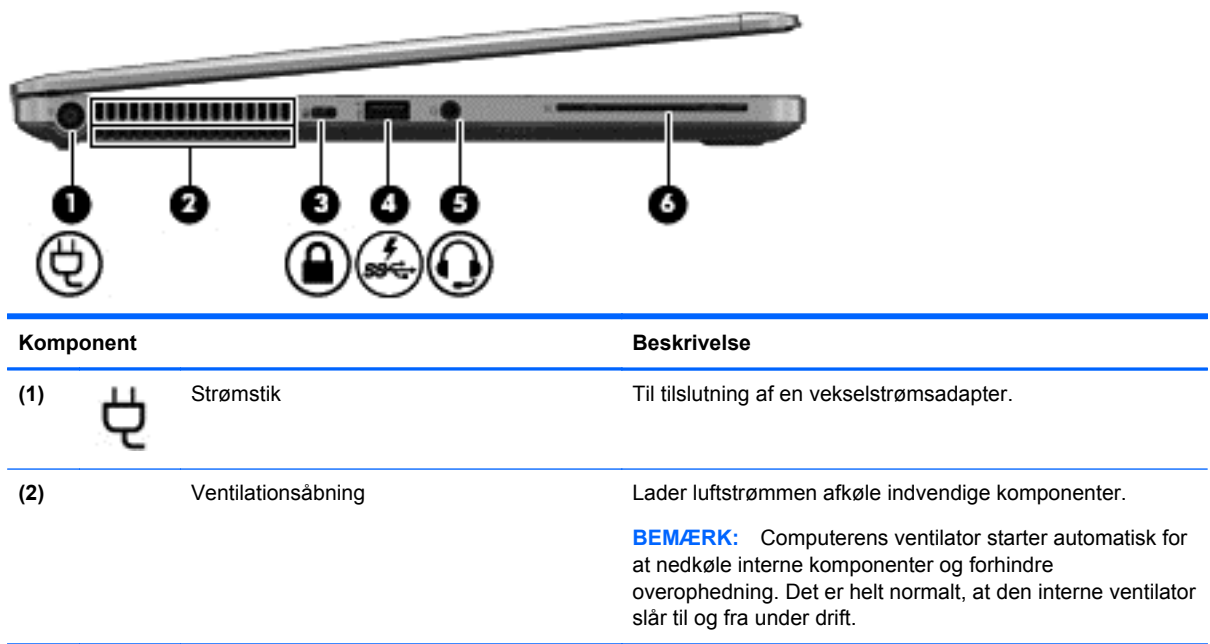

<span id="page-19-0"></span>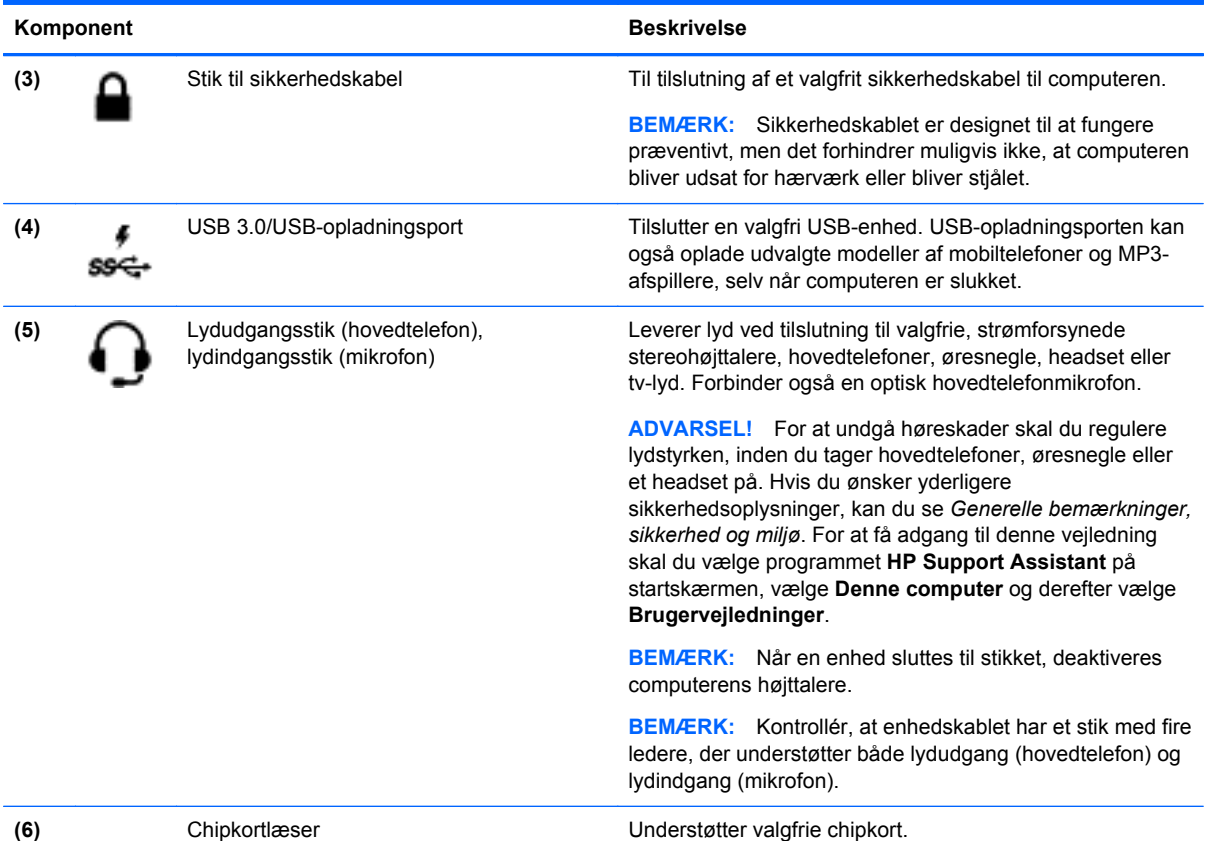

# **Skærm**

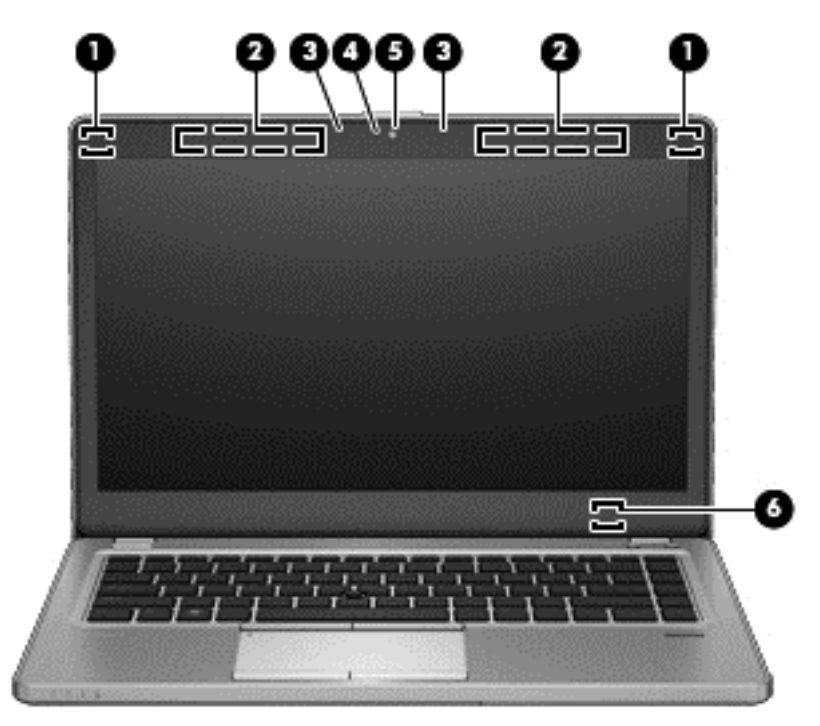

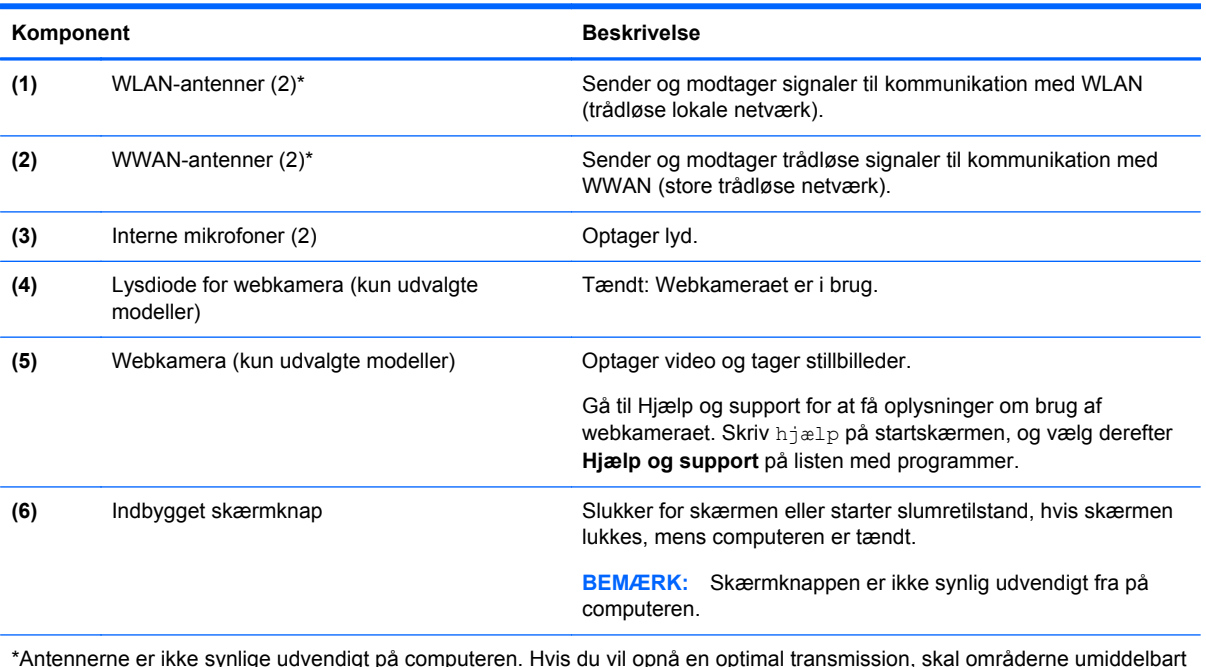

\*Antennerne er ikke synlige udvendigt på computeren. Hvis du vil opnå en optimal transmission, skal områderne umiddelbart omkring antennerne holdes fri fra forhindringer. Lovgivningsmæssige oplysninger om trådløs kommunikation finder du i det afsnit i *Generelle bemærkninger, sikkerhed og miljø*, der gælder for dit land/område. For at få adgang til denne vejledning skal du vælge programmet **HP Support Assistant** på startskærmen, vælge **Denne computer** og derefter vælge **Brugervejledninger**.

### <span id="page-21-0"></span>**I bunden**

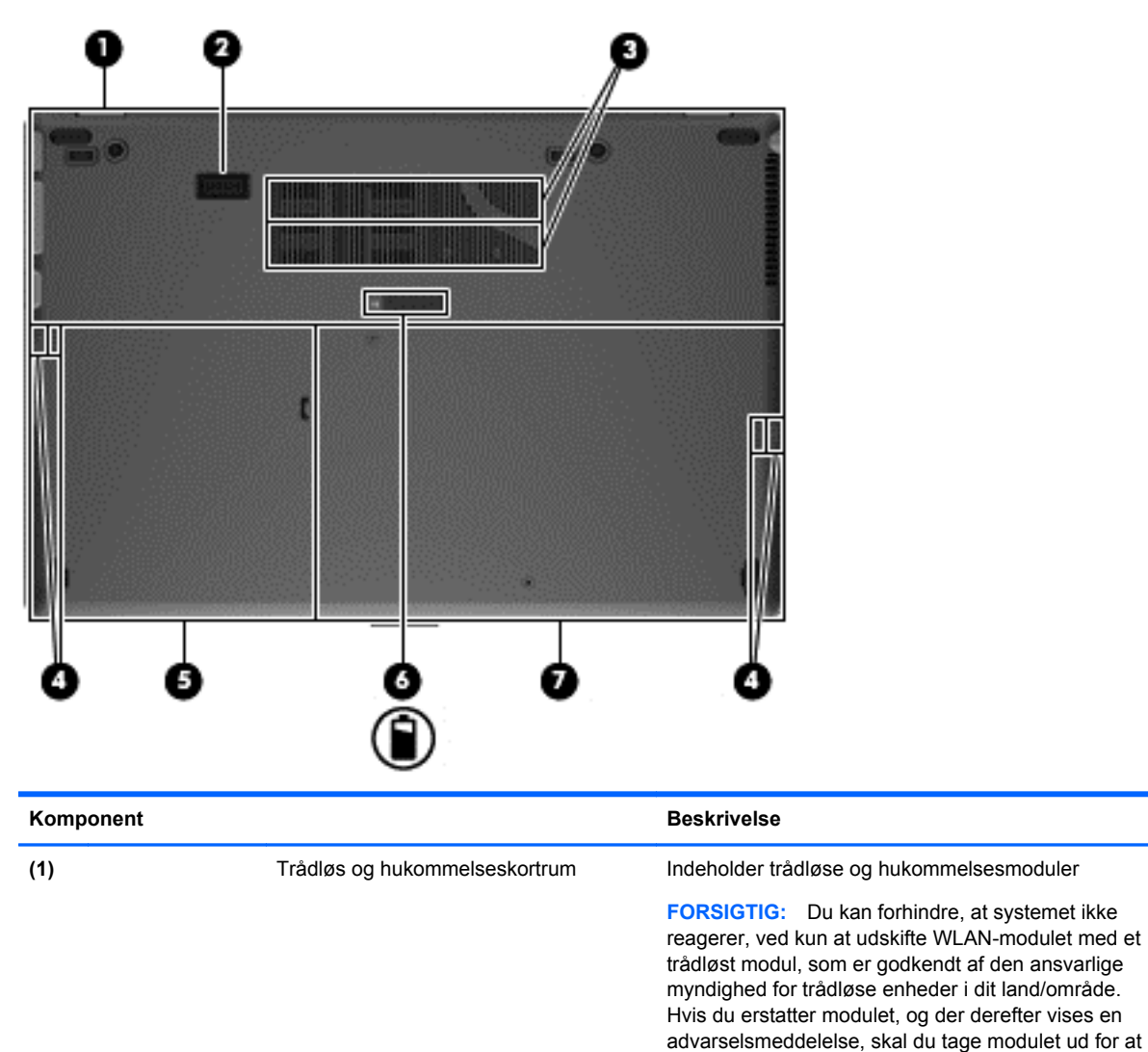

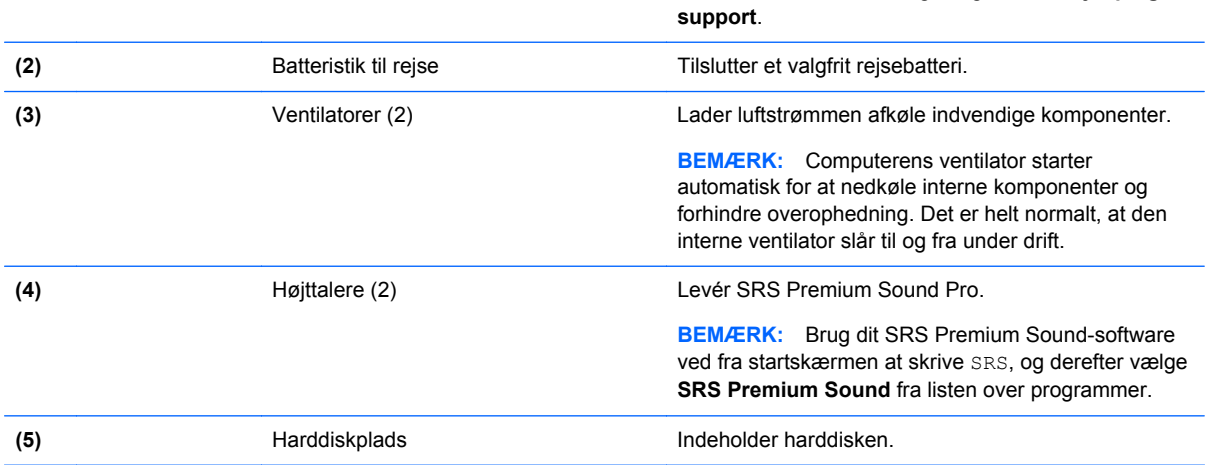

genoprette computerens funktionalitet og derefter kontakte support gennem Hjælp og Support. Skriv help fra startskærmen, og vælg derefter **Hjælp og**

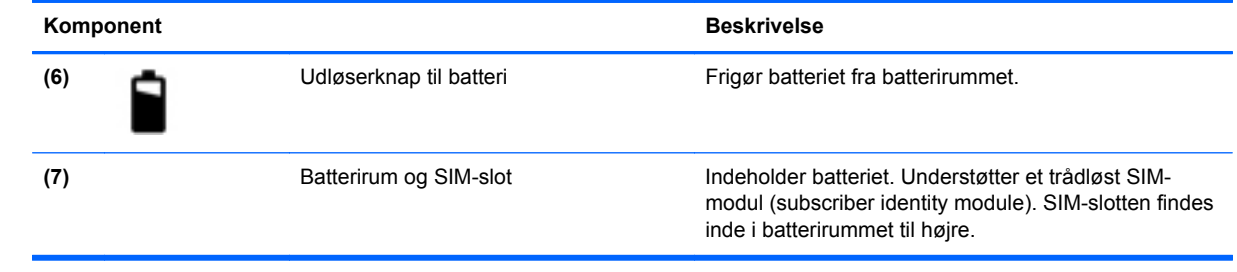

# <span id="page-23-0"></span>**3 Tilslutning til et netværk**

Du kan have computeren med dig overalt. Men selv når du er hjemme, kan du udforske verden og få adgang til oplysninger fra millioner af websteder ved brug af din computer og et kabelbaseret eller et trådløst netværk. Dette kapitel hjælper dig med at komme i forbindelse med verden.

## **Tilslutning til et trådløst netværk**

Trådløs teknologi overfører data via radiobølger i stedet for ledninger. Din computer er muligvis udstyret med en eller flere af følgende integrerede trådløse enheder:

- WLAN-enhed (Wireless local area network) Forbinder computeren med trådløse, lokale netværk (almindeligvis kaldet Wi-Fi-netværk, trådløse LAN'er eller WLAN'er) i firmakontorer, i hjemmet og på offentlige steder, som f.eks. lufthavne, restauranter, caféer, hoteller og universiteter. I et WLAN kommunikerer den trådløse mobilenhed i din computer med en trådløs router eller et trådløst adgangspunkt.
- HP Mobilt Bredbånd-modul (kun udvalgte modeller) En trådløs WWAN-enhed, der giver dig trådløs tilslutning over et meget større område. Mobilnetværksudbydere installerer basestationer (minder om telefontårne til mobiltelefoner) gennem store geografiske områder for at kunne tilbyde dækning på tværs af hele stater, regioner eller endda lande/områder.

Du kan finde yderligere oplysninger om trådløs teknologi i oplysningerne og via webstedslinkene i Hjælp og support. Skriv help fra startskærmen, og vælg derefter **Hjælp og support**.

#### **Brug af knapper til trådløs**

Du kan kontrollere de trådløse enheder i computeren ved hjælp af disse funktioner:

- Knappen Trådløs, kontakten Trådløs eller tasten Trådløs (kaldet knappen Trådløs i denne vejledning)
- **•** Kontrolelementer i operativsystemet

#### **Brug af knappen Trådløs**

Computeren har en knap til trådløs, en eller flere trådløse enheder og en eller to lysdioder for trådløs, afhængigt af modellen. Alle de trådløse enheder på computeren er aktiveret fra fabrikken, så lysdioden for trådløs er tændt (hvid), når du tænder for computeren.

Lysdioden for trådløs angiver den generelle strømtilstand for dine trådløse enheder, ikke status for individuelle enheder. Hvis lysdioden for trådløs er hvid, er mindst én trådløs enhed tændt. Hvis lysdioden for trådløs er slukket, er alle trådløse enheder er slukket.

BEMÆRK: På visse modeller lyser lysdioden for trådløs gul, når alle trådløse enheder er slukket.

Da de trådløse enheder er aktiveret på fabrikken, kan du bruge knappen Trådløs til at tænde eller slukke de trådløse enheder på én gang.

#### <span id="page-24-0"></span>**Brug af kontrolelementer i operativsystemet**

Netværks- og delingscenter gør det muligt at opsætte en forbindelse eller et netværk, oprette forbindelse til et netværk, administrere trådløse netværk og diagnosticere og løse netværksproblemer.

Sådan anvendes kontrolelementer i operativsystemet:

**▲** Skriv netværk og deling fra startskærmen, vælg **Indstillinger**, og vælg derefter **Netværk og delingscenter**.

Du kan finde flere oplysninger ved at skrive hjælp på startskærmen og derefter vælge **Hjælp og support**.

#### **Brug af et WLAN**

Med en WLAN-enhed kan du få adgang til et WLAN (trådløst LAN), som består af andre computere og andet tilbehør, der er sammenkædet med en trådløs router eller et trådløst adgangspunkt.

**BEMÆRK:** Udtrykkene *trådløs router* og *trådløst adgangspunkt* anvendes ofte som synonymer.

- Et stort WLAN, f.eks. et virksomheds-WLAN eller et offentligt WLAN, anvender normalt trådløse adgangspunkter, der kan håndtere et stort antal computere og tilbehør, og som kan adskille kritiske netværksfunktioner.
- Et WLAN på et hjemmekontor eller i en mindre virksomhed anvender normalt en trådløs router, som gør det muligt for flere trådløse kabelforbundne computere at dele en internetforbindelse, en printer og filer uden yderligere hardware eller software.

Hvis du vil bruge WLAN-enheden i computeren, skal du oprette forbindelse til en WLAN-infrastruktur (leveres via en serviceudbyder, et offentligt netværk eller et virksomhedsnetværk).

#### **Brug af en internetudbyder**

Når du opsætter internetadgang hjemme, skal du oprette en konto hos en internetudbyder. Kontakt en lokal internetudbyder for at købe internettjeneste og et modem. Internetudbyderen hjælper med at indstille modemmet, installere et netværkskabel til at forbinde din trådløse computer til modemmet og teste internetforbindelsen.

**BEMÆRK:** Din internetudbyder giver dig et bruger-id og en adgangskode til at få forbindelse til internettet. Noter disse oplysninger ned, og opbevar dem på et sikkert sted.

#### <span id="page-25-0"></span>**Opsætning af et WLAN**

Du skal bruge følgende udstyr for at opsætte et WLAN og oprette forbindelse til internettet:

- Et bredbåndsmodem (enten DSL eller kabel) **(1)** og en højhastighedsinternetforbindelse, der købes hos en internetudbyder
- En trådløs router (købes separat) **(2)**
- En trådløs computer **(3)**

**BEMÆRK:** Nogle modemmer har en indbygget trådløs router. Kontakt din internetudbyder for at få at vide, hvilken type modem du har.

Illustrationen nedenfor viser et eksempel på en trådløs netværksinstallation, der er tilsluttet internettet.

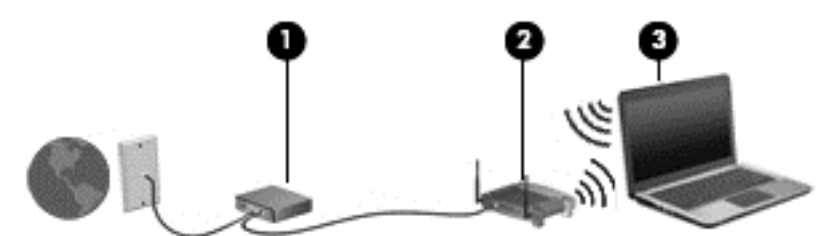

Efterhånden som netværket vokser, kan yderligere trådløse og kabelbaserede computere tilsluttes netværket, så de kan få adgang til internettet.

Du kan få hjælp til opsætning af dit WLAN i oplysningerne fra producenten af din router eller hos din internetudbyder.

#### **Konfiguration af en trådløs router**

Du kan få oplysninger om opsætning af et WLAN hos producenten af din router eller hos din internetudbyder.

**BEMÆRK:** Det anbefales, at du slutter din nye, trådløse computer første gang til routeren vha. det netværkskabel, der fulgte med routeren. Når computeren har oprettet forbindelse til internettet, kan du tage kablet ud og derefter få adgang til internettet via det trådløse netværk.

#### **Beskyttelse af dit WLAN**

Når du opsætter et WLAN eller får adgang til et eksisterende WLAN, skal du altid aktivere sikkerhedsfunktionerne for at beskytte netværket mod uautoriseret adgang. WLAN'er i offentlige områder, (hotspots), som f.eks. cafeer og lufthavne, er muligvis ikke sikre. Hvis du er bekymret for din computers sikkerhed i et hotspot, bør du begrænse dine netværksaktiviteter til e-mails, der ikke er fortrolige, og almindelig internetsurfing.

Trådløse radiosignaler løber uden for netværket, så andre WLAN-enheder kan opfange ubeskyttede signaler. Tag følgende forholdsregler for at beskytte dit WLAN:

Brug en firewall.

En firewall kontrollerer både data og anmodninger om data, der sendes til dit netværk, og afviser alle mistænkelige elementer. Firewalls findes både som software og som hardware. Nogle netværk bruger en kombination af begge typer.

Anvend trådløs kryptering.

Trådløs kryptering bruger sikkerhedsindstillinger til at kryptere og dekryptere data, der sendes over netværket. Du kan finde flere oplysninger ved at skrive hjælp på startskærmen og derefter vælge **Hjælp og support**.

#### <span id="page-26-0"></span>**Oprettelse af forbindelse til et WLAN**

Benyt nedenstående fremgangsmåde for at oprette forbindelse til WLAN'et:

**1.** Sørg for, at WLAN-enheden er tændt. Hvis enheden er tændt, lyser lysdioden for trådløs. Hvis lysdioden for trådløs er slukket, skal du trykke på knappen for trådløs.

**BEMÆRK:** På visse modeller lyser lysdioden for trådløs gult, når alle trådløse enheder er slukket.

- **2.** Tryk og hold nede, eller klik på netværksstatusikonet i meddelelsesområdet længst til højre på proceslinjen på Windows-skrivebordet.
- **3.** Vælg dit WLAN på listen.
- **4.** Klik på **Tilslut**.

Hvis WLAN'et er et sikkerhedsaktiveret WLAN, bliver du bedt om at angive en sikkerhedskode. Indtast koden, og klik derefter på **OK** for at oprette forbindelsen.

- **BEMÆRK:** Hvis listen ikke indeholder nogen WLAN'er, kan du være uden for rækkevidde af en trådløs router eller et trådløst adgangspunkt.
- **BEMÆRK:** Hvis du ikke kan se et WLAN, du vil oprette forbindelse til, fra skrivebordet, skal du højreklikke på netværksstatusikonet og derefter vælge **Åbn Netværks- og delingscenter**. Klik på **Opret en ny forbindelse eller et nyt netværk**. Der vises en liste over valgmuligheder, der giver dig mulighed for manuelt at søge efter og oprette forbindelse til et netværk eller at oprette en ny netværksforbindelse.

Når forbindelsen er oprettet, skal du holde musemarkøren over netværksstatusikonet i meddelelsesområdet yderst til højre på proceslinjen for at få bekræftet forbindelsens navn og status.

**BEMÆRK:** Den funktionsmæssige rækkevidde (hvor langt de trådløse signaler rækker) afhænger af WLAN-implementeringen, routerfabrikatet og forstyrrelser fra vægge og andre elektroniske enheder eller bygningsmæssige barrierer som vægge og gulve.

#### **Brug af HP Mobilt Bredbånd (kun udvalgte modeller)**

HP Mobilt Bredbånd gør, at din computer kan bruge WWAN'er til at få adgang til internettet fra flere steder og over større afstande, end det er muligt med WLAN'er. Brug af HP Mobilt Bredbånd kræver en netværksudbyder (kaldet *operatør af mobilnetværk*), som i de fleste tilfælde er en udbyder af mobiltelefonnet. Dækningen for HP Mobilt Bredbånd svarer til dækningen for mobiltelefoner.

Når HP Mobilt Bredbånd bruges sammen med en mobilnettjeneste, kan du bevare forbindelsen til internettet, sende e-mails eller oprette forbindelse til firmanetværket, uanset om du er på farten eller er uden for et Wi-Fi-hotspots rækkevidde.

HP understøtter følgende teknologier:

- HSPA (High Speed Packet Access), som giver adgang til netværk på basis af telekommunikationsstandarden GSM (Global System for Mobile Communications).
- EV-DO (Evolution Data Optimized), som giver adgang til netværk på basis af telekommunikationsstandarden CDMA (Code Division Multiple Access).

Du skal eventuelt bruge HP Mobile Broadband-modulserienummeret for at aktivere en mobilbredbåndstjeneste. Serienummeret er trykt på en mærkat inden i batterirummet på computeren. <span id="page-27-0"></span>Visse mobilnetoperatører kræver brugen af et SIM-kort. Et SIM-kort indeholder grundlæggende oplysninger om dig, f.eks. en PIN-kode (Personal Identification Number), samt netværksoplysninger. På visse computere er der forudinstalleret et SIM-kort i batterirummet. Hvis SIM-kortet ikke er forudinstalleret, findes det muligvis i HP Mobilt Bredbånd-oplysningerne, som fulgte med computeren, eller mobilnetoperatøren leverer det evt. særskilt fra computeren.

Se Indsætning og udtagelse af SIM-kort på side 18 og for at få oplysninger om at indsætte og udtage SIM-kortet.

Oplysninger om HP Mobilt Bredbånd, og hvordan du aktiverer tjenesten hos en foretrukken mobilnetoperatør, finder du i HP Mobilt Bredbånd-oplysningerne, som fulgte med computeren. Yderligere oplysninger finder du på HP's websted på adressen [http://www.hp.com/go/](http://www.hp.com/go/mobilebroadband) [mobilebroadband](http://www.hp.com/go/mobilebroadband) (kun udvalgte områder/lande).

#### **Indsætning og udtagelse af SIM-kort**

**FORSIGTIG:** Vær forsigtig, når du sætter et SIM-kort i, så du ikke beskadiger stikkene.

Benyt nedenstående fremgangsmåde for at indsætte et SIM-kort:

- **1.** Luk computeren ned.
- **2.** Luk skærmen.
- **3.** Fjern alle eksterne enheder, som er tilsluttet computeren.
- **4.** Tag netledningen ud af stikkontakten.
- **5.** Tag batteriet ud (se [Sådan isætter og fjerner du et batteri på side 40](#page-49-0)).
- **6.** Sæt SIM-kortet i SIM-kortslottet, og tryk det forsigtigt ind, indtil det sidder fast.
- **7.** Udskift batteriet (se [Sådan isætter og fjerner du et batteri på side 40\)](#page-49-0).

**BEMÆRK:** HP Mobilt Bredbånd deaktiveres, hvis batteriet ikke sættes i igen.

- **8.** Vend computeren om, og tilslut vekselstrøm og eksterne enheder til computeren.
- **9.** Tænd computeren.

Tryk ind på SIM-kortet for at fjerne det, og tag det derefter ud af slottet.

#### **Brug af GPS (kun udvalgte modeller)**

Din computer er muligvis udstyret med en GPS-enhed (Global Positioning System). GPS-satellitter sørger for lokaliserings-, hastigheds- og retningsoplysninger til GPS-udstyrede systemer.

Yderligere oplysninger finder du i softwarehjælpen til HP GPS and Location.

#### **Brug af trådløse Bluetooth-enheder**

En Bluetooth-enhed muliggør kortrækkende, trådløs kommunikation, som erstatter de fysiske kabelforbindelser, der traditionelt sammenkæder elektroniske enheder som f.eks. følgende:

- Computere (stationære, bærbare, PDA'er)
- Telefoner (mobiltelefoner, trådløse telefoner, smartphones)
- Billedenheder (printer, kamera)
- <span id="page-28-0"></span>Lydenheder (headset, højttalere)
- **Mus**

Bluetooth-enheder giver peer-to-peer-funktionalitet, så du kan oprette et PAN-netværk (Personal Area Network) af Bluetooth-enheder. Se Hjælp til Bluetooth-softwaren for at få oplysninger om konfiguration og brug af Bluetooth-enheder.

### **Tilslutning til et kabelbaseret netværk**

Der er to slags kabelbaserede netværk: lokalt netværk (LAN) og modemforbindelse. En LANforbindelse bruger et netværkskabel og er meget hurtigere end et modem, som bruger et telefonkabel. Begge kabler sælges separat.

A **ADVARSEL!** Du kan mindske risikoen for elektrisk stød, brand eller beskadigelse af udstyret, hvis du undlader at tilslutte modemkablet eller telefonkablet i et RJ-45-netværksstik.

#### **Tilslutning til et lokalt netværk (LAN)**

Brug en LAN-forbindelse, hvis du ønsker at tilslutte computeren direkte til en router i dit hjem (i stedet for at arbejde trådløst), eller hvis du vil oprette forbindelse til et eksisterende netværk på dit kontor.

En LAN-forbindelse kræver et 8-bens RJ-45-netværkskabel.

Benyt nedenstående fremgangsmåde for at tilslutte netværkskablet:

- **1.** Slut netværkskablet til computerens netværksstik **(1)**.
- **2.** Sæt den anden ende af netværkskablet i et netværksvægstik **(2)** eller en router.

**BEMÆRK:** Hvis netværkskablet er forsynet med et støjdæmpningskredsløb **(3)**, der forhindrer forstyrrelse fra radio- og tv-modtagelse, skal du rette kablets kredsløbene mod computeren.

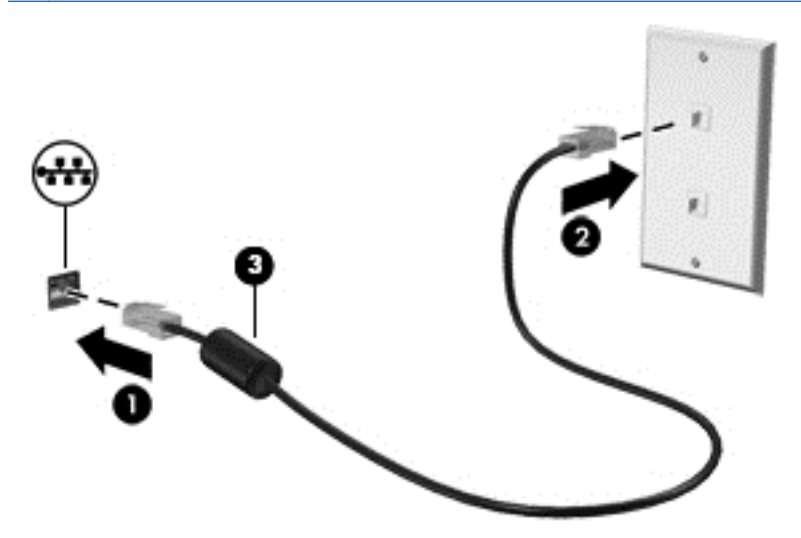

# <span id="page-29-0"></span>**4 Pegeredskaber og tastatur**

## **Brug af pegeredskaber**

**BEMÆRK:** Ud over pegeredskaberne, der følger med din computer, kan du bruge en ekstern USBmus (købes separat) ved at tilslutte den til en af USB-portene på computeren.

#### **Angivelse af indstillinger for pegeredskaber**

Brug Egenskaber for mus i Windows til at tilpasse indstillingerne for pegeredskaber, som f.eks. knapkonfiguration, klikhastighed og indstillinger for markør.

Sådan får du adgang til Egenskaber for mus:

● Skriv mus fra startskærmen, vælg **Indstillinger**, og vælg derefter **Mus**.

#### **Brug af pegepinden**

Skub pegepinden i den ønskede retning for at bevæge markøren på skærmen. Brug venstre og højre pegepindsknap på samme måde som venstre og højre knap på en ekstern mus.

#### **Brug af TouchPad**

Før fingeren hen over TouchPad'en for at flytte markøren i den ønskede retning. Brug venstre og højre knap på TouchPaden på samme måde som knapperne på en ekstern mus.

#### <span id="page-30-0"></span>**Sådan tænder og slukker du din TouchPad**

Hvis du vil slukke og tænde for TouchPad'en, skal du trykke hurtigt to gange på TouchPad'ens tænd/ sluk-knap.

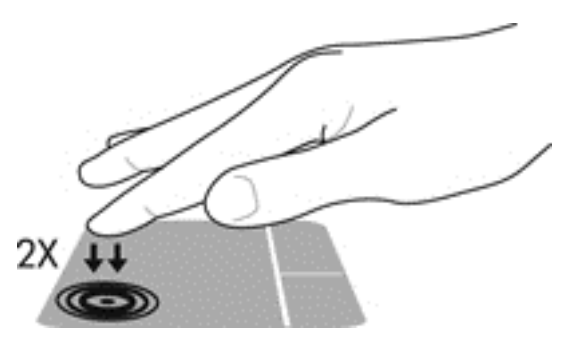

#### **Brug af TouchPad-bevægelser**

Din TouchPad eller berøringsskærm (kun på udvalgte modeller) giver dig mulighed for at navigere pegeredskabet på skærmen ved at bruge fingrene til at styre markørens bevægelser.

**TIP:** For computere med berøringsskærm kan du udføre bevægelserne på skærmen, på touchpad'en eller ved at kombinere begge dele.

TouchPad'en understøtter flere forskellige bevægelser. Anbring to fingre på TouchPad'en samtidig for at bruge TouchPad-bevægelser.

**BEMÆRK:** TouchPad-bevægelser understøttes ikke af alle programmer.

- **1.** Skriv Mouse fra startskærmen, vælg **Indstillinger**, og vælg derefter **Mus** fra listen over programmer.
- **2.** Klik på fanen **Enhedsindstillinger**, vælg enheden i det viste vindue, og klik derefter på **Indstillinger**.
- **3.** Klik på en bevægelse for at aktivere demonstrationen.

Sådan tænder og slukker du for bevægelserne:

- **1.** Skriv Mouse fra startskærmen, vælg **Indstillinger**, og vælg derefter **Mus** fra listen over programmer.
- **2.** Klik på fanen **Enhedsindstillinger**, vælg enheden i det viste vindue, og klik derefter på **Indstillinger**.
- **3.** Markér afkrydsningsfeltet ud for den bevægelse, du vil deaktivere eller aktivere.
- **4.** Klik på **Anvend** og derefter på **OK**.

#### **Trykke**

Brug trykkefunktionen på Touchpad'en til at foretage et valg på skærmen.

Peg på et element på skærmen, og tryk derefter med en finger på TouchPad-zonen for at foretage et valg. Dobbelttryk på et element for at åbne det.

**BEMÆRK:** Tryk og hold TouchPad'en for at åbne en hjælpeskærm med oplysninger om den valgte enhed.

<span id="page-31-0"></span>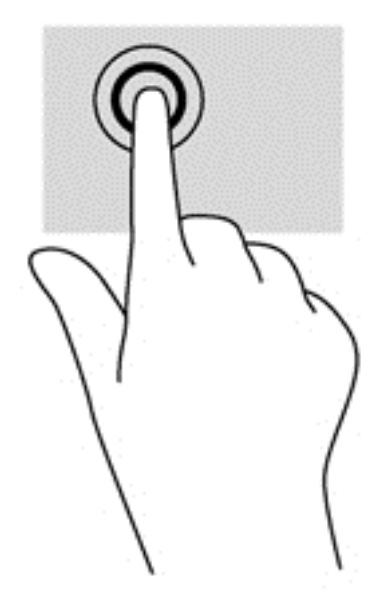

#### **Rulning**

Rulning er en nyttig funktion, hvis du vil flytte op og ned eller sidelæns på en side eller et billede.

Placer to fingre lidt fra hinanden på TouchPad-zonen, og træk dem op, ned til venstre eller til højre.

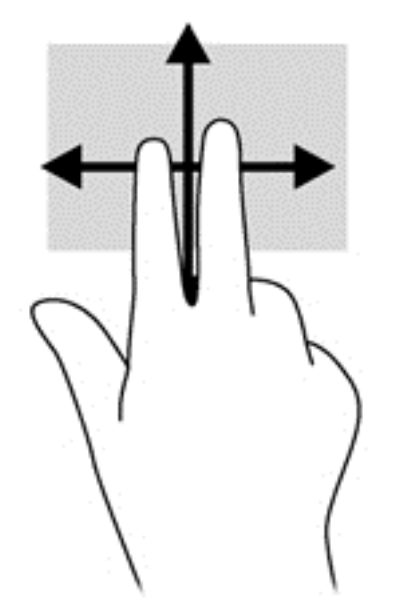

#### **Knibning/zoomning**

Knibning og zoom giver dig mulighed for at zoome ud eller ind på billeder eller tekst.

- Zoom ind ved at sætte to samlede fingre på TouchPad'en og derefter sprede dem.
- Zoom ud ved at sætte to spredte fingre på TouchPad'en og derefter samle dem.

<span id="page-32-0"></span>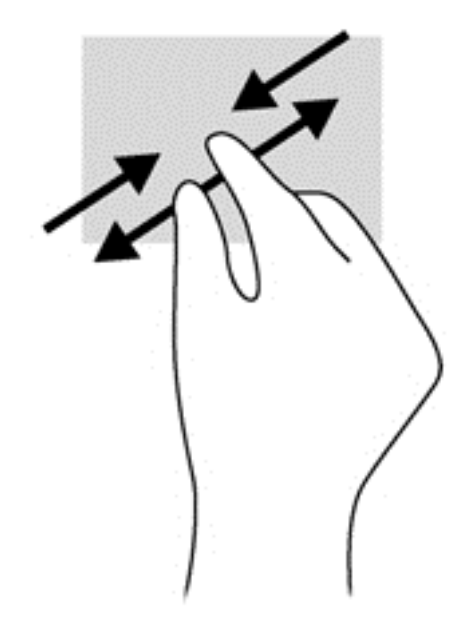

#### **Rotation (kun udvalgte modeller)**

Rotation gør, at du kan dreje elementer, som f.eks. billeder.

- Peg på et objekt, og placer derefter din venstre pegefinger i TouchPad-zonen. Brug din højre hånd, og bevæge din pegefinger i en fejende bevægelse fra kl. 12 til kl. 13. Du kan føre rotationen tilbage igen ved at bevæge højre hånds pegefinger fra klokken 3 til klokken 12.
- **BEMÆRK:** Roter er beregnet til specifikke apps, hvor du kan manipulere et objekt eller et billede. Rotation fungerer muligvis ikke i alle programmer.

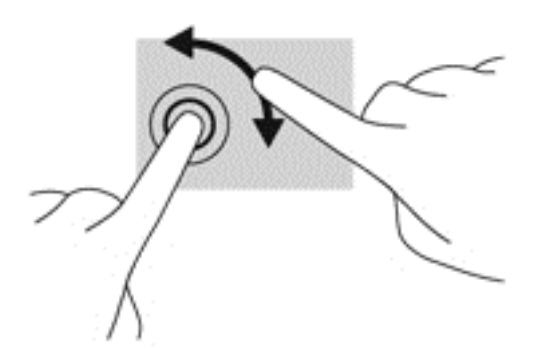

#### **2-finger klik (kun udvalgte modeller)**

2-finger-klik giver dig mulighed for at foretage menuvalg for et objekt på skærmen.

● Anbring to fingre på TouchPad-zonen og tryk på den for at åbne indstillingsmenuen for det valgte objekt.

<span id="page-33-0"></span>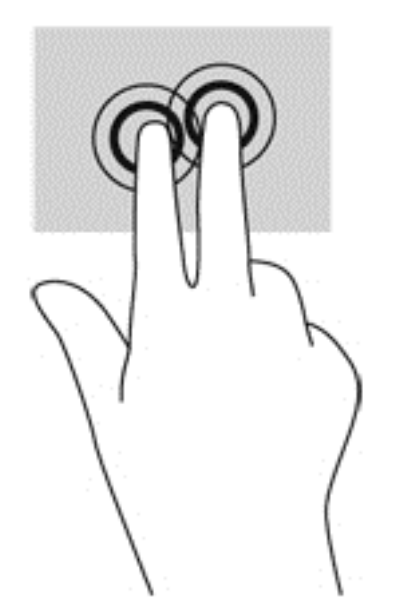

#### **Svip (kun udvalgte modeller)**

Med svip kan du navigere gennem skærme eller hurtigt rulle gennem dokumenter.

Anbring tre fingre på TouchPad-zone, og svip dine fingre med en let, hurtig bevægelse op, ned, venstre eller højre.

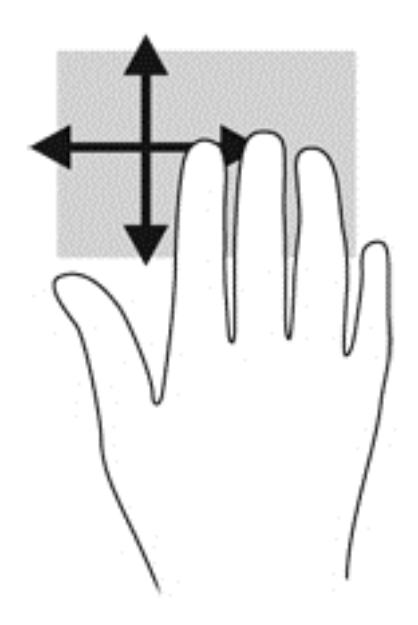

#### **RAID 0 (kun udvalgte modeller)**

Strygninger på kanterne giver dig mulighed for at åbne værktøjslinjer på din computer til opgaver som f.eks. at ændre indstillinger og finde eller bruge programmer.

#### **Strygning på højre kant**

Strygningen på højre kant åbner amuletterne, som giver dig mulighed for at søge, dele, starte programmer, få adgang til enheder eller ændre indstillinger.

● Stryg din finger forsigtigt fra den højre kant for at vise amuletterne.

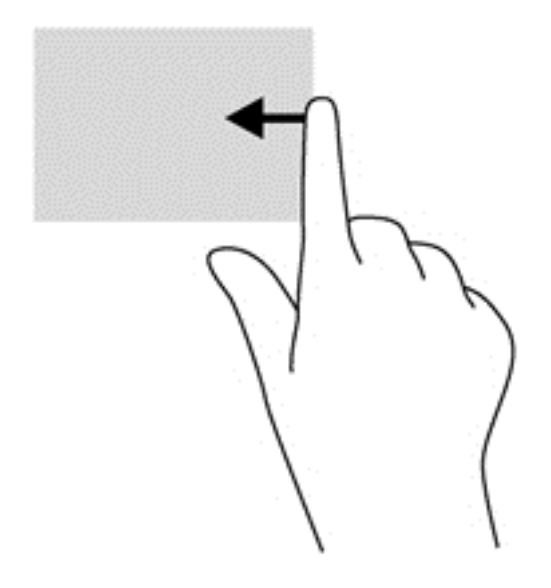

#### **Strygning på øverste kant**

Ved at stryge på den øverste kant kan du åbne programmer, der er tilgængelige på startskærmen.

VIGTIGT: Når et program er aktivt, varierer bevægelsen på øverste kant i forhold til programmet.

Stryg fingeren stille og roligt fra øverste kant for at få vist tilgængelige programmer.

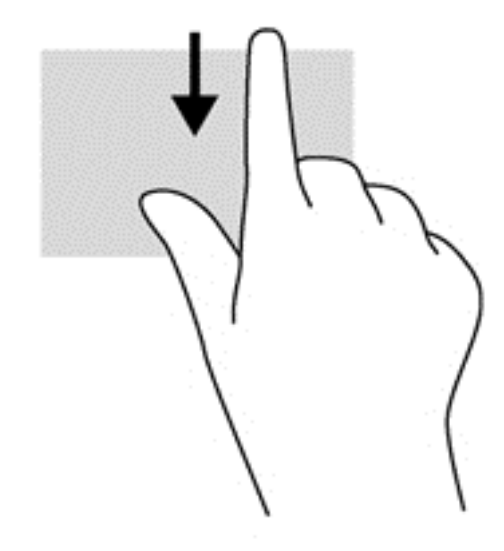

#### **Strygning på venstre kant**

Stryg med din finger fra den venstre kant af TouchPad´en for at skifte mellem nyligt åbne programmer.

Stryg fra venstre kant på TouchPad'en for at skifte mellem programmer.

<span id="page-35-0"></span>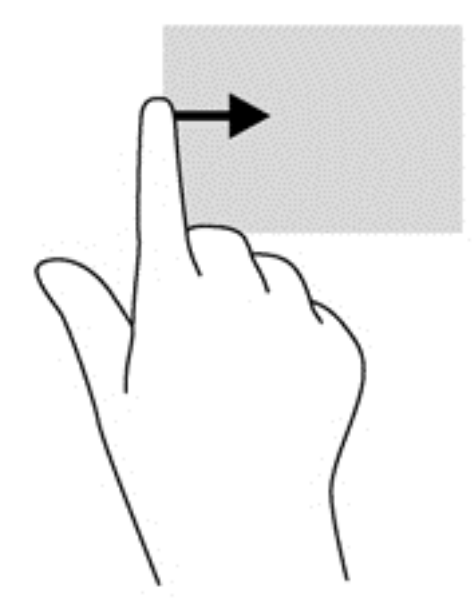

### **Brug af tastaturet**

Tastaturet og musen giver dig mulighed for at skrive elementer, rulle og udføre de samme funktioner, som når du bruger berøringsbevægelser. Tastaturet giver dig også mulighed for at bruge handlingstasterne og genvejstasterne til at udføre specifikke funktioner.

 $\frac{1}{2}$  TIP: Windows-logotasten på tastaturet giver dig mulighed for hurtigt at vende tilbage til

startskærmen fra et åbent program eller fra skrivebordet. Hvis du trykker på Windows-logotasten igen, vender du tilbage til den forrige skærm.

**BEMÆRK:** Afhængigt af dit land/område kan tastaturet have andre taster og tastaturfunktioner end dem, der er beskrevet i dette afsnit.

#### **Identificere genvejstasterne**

Genvejstaster er en kombination af tasten fn og enten tasten esc eller én af funktionstasterne.

Sådan bruges en genvejstast:

**▲** Tryk kortvarigt på fn, og tryk derefter kortvarigt på den anden tast i genvejstastkombinationen.

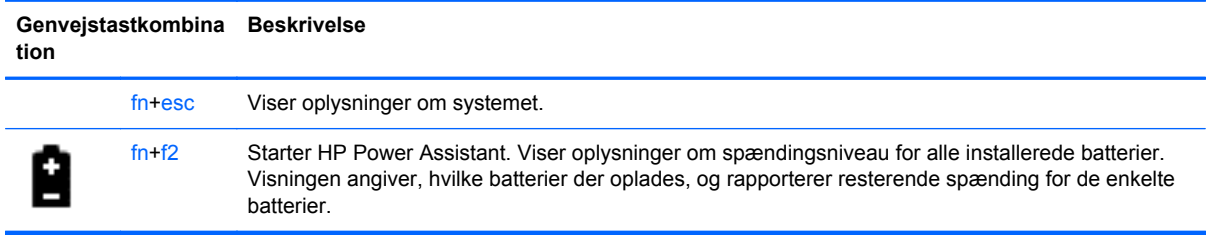
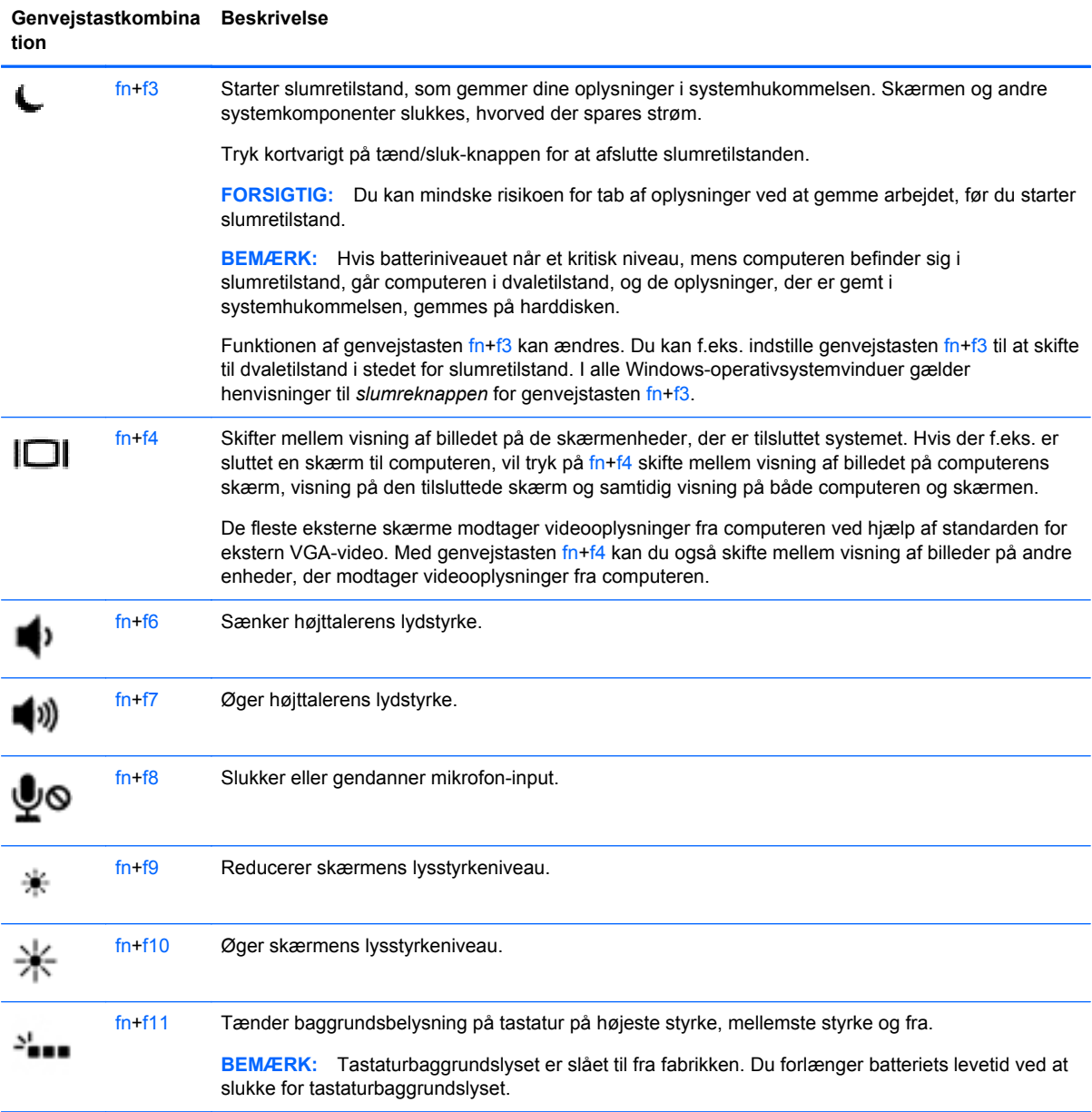

## **Brug af tastaturer**

Computeren indeholder et integreret, numerisk tastatur. Computeren understøtter også et valgfrit eksternt numerisk tastatur eller et valgfrit eksternt tastatur med et numerisk tastatur.

### **Brug af det integrerede numeriske tastatur**

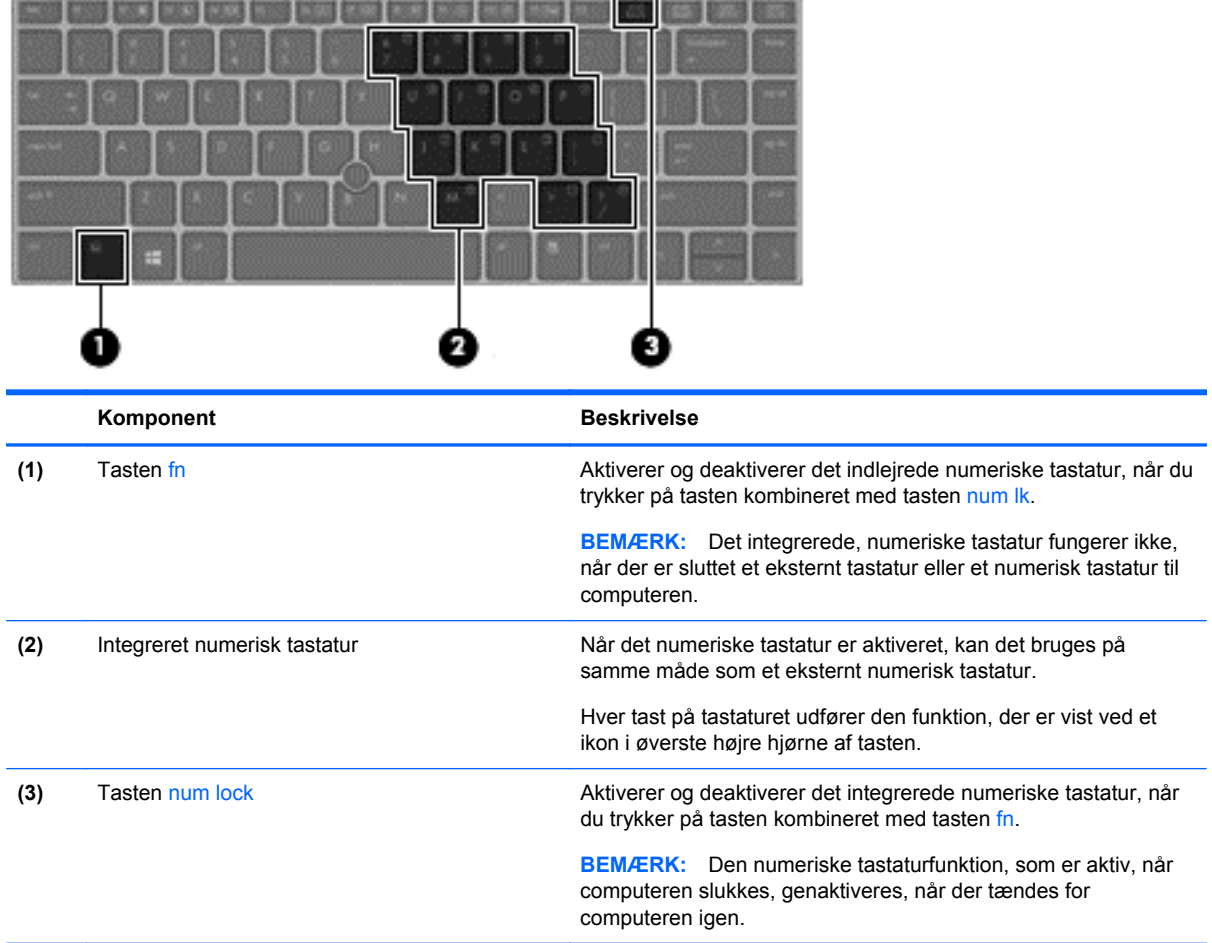

### **Aktivering og deaktivering af det integrerede numeriske tastatur**

Tryk på fn+num lock for at aktivere det indlejrede, numeriske tastatur. Tryk på fn+num lk igen for at deaktivere tastaturet.

**BEMÆRK:** Det integrerede, numeriske tastatur deaktiveres, når der sluttes et eksternt tastatur eller et numerisk tastatur til computeren.

#### **Ændring af tastfunktioner på det integrerede numeriske tastatur**

Du kan midlertidigt skifte tastfunktionerne på det integrerede, numeriske tastatur, så du skifter mellem standardtastaturfunktion og numerisk tastaturfunktion.

- Hvis du vil bruge tastaturtastens navigationsfunktion, mens tastaturet er deaktiveret, skal du trykke på og holde tasten fn nede, mens du trykker på tastaturtasten.
- Sådan anvendes standardfunktionen for en tast på tastaturet, mens tastaturet er aktiveret:
	- Hold tasten fn nede for at skrive små bogstaver.
	- Tryk på og hold fn+skift nede for at skrive store bogstaver.

### **Brug af et valgfrit, eksternt numerisk tastatur**

Taster på de fleste eksterne, numeriske tastaturer fungerer forskelligt, afhængigt af, om num lock er slået til eller fra. (Num lock er slået fra som standard fra fabrikken). F.eks.:

- Når num lock er aktiveret, skriver de fleste af det numeriske tastaturs taster tal.
- Når num lock er deaktiveret, fungerer de fleste af tasterne på det numeriske tastatur som piletaster, pg up- eller pg dn-taster.

Når num lock på et eksternt, numerisk tastatur er aktiveret, tændes lysdioden for num lock på computeren. Når num lock på et eksternt numerisk tastatur er deaktiveret, slukkes lysdioden for num lock på computeren.

Benyt nedenstående fremgangsmåde, hvis du vil aktivere eller deaktivere num lock på et eksternt, numerisk tastatur, mens du arbejder:

**▲** Tryk på tasten num lk på det eksterne, numeriske tastatur og ikke på computeren.

# **5 Multimedier**

Computeren kan indeholde følgende:

- Integrerede højttalere
- Integreret mikrofon
- Indbygget webkamera
- Forudinstalleret multimediesoftware
- Multimedieknapper eller -taster

## **Lyd**

På din HP-computer kan du afspille musik-cd'er, bruge et valgfrit, ekstern optisk drev (købes separat) downloade og lytte til musik, streame lydindhold fra internettet (herunder radio), optage lyd eller mikse lyd og video for at oprette multimedier. Tilslut eksterne lydenheder, f.eks. højttalere eller hovedtelefoner for at forbedre lytteoplevelsen.

## **Tilslutning af højttalere**

Du kan tilslutte kabelforbundne højttalere til din computer ved at tilslutte dem til USB-porte (eller lydudgangsstikket) på computeren eller på en dockingenhed. Du tilslutter *trådløse* højttalere til computeren ved at følge producentens anvisninger. Før du tilføjer lydenheder, skal du sørge for at justere lydstyrken.

## **Tilslutning af en hovedtelefoner/mikrofon**

Du kan tilslutte kabelforbundne hovedtelefoner til Lydudgangsstikket (hovedtelefon) / Lydindgangsstikket (mikrofon) på computeren. Du kan også tilslutte en valgfri headsetmikrofon. Du opnår de bedste resultater af optagelsen ved at tale direkte ind i mikrofonen og optage lyd i omgivelser uden baggrundsstøj. Følg producentens anvisninger for at tilslutte trådløse hovedtelefoner til din computer.

**ADVARSEL!** For at undgå høreskader skal du regulere lydstyrken, inden du tager hovedtelefoner, øresnegle eller et headset på. Se *Generelle bemærkninger, sikkerhed og miljø* for at få yderligere oplysninger om sikkerhed. For at få adgang til denne vejledning skal du vælge programmet **HP Support Assistant** på startskærmen, vælge **Denne computer** og derefter vælge **Brugervejledninger**.

**BEMÆRK:** Når en enhed sluttes til stikket, deaktiveres computerens højttalere.

**BEMÆRK:** Kontrollér, at enhedskablet har et stik med fire ledere, der understøtter både lydudgang (hovedtelefon) og lydindgang (mikrofon).

## **Regulering af lydstyrken**

Afhængigt af computerens model kan du justere lydstyrken ved hjælp af følgende:

- Lydstyrkeknapper
- Genvejstaster til lydstyrken (bestemte taster, der trykkes på i kombination med tasten fn)
- Lydstyrketaster

**ADVARSEL!** For at undgå høreskader skal du regulere lydstyrken, inden du tager hovedtelefoner, øresnegle eller et headset på. Se *Generelle bemærkninger, sikkerhed og miljø* for at få yderligere oplysninger om sikkerhed. For at få adgang til denne vejledning skal du vælge programmet **HP Support Assistant** på startskærmen, vælge **Denne computer** og derefter vælge **Brugervejledninger**.

**BEMÆRK:** Lydstyrken kan også styres ved hjælp af operativsystemet og nogle andre programmer.

**BEMÆRK:** Se Lær din computer at kende på side 4</u> for at få oplysninger om, hvilken type lydstyrketaster din computer har.

## **Kontrol af lydfunktioner på computeren**

BEMÆRK: Du opnår de bedste resultater af optagelsen ved at tale direkte ind i mikrofonen og optage lyd i omgivelser uden baggrundsstøj.

Du kan kontrollere lydfunktionerne på computeren ved at følge disse trin:

- **1.** Skriv kontrol på startskærmen, og vælg derefter **Kontrolpanel** fra listen over programmer.
- **2.** Vælg **Hardware og lyd > Lyd**.

Når vinduet Lyd åbnes, skal du vælge fanen **Lyde**. Under **Programhændelser** skal du vælge en lydhændelse, f.eks. bip eller alarm, og derefter klikke på **Test**. Du bør nu høre lyden gennem højttalerne eller gennem de tilsluttede hovedtelefoner.

Du kan kontrollere optagefunktionerne på computeren ved at følge disse trin:

- **1.** Skriv lyd på startskærmen, og vælg derefter **Lydoptager** på listen over programmer.
- **2.** Klik på **Start optagelse**, og tal ind i mikrofonen. Gem filen på skrivebordet.
- **3.** Åbn et multimedieprogram, og afspil optagelsen.

Sådan bekræfter eller ændrer du lydindstillingerne på din computer:

- **1.** Skriv kontrol på startskærmen, og vælg derefter **Kontrolpanel** fra listen over programmer.
- **2.** Vælg **Hardware og lyd > Lyd**.

## **Webkamera (kun udvalgte modeller)**

Nogle computere har et integreret webkamera. Ved hjælp af den forudinstallerede software kan du bruge webkameraet til at tage et billede eller optage en video. Du kan få vist og gemme fotoet eller videooptagelsen.

Softwaren til webkameraet gør det muligt at eksperimentere med følgende funktioner:

- Optagelse og deling af video
- Videostreaming med et program til onlinemeddelelser
- Optagelse af fotos

Administratorer kan angive sikkerhedsniveauet for Face Recognition i opsætningsvejledningen til Security Manager eller HP ProtectTools-administratorkonsol. Se *HP ProtectTools Getting Started* (vejledningen Sådan kommer du i gang med HP ProtectTools) (kun udvalgte modeller) eller softwarehjælpen til Face Recognition. For at få adgang til denne vejledning skal du vælge programmet **HP Support Assistant** på startskærmen, vælge **Denne computer** og derefter vælge **Brugervejledninger**. Se hjælp i programmet for at få flere oplysninger om, hvordan du bruger webkameraet.

## **Video**

Din computer har følgende eksterne videoporte:

- **VGA**
- **DisplayPort**

**BEMÆRK:** Se [Lær din computer at kende på side 4](#page-13-0) for at få oplysninger om videoportene på din computer.

## **VGA**

Den eksterne skærm- eller VGA-port er en analog skærmgrænseflade, der tilslutter en ekstern VGAskærmenhed, f.eks. en ekstern VGA-skærm eller en VGA-projektor, til computeren.

**1.** Du skal forbinde enhedens kabel til den eksterne skærms port for at forbinde en VGAskærmenhed.

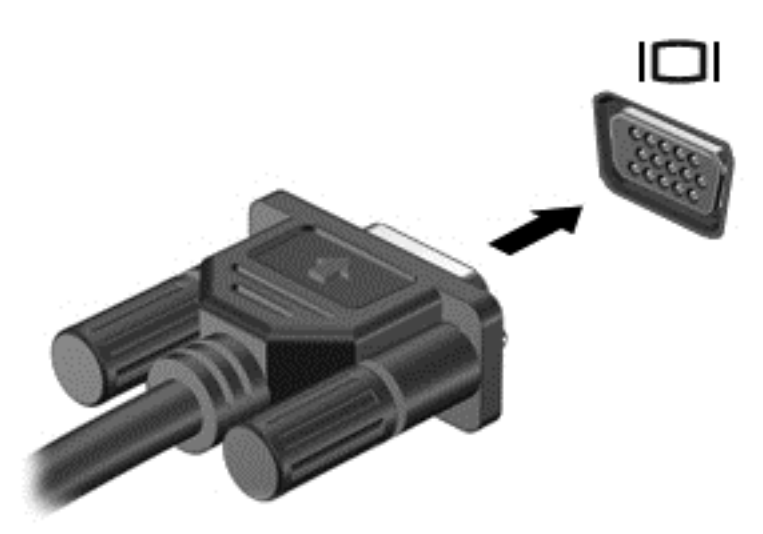

- **2.** Tryk på f4 for at skifte mellem fire visningstilstande for skærmbilledet:
	- Kun pc-skærm: Vis kun skærmbilledet på computeren.
	- **Dupliker:** Vis skærmbilledet samtidigt på *både* computeren og den eksterne enhed.
	- **Udvid:** Vis skærmbilledet udvidet på *både* computeren og den eksterne enhed.
	- Kun anden skærm: Vis kun skærmbilledet på den eksterne enhed.

Hver gang du trykker på f4, ændres visningstilstanden.

**BEMÆRK:** Vis skærmbilledet på den eksterne enhed, især hvis du vælger indstillingen "Udvid". Skriv kontrol på startskærmen, og vælg derefter **Kontrolpanel** fra listen over programmer. Vælg **Udseende og personlige indstillinger**, og vælg derefter **Juster skærmopløsning** under **Skærm** for at få det bedste resultat.

### **DisplayPort**

DisplayPort forbinder computeren til en valgfri video- eller lydenhed, f.eks. HD-fjernsyn (High Definition) eller til en anden kompatibel digital- eller lydkomponent. DisplayPort leverer højere ydelse end den eksterne VGA-skærm og forbedrer den digitale forbindelse.

**BEMÆRK:** Hvis du vil transmittere video- og/eller lydsignaler gennem DisplayPorten, skal du have et DisplayPort-kabel (købes separat).

**BEMÆRK:** Der kan sluttes én DisplayPort-enhed til DisplayPorten på computeren. De oplysninger, der vises på computerskærmen, vises muligvis samtidig på DisplayPort-enheden.

Sådan sluttes en video- eller lydenhed til DisplayPorten:

**1.** Tilslut den ene ende af DisplayPort-kablet til DisplayPorten på computeren.

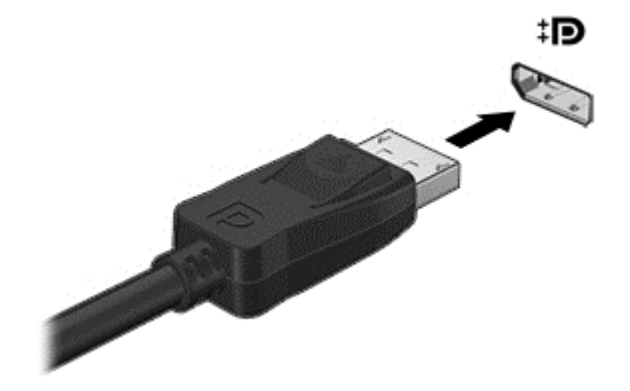

**2.** Slut den anden ende af kablet til videoenheden, og se derefter forhandlerens instruktioner for at få flere oplysninger.

**BEMÆRK:** Hvis du vil fjerne enhedskablet, skal du trykke ned på stikudløserknappen for at koble det fra computeren.

## **Intel Wireless Display (kun udvalgte modeller)**

Intel® Wireless Display gør det muligt at dele dit computerindhold trådløst på dit tv. En trådløs tvadapter (købes særskilt) er påkrævet for at opleve trådløs visning. Dvd'er med udgangsbeskyttelse kan muligvis ikke afspilles på Intel Wireless Display. (Dvd'er uden udgangsbeskyttelse kan dog afspilles). Blu-ray-diske, som har udgangsbeskyttelse, kan ikke afspilles på Intel Wireless Display. Se producentens anvisninger for at få nærmere oplysninger om brug af den trådløse TV-adapter.

**BEMÆRK:** Sørg for, at trådløs funktionalitet er aktiveret på din computer, før du bruger trådløs visning.

# **6 Strømstyring**

**BEMÆRK:** En computer har muligvis en tænd/sluk-knap til strøm. Ordet *tænd/sluk-knap* anvendes i hele denne vejledning til at henvise til alle former for strømstyring.

## **Nedlukning af computeren**

**FORSIGTIG:** Data, der ikke er gemt, går tabt, når computeren lukkes.

Kommandoen Sluk lukker alle åbne programmer, herunder operativsystemet, og slukker derefter skærmen og computeren.

Luk computeren under følgende forhold:

- Når du har brug for at erstatte batteriet eller få adgang til komponenter inden i computeren
- Når du tilslutter en ekstern hardwareenhed, der ikke tilsluttes en USB-port (Universal Serial Bus)
- Når computeren ikke bruges eller vil være frakoblet ekstern strøm i en længere periode

Selvom du kan slukke for computeren vha. tænd/sluk-knappen, anbefales det at bruge Windowskommandoen Luk computeren:

**BEMÆRK:** Hvis computeren er i slumre- eller dvaletilstand, skal du afslutte slumre- eller dvaletilstand, før du kan foretage nedlukning ved at trykke kort på tænd-/sluk-knappen.

- **1.** Gem dataene, og luk alle åbne programmer.
- **2.** Fra startskærmen skal du pege på det øverste højre eller nederste højre hjørne af skærmen.
- **3.** Vælg **Indstillinger**, klik på ikonet **Strøm** og klik derefter **Luk ned**.

Hvis computeren ikke reagerer, og du ikke kan anvende den foregående fremgangsmåde for nedlukning, kan du forsøge med følgende nødlukningsprocedurer i den viste rækkefølge:

- Tryk på ctrl+alt+delete. Klik på ikonet **Strøm**, og klik derefter **Luk ned**.
- Hold tænd/sluk-knappen inde i mindst fem sekunder.
- Kobl computeren fra den eksterne strøm.
- Tag batteriet ud på modeller med et batteri, der kan udskiftes af brugeren.

## **Angivelse af indstillinger for strømstyring**

### **Brug af strømsparetilstand**

Dvale er aktiveret fra fabrikken.

Når slumretilstanden startes, blinker lysdioden for tænd/sluk, og skærmen ryddes. Dine data gemmes i hukommelsen.

A **FORSIGTIG:** For at reducere risikoen for eventuel lyd- og videoforringelse eller tab af lyd- eller videoafspilningsfunktioner eller tab af oplysninger, skal du undlade at starte slumretilstand under læsning af eller skrivning til en disk eller et eksternt mediekort.

**BEMÆRK:** Du kan ikke starte nogen form for netværkstilslutning eller udføre computerfunktioner, mens computeren er i slumretilstand.

### **Start og afslutning af slumretilstand**

Når computeren er tændt, kan du starte Slumre på følgende måder:

- Tryk kortvarigt på tænd/sluk-knappen.
- Fra startskærmen skal du pege på det øverste højre eller nederste højre hjørne af skærmen. Når amuletterne vises, skal du vælge **Indstillinger**, klikke på ikonet **Strøm**, og derefter klikke på **Slumre**.

Tryk kortvarigt på tænd/sluk-knappen for at afslutte slumretilstanden.

Når computeren afslutter slumretilstanden, tændes lysdioderne for strøm, og computeren vender tilbage på skærmen, hvor du stoppede arbejdet.

**BEMÆRK:** Hvis du har angivet en adgangskode, der skal angives ved aktivering, skal du indtaste din Windows-adgangskode, før computeren igen vender tilbage til skærmbilledet.

### **Aktiverer og forlader brugerstartet dvaletilstand**

Du kan aktivere brugerdefineret dvale og ændre andre strømindstillinger og timeouts ved brug af Strømstyring:

- **1.** Skriv strøm fra startskærmen, vælg **Indstillinger**, og vælg derefter **Strømstyring**.
- **2.** Klik på **Vælg, hvad tænd/sluk-knappen skal gøre**.
- **3.** Klik på **Skift indstillinger, der ikke er tilgængelige i øjeblikket**.
- **4.** I området **Når jeg trykker på tænd/sluk-knappen** skal du vælge **Dvale**.
- **5.** Klik på **Gem ændringer**.

Tryk kortvarigt på tænd/sluk-knappen for at afslutte dvaletilstand. Lysdioderne for strøm tændes, og dit arbejde vises igen på skærmen, hvor du stoppede det.

**BEMÆRK:** Hvis du har angivet en adgangskode, der skal oplyses ved aktivering, skal du indtaste din Windows-adgangskode, før dit arbejde igen vises på skærmbilledet.

### **Indstilling af adgangskodebeskyttelse ved vækning**

Benyt nedenstående fremgangsmåde for at indstille computeren til at bede om en adgangskode, når den afslutter slumre- eller dvaletilstand:

- **1.** Skriv strøm fra startskærmen, vælg **Indstillinger**, og vælg derefter **Strømstyring**.
- **2.** Klik på **Kræv en adgangskode, når computeren vågner** i venstre rude.
- **3.** Klik på **Skift indstillinger, der ikke er tilgængelige i øjeblikket**.
- **4.** Klik på **Kræv en adgangskode (anbefales)**.

**BEMÆRK:** Hvis du har behov for at oprette en brugerkontoadgangskode eller ændre din nuværende brugerkontoadgangskode, skal du klikke på **Opret eller skift adgangskoden til din brugerkonto** og derefter følge anvisningerne på skærmen. Hvis du ikke har brug for at oprette eller ændre en adgangskode til en brugerkonto, går du til trin 5.

**5.** Klik på **Gem ændringer**.

### <span id="page-46-0"></span>**Brug af batterimåleren**

Batterimåleren er placeret på skrivebordet i Windows i meddelelsesområdet yderst til højre på proceslinjen. Med batterimåleren kan du hurtigt få adgang til strømindstillingerne og se det resterende batteriniveau.

- Hvis du vil have vist resterende batterispænding og den aktuelle strømstyringsplan, skal du holde markøren over strømmålerikonet.
- Hvis du vil have adgang til Strømstyring eller skifte strømstyringsplan, skal du klikke på batterimålerikonet og vælge et element på listen.

Forskellige batterimålerikoner viser, om computeren kører på batteri eller på ekstern strøm. Ikonet viser også en meddelelse, hvis batteriet har nået en lav eller kritisk batterispænding.

### **Brug af batterimåleren og indstillinger strømstyring**

Batterimåleren findes på skrivebordet. Med batterimåleren kan du hurtigt få adgang til strømindstillingerne og se det resterende batteriniveau.

- Hvis du vil have vist resterende batterispænding og den aktuelle strømstyringsplan, skal du holde markøren over strømmålerikonet på skrivebordet.
- Hvis du vil bruge Strømstyring eller skifte strømstyringsplan, skal du klikke på batterimålerikonet og vælge et element på listen. Du kan også skrive strøm fra startskærmen, vælge **Indstillinger**, og derefter vælge **Strømstyring**.

Forskellige batterimålerikoner viser, om computeren kører på batteri eller på ekstern strøm. Ikonet viser også en meddelelse, hvis batteriet har nået en lav eller kritisk batterispænding.

### **Brug af batteristrøm**

**ADVARSEL!** Kun det batteri, der fulgte med computeren, et ombytningsbatteri fra HP eller et kompatibelt batteri, der er købt hos HP må anvendes til computeren for at mindske potentielle sikkerhedsproblemer.

Computeren kører på batterikraft, når den ikke er sluttet til en ekstern vekselstrømkilde. Computerbatteriets levetid varierer, afhængigt af indstillingerne for strømstyring, de programmer, der kører på computeren, skærmens lysstyrke, eksterne enheder, der er sluttet til computeren, og andre faktorer. Hvis du beholder batteriet i computeren, når computeren sluttes til ekstern vekselstrøm, lades det op, og desuden beskytter det dit arbejde i tilfælde af en strømafbrydelse. Hvis computeren indeholder et opladet batteri og kører på ekstern vekselstrøm, skifter computeren til batteristrøm, hvis vekselstrømsadapteren frakobles computeren eller der er strømsvigt.

**BEMÆRK:** Når du frakobler vekselstrøm, reduceres skærmens lysstyrke automatisk for at spare batteri. Udvalgte computermodeller kan skifte mellem grafiske tilstande for at øge batterilevetiden. Se [Grafikenheder, der kan skiftes mellem \(kun udvalgte modeller\) på side 44](#page-53-0) for at få flere oplysninger.

### **Sådan finder du batterioplysninger**

HP Support Assistant indeholder værktøjer og oplysninger om batteriet. For at få adgang til batterioplysningerne skal du vælge programmet **HP Support Assistant** på startskærmen og derefter vælge **Battery and performance** (Batteri og ydeevne).

- Batterikontrolværktøj til at afprøve batteriydelse
- Oplysninger om kalibrering, strømstyring og oplysninger om korrekt vedligeholdelse og opbevaring for at maksimere batterilevetiden
- Oplysninger om batterityper, specifikationer, livscyklusser og kapacitet

Sådan får du adgang til oplysninger om batteri:

**▲** For at få adgang til batterioplysningerne skal du vælge programmet **HP Support Assistant** på startskærmen og derefter vælge **Battery and performance** (Batteri og ydeevne).

### **Brug af batterikontrol**

Hjælp og support indeholder oplysninger om status for computerens batteri.

Sådan kører du batterikontrol:

- **1.** Slut vekselstrømsadapteren til computeren.
- **BEMÆRK:** Computeren skal være sluttet til ekstern strøm for at batterikontrollen kan fungere ordentligt.
- **2.** For at få adgang til batterioplysningerne skal du vælge programmet **HP Support Assistant** på startskærmen og derefter vælge **Battery and performance** (Batteri og ydeevne).

Batterikontrol undersøger batteriet og dets celler for at se, om de fungerer korrekt, og rapporterer derefter resultatet af undersøgelsen.

### **Visning af resterende batterispænding**

**▲** Hold markøren over batterimålerikonet i meddelelsesområdet yderst til højre på proceslinjen på skrivebordet i Windows.

### **Maksimering af batteriafladningstid**

Batteriets afladningstid varierer, afhængigt af de funktioner som du anvender, når computeren kører på batteri. Den maksimale afladningstid bliver gradvist kortere, efterhånden som batteriets lagringskapacitet helt naturligt degenererer.

Tip til optimering af batteriets afladningstid:

- Reducer skærmens lysstyrke.
- Fjern batteriet fra computeren, når det ikke skal bruges eller oplades, hvis computeren har et batteri, der kan udskiftes af brugeren.
- Opbevar batteriet, der kan udskiftes af brugeren, et køligt, tørt sted.
- Vælg indstillingen **Strømsparer** under Strømstyring.

### **Håndtering af lav batterispænding**

I dette afsnit beskrives de fabriksindstillede advarsler og systemreaktioner. Visse advarsler og systemreaktioner på lav batterispænding kan ændres ved hjælp af Strømstyring. Angivelse af indstillinger i vinduet Egenskaber for Strømstyring påvirker ikke lysdioder.

Skriv strøm fra startskærmen, vælg **Indstillinger**, og vælg derefter **Strømstyring**.

#### **Identificering af lav batterispænding**

Når et batteri, der er computerens eneste strømkilde, når en lav eller kritisk batterispænding, sker følgende:

Batterilyset angiver, at batteriet har nået et lavt eller kritisk spændingsniveau.

- eller -

Batterimålerikonet i meddelelsesområdet viser en meddelelse om et lavt eller kritisk batteriniveau.

**BEMÆRK:** For at få yderligere oplysninger om strømmåleren, se [Brug af batterimåleren](#page-46-0) [på side 37](#page-46-0).

Hvis computeren er tændt eller i slumretilstand, forbliver den kortvarigt i slumretilstand, hvorefter den lukkes, og ikke-gemte data går tabt.

#### <span id="page-49-0"></span>**Afhjælpning af lav batterispænding**

**Sådan afhjælpes en lav batterispænding, når der er en ekstern strømkilde til rådighed**

- **▲** Tilslut en af følgende enheder:
	- Vekselstrømsadapter
	- Valgfri docking- eller udvidelsesenhed
	- Valgfri netadapter købt som tilbehør hos HP

#### **Sådan afhjælpes en lav batterispænding, når der ikke er nogen strømkilde til rådighed**

For at afhjælpe en lav batterispænding, når en strømkilde ikke er tilgængelig, skal du gemme dit arbejde og derefter slukke computeren.

### **Sådan isætter og fjerner du et batteri**

#### **Isætning af batteriet**

Sådan isætter du et batteri:

- **1.** Vend computeren om på en plan overflade, så batterirummet vender væk fra dig.
- **2.** Sæt batteriets stikende ind i rummet, så det flugter med den venstre kant.
- **3.** Skub batteriet **(1)** ind i rummet, indtil det klikker på plads **(2)** og skub derefter knappen mod venstre for at fastlåse batteriet
- **BEMÆRK:** I den låste position vises der ikke nogen rød farve i låsehullet.

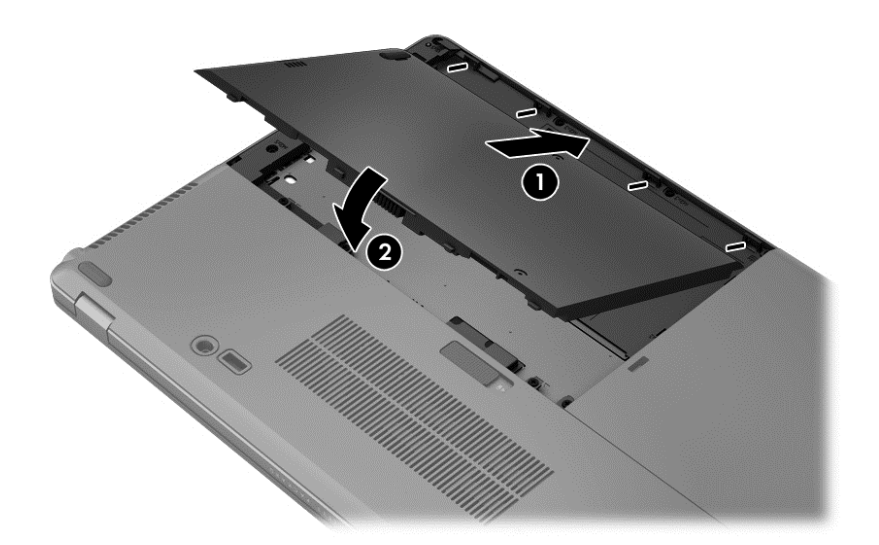

#### **Udtagning af et batteri**

Fjerne batteriet:

- **FORSIGTIG:** Hvis du fjerner et batteri, og det er den eneste strømkilde til computeren, risikerer du at miste data. Du kan forhindre tab af data ved at gemme dit arbejde og lukke computeren via Windows, før du fierner batteriet.
	- **1.** Vend computeren om på en plan overflade, så batterirummet vender væk fra dig.
	- **2.** Skyd batteriets udløserknap mod højre **(1)** mod højre for at frigøre batteriet.
	- **3.** Skub batteriet udad, løft derefter forenden af batteriet **(2)** og træk det udad **(3)** for at fjerne batteriet fra computeren.

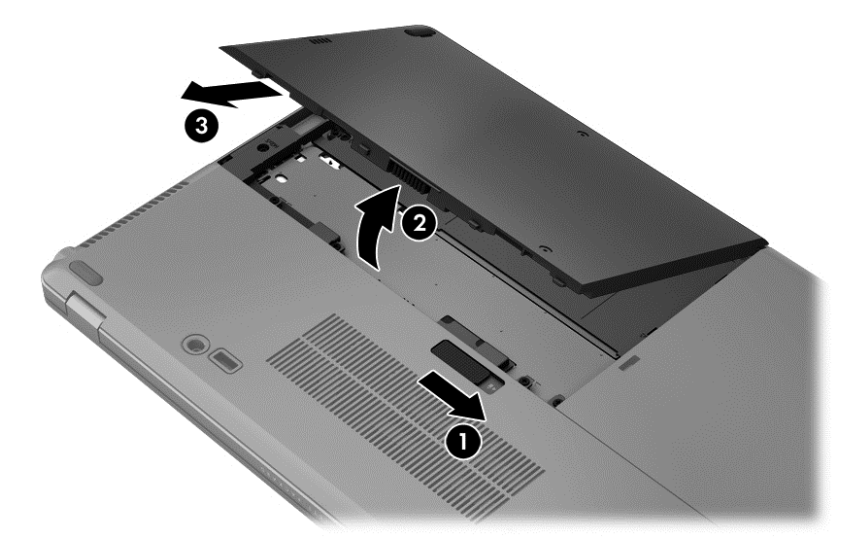

### **Batteribesparelse**

- Skriv strøm fra startskærmen, vælg **Indstillinger**, og vælg derefter **Strømstyring**.
- Vælg indstillinger for lavt strømforbrug gennem Strømstyring.
- Afbryd alle forbindelser til trådløse enheder og til lokalnetværk (LAN'er), og afslut modemprogrammer, når de ikke anvendes.
- Afbryd ubrugte eksterne enheder, som ikke er sluttet til en ekstern strømkilde.
- Afbryd, deaktiver eller fjern eventuelle eksterne mediekort, du ikke bruger.
- Reducér lysstyrken på skærmen.
- Start slumretilstand, eller luk computeren, hvis du forlader arbejdet.

### **Lagring af et batteri, der kan udskiftes af brugeren**

**FORSIGTIG:** For at undgå beskadigelse af batteriet bør det ikke udsættes for høje temperaturer i længere perioder.

Hvis en computer ikke skal anvendes eller skal være frakoblet ekstern strøm i mere end to uger, skal du tage batteriet, der kan udskiftes af brugeren, ud og opbevare det separat.

Opbevar batteriet på et køligt og tørt sted for at forlænge den tid, der er strøm på et batteri, der ikke bruges.

**BEMÆRK:** Et batteri, der ikke anvendes, skal kontrolleres hver 6. måned. Hvis kapaciteten er mindre end 50 procent, skal batteriet oplades, inden det udtages til opbevaring.

Et batteri, der har været opbevaret i en måned eller mere, skal kalibreres, før det anvendes.

### **Bortskaffelse af et batteri, der kan udskiftes af brugeren**

**ADVARSEL!** Formindsk risikoen for brand eller forbrændinger ved at undlade at demontere, knuse eller gennemhulle batteriet. undgå at kortslutte eksterne kontakter. bortskaf ikke batteriet ved at brænde det eller smide det i vandet.

Du kan finde yderligere oplysninger om korrekt bortskaffelse af batterier i *Generelle bemærkninger, sikkerhed og miljø*. For at få adgang til denne vejledning skal du vælge programmet **HP Support Assistant** på startskærmen, vælge **Denne computer** og derefter vælge **Brugervejledninger**. For at få adgang til batterioplysningerne skal du vælge programmet **HP Support Assistant** på startskærmen og derefter vælge **Battery and performance** (Batteri og ydeevne).

### **Udskiftning af et batteri, der kan udskiftes af brugeren**

Batterikontrol giver dig besked om at udskifte batteriet, når en indbygget celle ikke oplader korrekt, eller når batteriets lagringskapacitet har nået en svag tilstand. Hvis batteriet er dækket af en HPgaranti, omfatter vejledningen et garanti-id. En meddelelse henviser dig til HP's websted, hvor du kan få flere oplysninger om at bestille et nyt batteri.

## **Brug af ekstern vekselstrøm**

**ADVARSEL!** Du må ikke oplade computerens batteri om bord på et fly.

**ADVARSEL!** For at undgå risikoen for sikkerhedsproblemer må du kun bruge den vekselstrømsadapter, der fulgte med computeren, en ombytningsvekselstrømsadapter fra HP eller en kompatibel vekselstrømsadapter, der er købt hos HP.

**BEMÆRK:** Hvis du ønsker oplysninger om tilslutning af vekselstrøm, kan du se plakaten *Vejledning i opsætning*, der findes den kasse, som computeren blev leveret i.

Ekstern vekselstrøm leveres via en godkendt vekselstrømsadapter eller en docking- eller udvidelsesenhed.

Under følgende forhold skal du tilslutte computeren til en ekstern vekselstrømskilde:

- Ved opladning eller kalibrering af et batteri.
- Ved installation eller ændring af systemsoftware.
- Når der skrives data til en valgfri, ekstern, optisk cd, dvd eller bd.
- Ved kørsel af Diskdefragmentering.
- Ved sikkerhedskopiering eller genoprettelse.

Når du tilslutter computeren til en ekstern vekselstrømskilde, vil følgende begivenheder forekomme:

- Batteriet begynder at oplade.
- Hvis computeren er tændt, skifter batterimålerikonet i meddelelsesområdet udseende.

Når du frakobler den eksterne vekselstrøm, vil følgende ske:

- Computeren skifter til batteristrøm.
- Skærmens lysstyrke reduceres automatisk for at spare batteri.

### <span id="page-53-0"></span>**Afprøvning af en vekselstrømsadapter**

Test vekselstrømsadapteren, hvis computeren viser nogle af følgende symptomer, når den tilsluttes vekselstrøm:

- Computeren kan ikke tændes.
- Skærmen tændes ikke.
- Lysdioderne for strøm er slukket.

Sådan afprøves vekselstrømsadapteren:

**EREMÆRK:** Følgende instruktioner gælder computere med et batteri, der kan udskiftes af brugeren.

- **1.** Luk computeren ned.
- **2.** Tag batteriet ud (se [Sådan isætter og fjerner du et batteri på side 40](#page-49-0)).
- **3.** Vend computeren med højre side op, slut derefter vekselstrømsadapteren til computeren, og slut den til et strømstik.
- **4.** Tænd computeren.
	- Hvis lysdioderne for strøm *tændes*, fungerer vekselstrømsadapteren korrekt.
	- Hvis lysdioden for strøm forbliver *slukket*, fungerer vekselstrømsadapteren ikke og skal udskiftes.

Kontakt support for at få oplysninger om anskaffelse af en ombytningsvekselstrømsadapter.

### **Grafikenheder, der kan skiftes mellem (kun udvalgte modeller)**

Udvalgte computere er udstyret med grafikenheder, der kan skiftes mellem.

Grafikenheder, der kan skiftes mellem – understøttes af både AMD™ og Intel.

**BEMÆRK:** Se din bærbare computers grafikprocessorkonfiguration for at fastlægge, om computeren understøtter grafikenheder, der kan skiftes mellem. Intel HR CPU'er (Central Processing Unit) og AMD Trinity-seriens APU'er (Accelerated Processing Unit) understøtter grafikenheder, der kan skiftes mellem.

Grafikenheder, der kan skiftes mellem, har to grafikprocestilstande:

- Ydelsestilstand Kører programmet med den optimale ydelse.
- Strømbesparelsestilstand Sparer på batterilevetiden.

#### **Brug af grafikenheder, der kan skiftes mellem (kun udvalgte modeller)**

Med grafikenheder, der kan skiftes mellem, kan du skifte mellem ydelses- eller strømbesparelsestilstand.

Sådan administreres indstillingerne for grafikenheder, der kan skiftes mellem:

- **1.** Højreklik på et tomt område fra computerens skrivebord, og klik derefter på **Configure Switchable Graphics** (Konfigurer grafik, der kan skiftes).
- **2.** Klik på fanen **Strøm**, og vælg derefter **Grafikenheder, der kan skiftes mellem**.

Grafikenheder, der kan skiftes mellem, tildeler de enkelte programmer enten ydelsestilstand eller strømbesparelsestilstand, baseret på strømkravene. Du kan også ændre indstillingerne for et individuelt program manuelt ved at finde programmet på rullelisten **Recent Applications** (Seneste programmer) eller ved at klikke på **Gennemse**, der findes under **Other Applications** (Andre programmer). Du kan skifte mellem ydelsestilstand eller strømbesparelsestilstand.

**BEMÆRK:** Yderligere oplysninger finder du i softwarehjælpen til skift af grafik.

# **7 Eksterne kort og enheder**

## **Brug af kort til mediekortlæser (kun udvalgte modeller)**

Valgfrie, digitale kort muliggør sikker datalagring og nem datadeling. Disse kort anvendes ofte med kameraer, der er udstyret med et digitalt medie, og PDA'er samt andre computere.

Se [Lær din computer at kende på side 4](#page-13-0) for at finde de digitale kortformater, der understøttes på computeren

### **Indsættelse af et digitalt kort**

**FORSIGTIG:** Anvend minimal kraft til at indsætte et digitalt kort for at mindske risikoen for beskadigelse af stikkene til det digitale kort.

- **1.** Hold kortet med mærkaten opad og med stikkene vendt mod computeren.
- **2.** Indsæt kortet i mediekortlæseren, og tryk derefter kortet ind, indtil det sidder fast.

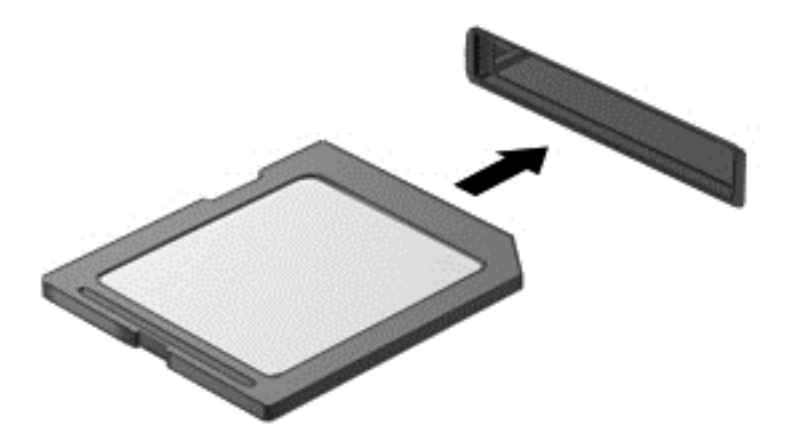

Der høres en lyd, når enheden registreres, og der vises muligvis en række menupunkter.

## **Fjernelse af et digitalt kort**

- **FORSIGTIG:** Du kan mindske risikoen for tab af data, eller at systemet ikke reagerer, ved at bruge følgende procedure til sikker fjernelse af et digitalt kort.
	- **1.** Gem dine data og luk alle programmer, der er tilknyttet det digitale kort.
	- **2.** Klik på ikonet for fjernelse af hardware i meddelelsesområdet længst til højre på proceslinjen. Følg derefter anvisningerne på skærmen.

**3.** Tryk ind på kortet **(1)**, og tag det derefter ud af stikket **(2)**.

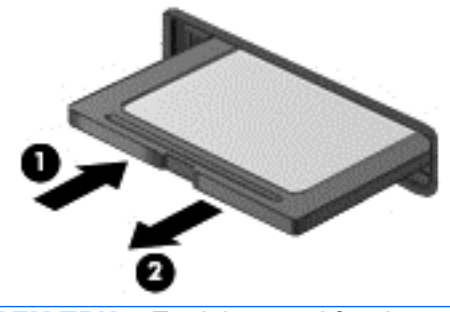

**BEMÆRK:** Træk kortet ud fra slotten, hvis kortet ikke skubbes ud.

## **Brug af chipkort (kun udvalgte modeller)**

**BEMÆRK:** Betegnelsen *chipkort* bliver i dette kapitel brugt til at se både chipkort og Java Cards.

Et chipkort er en enhed på størrelse med et kreditkort, som har en indbygget mikrochip, der indeholder en mikroprocessor og en hukommelse. Ligesom en pc kan chipkort have et operativsystem til at styre input og output, og de har sikkerhedsfunktioner, der beskytter mod ændringer. Chipkort, der overholder branchestandarden, anvendes med chipkortlæseren (kun udvalgte modeller).

En PIN-kode er nødvendig for at få adgang til mikrochippens indhold. Yderligere oplysninger om chipkorts sikkerhedsfunktioner finder du i Hjælp og support. Skriv help fra startskærmen, og vælg derefter **Hjælp og support**.

### **Indsættelse af et chipkort**

**1.** Hold kortet med etiketten opad, og skub forsigtigt kortet ind i chipkortlæseren, indtil det er på plads.

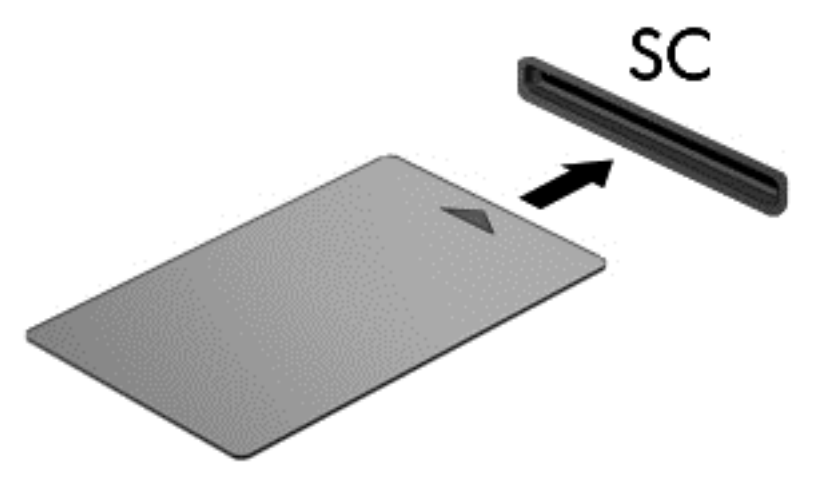

**2.** Følg anvisningerne på skærmen for at logge på computeren med pinkoden til dit chipkort.

## **Fjernelse af et chipkort**

**▲** Tag fat i kanten af chipkortet, og træk det derefter ud af chipkortlæseren.

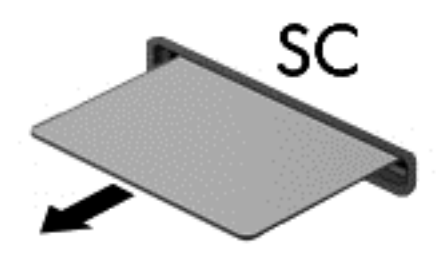

## **Brug af en USB-enhed**

USB (Universal Serial Bus) er en hardwaregrænseflade, der kan bruges til at tilslutte en valgfri, ekstern enhed f.eks. USB-tastatur, -mus, -drev, -printer, -scanner eller -hub.

Visse USB-enheder kræver eventuelt yderligere understøttende software, der som regel følger med enheden. Yderligere oplysninger om enhedsspecifik software finder du i producentens brugervejledning. Disse instruktioner følger eventuelt med softwaren, på disk eller findes på producentens websted.

Computeren er forsynet med mindst 1 USB-port, der understøtter enheder med USB 1.0, 1.1, 2.0 eller 3.0. Din computer har muligvis også en USB-opladerport, som forsyner en ekstern enhed med strøm. En valgfri dockingenhed eller USB-hub giver ekstra USB-porte, der kan anvendes sammen med computeren.

## **Tilslutning af en USB-enhed**

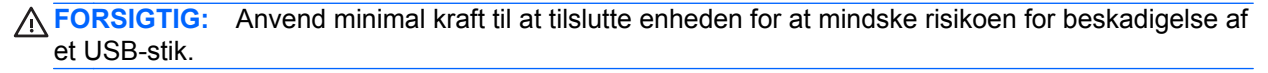

**▲** Tilslut enhedens USB-kabel til USB-porten.

**BEMÆRK:** Følgende illustration kan se en smule anderledes ud end din computer.

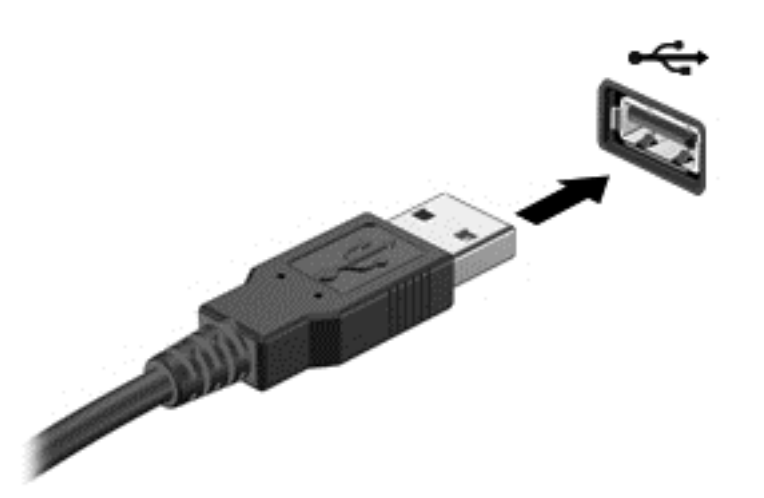

Der høres en lyd, når enheden er registreret.

**BEMÆRK:** Første gang du tilslutter en USB-enhed, vises der en meddelelse i meddelelsesområdet, så du ved, at computeren har registreret enheden.

### **Fjernelse af en USB-enhed**

**FORSIGTIG:** Træk ikke i kablet, når du fjerner USB-enheden, for at mindske risikoen for beskadigelse af et USB-stik.

**FORSIGTIG:** Du kan mindske risikoen for tab af data, eller at systemet ikke reagerer, ved at bruge følgende procedure til sikker fjernelse af USB-enheden.

- **1.** Gem dine data, og luk alle programmer, der er tilknyttet enheden, før du fjerner USB-enheden.
- **2.** Klik på ikonet for fjernelse af hardware i meddelelsesområdet yderst til højre på proceslinjen, og følg derefter anvisningerne på skærmen.
- **3.** Fjern enheden.

## **Brug af valgfrie, eksterne enheder**

**BEMÆRK:** Der henvises til producentens anvisninger, hvis du vil have flere oplysninger om påkrævet software og drivere, eller hvis du vil læse mere om, hvilken computerport du skal bruge.

Sådan slutter du en ekstern enhed til computeren:

- **FORSIGTIG:** Du kan mindske risikoen for skader på udstyret, når du tilslutter en elektrisk enhed, ved at sørge for, at enheden er slukket, og at netledningen er frakoblet.
	- **1.** Slut enheden til computeren.
	- **2.** Hvis du tilslutter en strømført enhed, skal du sætte enhedens netledning i en stikkontakt med vekselstrøm og jordforbindelse.
	- **3.** Sluk enheden.

Hvis du vil frakoble en ikke-strømført, ekstern enhed, skal du slukke for enheden og derefter fjerne den fra computeren. Sluk enheden, kobl den fra computeren, og træk så netledningen ud for at afbryde forbindelsen til en ekstern strømforsynet enhed.

### **Brug af valgfrie eksterne drev**

Flytbare, eksterne drev udvider dine muligheder for lagring af og adgang til data. Du kan tilføje et USB-drev ved at tilslutte drevet til en USB-port på computeren.

**BEMÆRK:** HP's eksterne, optiske USB-drev skal sluttes til den strømforsynede USB-port på computeren.

USB-drev omfatter følgende typer:

- 1,44-megabyte diskettedrev
- Harddiskmodul
- Eksternt optisk drev (cd, dvd og Blu-ray)
- MultiBay-enhed

### **Brug af dockingstikket**

Dockingstikket slutter computeren til en valgfri dockingenhed. En valgfri dockingenhed giver ekstra porte og stik, der kan anvendes sammen med computeren.

Sådan sluttes computeren til en ekstern dockingenhed:

**1.** Træk tilslutningsknappen **(1)** ud for at trække låsemekanismen tilbage.

**2.** Placér dockingstanderne på dockingenheden, så de flugter med modtagerne i bunden af computeren, og sænk computeren ind i dockingenheden, **(2)** indtil computeren sidder korrekt.

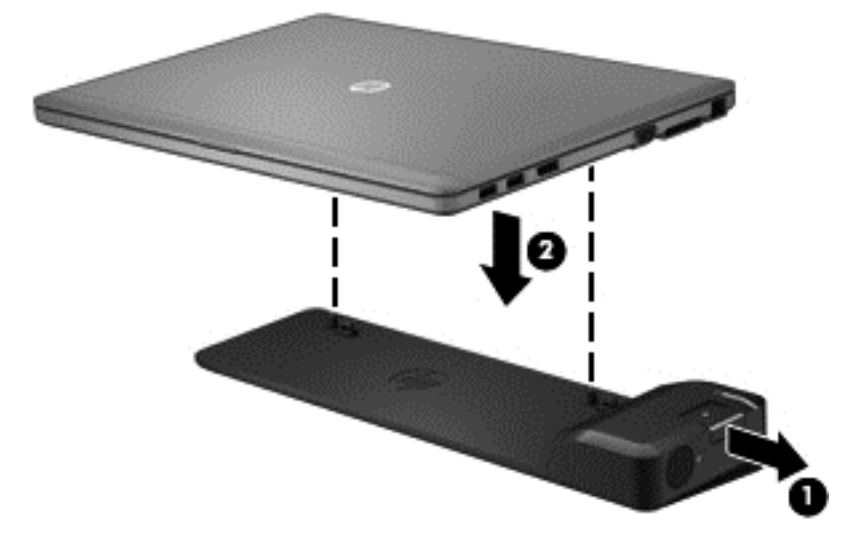

**3.** Tryk tilslutningsknappen ind **(1)** på dockingenheden for at fastgøre dockingenheden til computeren. Lysdioden for tilslutning **(2)** tændes, når computeren er helt i dock.

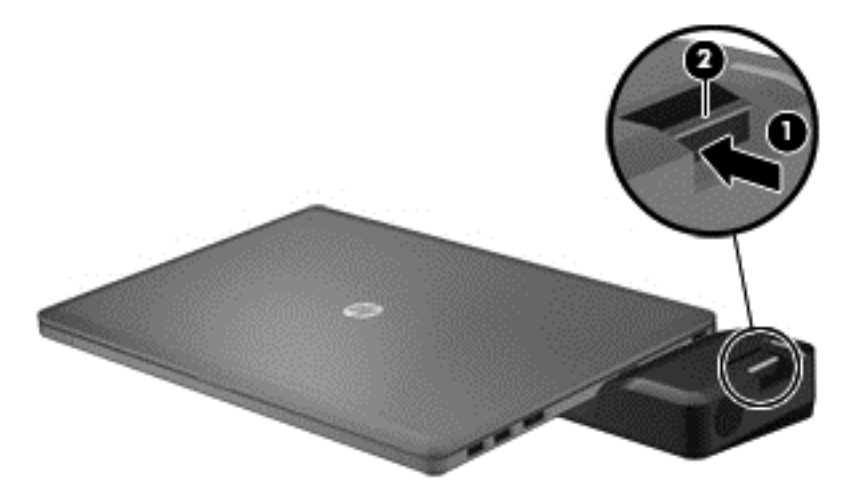

# **8 Drev**

## **Håndtering af drev**

**FORSIGTIG:** Drev er skrøbelige computerkomponenter, som skal håndteres varsomt. Læs følgende advarsler, før du håndterer drev. Yderligere forsigtighedsregler er indeholdt i de procedurer, de gælder for.

Tag følgende forholdsregler:

- Inden du flytter en computer, der er tilsluttet en ekstern harddisk, skal du starte Slumretilstand og lade skærmen blive tom eller frakoble den eksterne harddisk korrekt.
- Før du håndterer et drev, skal du sørge for at aflade statisk elektricitet ved at berøre den umalede metaloverflade på drevet.
- Undlad at berøre drevtilslutningsstikkene på et udtageligt drev eller på computeren. Håndter drevet forsigtigt.
- Håndter drevet forsigtigt. Pas på ikke at tabe et drev eller placere genstande på det.
- Inden du fjerner eller indsætter et drev, skal du lukke computeren ned. Hvis du er i tvivl om, hvorvidt computeren er slukket eller i slumretilstand, kan du tænde for den og derefter lukke den via operativsystemet.
- Undlad at bruge overdreven kraft, når du sætter et drev i et drevrum.
- Undlad at bruge computerens tastatur eller at flytte computeren, mens et optisk drev skriver til en disk. Skriveprocessen er følsom over for vibrationer.
- Når et batteri er den eneste strømkilde, skal du sørge for, at det er tilstrækkeligt opladet, inden der skrives til medier.
- Undgå at udsætte et drev for ekstreme temperaturer eller ekstrem luftfugtighed.
- Undgå at udsætte et drev for væsker. Undlad at sprøjte rengøringsmidler på drevet.
- Fjern medier fra et drev, før du fjerner drevet fra drevpladsen eller rejser med, sender eller opbevarer et drev.
- Hvis du skal sende et drev med posten, skal du pakke det i boblepakning eller anden egnet, beskyttende emballage, og pakken skal mærkes "FORSIGTIG!".
- Undgå at udsætte et drev for magnetfelter. Sikkerhedsudstyr med magnetfelter omfatter de metaldetektorer, du går igennem i lufthavne, samt sikkerhedsstave. Transportbånd i lufthavne og lignende sikkerhedsanordninger, der kontrollerer håndbagage, bruger røntgenstråler i stedet for magnetisme og beskadiger ikke drev.

## **Brug af harddiske**

A FORSIGTIG: Sådan forebygger du tab af data, og at systemet ikke reagerer:

Gem dit arbejde og luk computeren, før du tilføjer eller udskifter et hukommelsesmodul eller en harddisk.

Hvis du er i tvivl om, hvorvidt computeren er slukket eller i dvaletilstand, kan du tænde for den ved at trykke på tænd/sluk-knappen. Luk derefter computeren ned via operativsystemet.

## <span id="page-62-0"></span>**Intel Smart Response Technology kun udvalgte modeller)**

Intel Smart Response Technology (SRT) er en Intel Rapid Storage Technologycachelagringsfunktion, der i væsentlig grad forbedrer computerens systemydeevne. SRT gør det muligt for computere med et SSD mSATA-modul at blive brugt som cachehukommelse mellem systemhukommelsen og harddiskdrev. Dette giver fordelen ved at have en harddisk (eller et RAIDdrev), så du får maksimal lagringskapacitet med en oplevelse af samtidig SSD-forbedret systemydeevne.

Hvis du tilføjer eller opgraderer en harddisk og har planer om at bruge et RAID-drev, skal du midlertidigt deaktivere SRT, indstille RAID-drevet og derefter aktivere SRT. Sådan deaktiverer du midlertidigt SRT:

- **1.** Skriv Intel fra startskærmen, og vælg derefter **Intel Rapid Storage Technology**.
- **2.** Klik på linket **Acceleration**, og klik derefter på linket **Deaktiver Acceleration**.
- **3.** Vent på, at tilstanden Acceleration fuldføres.
- **4.** Klik på linket **Nulstil til tilgængelig**.

**I''y VIGTIGT:** Du skal midlertidigt deaktivere SRT, når der ændres RAID-tilstand. Foretag ændringen, og aktiver SRT igen. Hvis du ikke midlertidigt deaktiverer denne funktion, forhindres du i at oprette eller skifte RAID-drev.

**BEMÆRK:** HP understøtter ikke SRT med selvkrypterende drev (SEDs).

## **Afmontering eller udskiftning af harddiskdækslet**

### **Afmontering af harddiskdækslet**

Fjern harddiskdækslet for at få adgang til harddisken.

**1.** Tag batteriet ud (se [Sådan isætter og fjerner du et batteri på side 40](#page-49-0)).

**2.** Løsn de to skruer på harddiskdækslet **(1)**. Skub harddisken mod højre **(2)** væk fra computeren, og fjern derefter dækslet **(3)**.

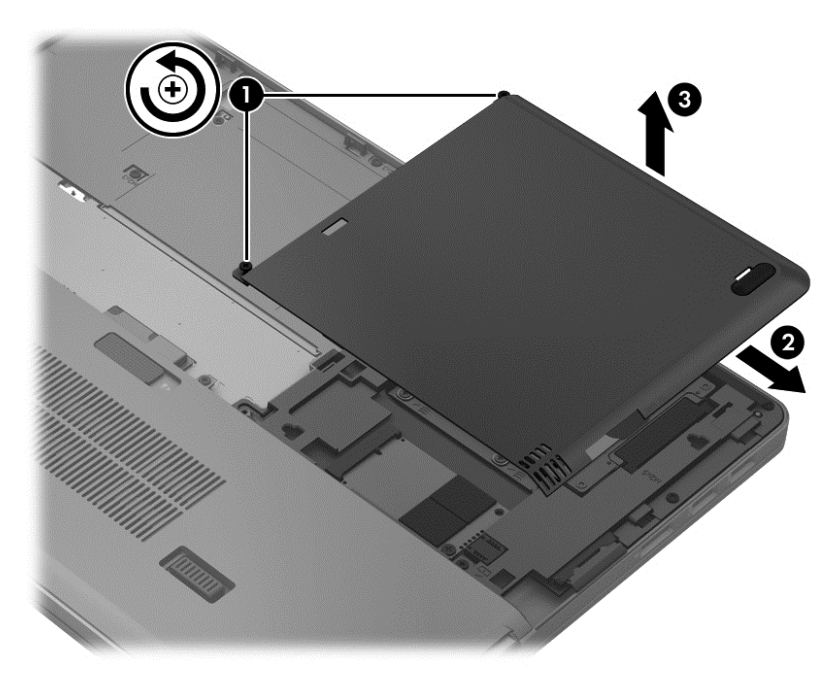

### **Genmontering af dækslet til harddisken**

Udskift harddiskdækslet efter opnåelse af adgang til harddisken.

- **1.** Justér tapperne **(1)** på harddiskdækslet med hakkene på computeren.
- **2.** Skub harddiskdækslet **(2)** på plads, og stram derefter de 2 skruer **(3)**.

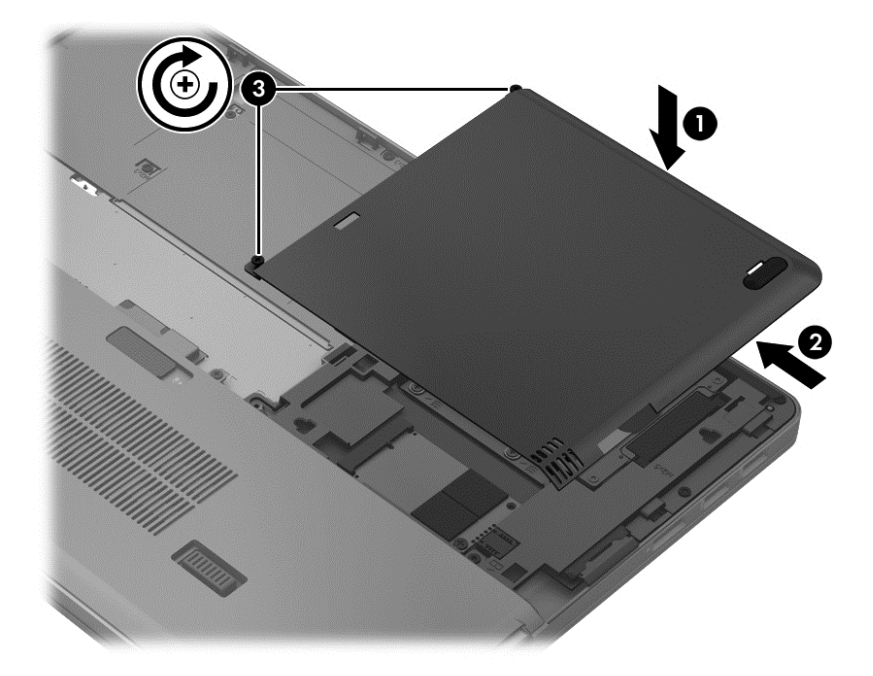

**3.** Sæt batteriet i (se [Sådan isætter og fjerner du et batteri på side 40\)](#page-49-0).

## **Udskiftning eller opgradering af harddisken**

**FORSIGTIG:** Sådan forebygger du tab af data, og at systemet ikke reagerer:

Luk computeren ned, før du fjerner harddisken fra harddiskpladsen. Undlad at fjerne harddisken, mens computeren er tændt eller er i slumre- eller dvaletilstand.

Hvis du er i tvivl om, hvorvidt computeren er slukket eller i dvaletilstand, kan du tænde for den ved at trykke på tænd/sluk-knappen. Luk derefter computeren ned via operativsystemet.

### **Afmontering af harddisken**

Sådan tages en harddisk ud:

- **1.** Gem dataene, og luk computeren.
- **2.** Tag strømmen og alle eksterne enheder fra computeren.
- **3.** Tag batteriet ud (se [Sådan isætter og fjerner du et batteri på side 40](#page-49-0)).
- **4.** Fjern harddiskdækslet (se [Afmontering eller udskiftning af harddiskdækslet på side 53\)](#page-62-0).
- **5.** Løsn de fire harddiskskruer **(1)**. Træk harddisktappen **(2)** opad for at afmontere harddisken.
- **6.** Løft harddisken, og træk derefter harddisken ud af harddiskrummet.

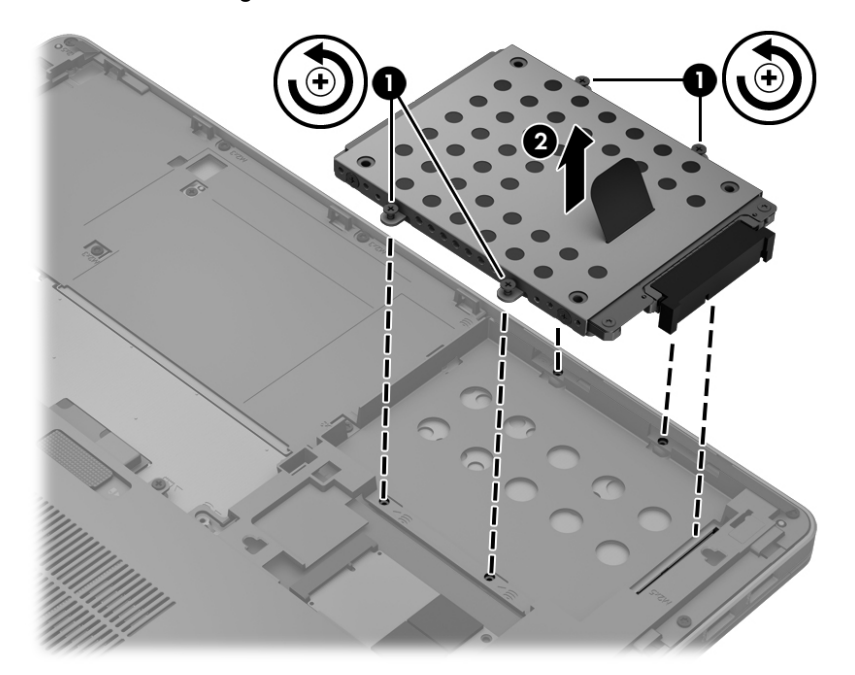

### **Installation af en harddisk**

BEMÆRK: Din computer kan se en anelse anderledes ud end den, der er vist i illustrationen i dette afsnit.

Sådan installeres harddisken:

**1.** Placér harddisken i harddiskrummet, så det flugter med siderne, og sænk derefter harddisken **(1)** ind i harddiskrummet, indtil harddiskstikket sidder fast.

**2.** Spænd de fire skruer **(2)** for at fastgøre harddisken.

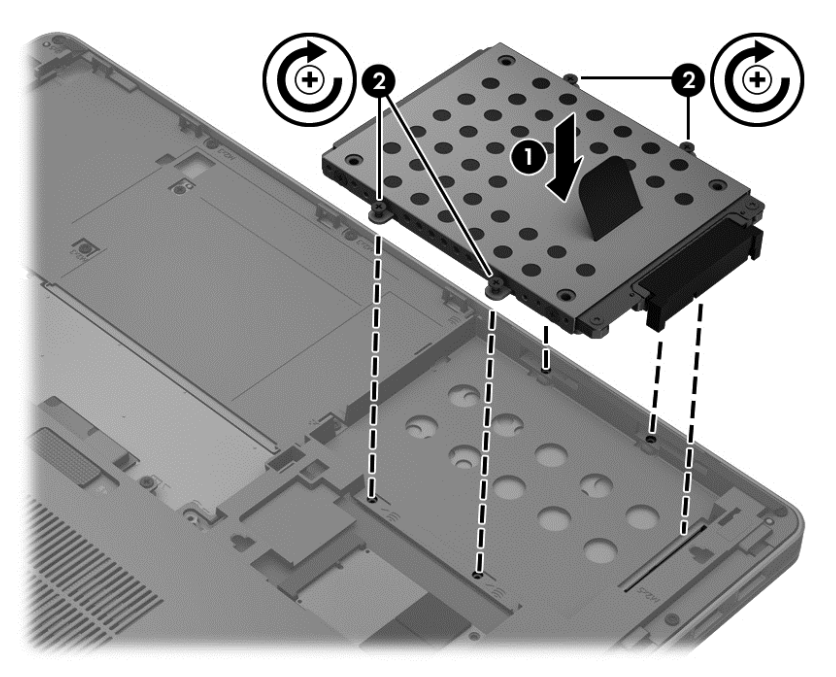

- **3.** Udskift harddiskdækslet (se [Afmontering eller udskiftning af harddiskdækslet på side 53](#page-62-0)).
- **4.** Sæt batteriet i (se [Sådan isætter og fjerner du et batteri på side 40\)](#page-49-0).
- **5.** Vend computeren om, og tilslut vekselstrøm og eksterne enheder til computeren.
- **6.** Tænd computeren.

## **Forbedring af harddiskens ydelse**

### **Brug af Diskdefragmentering**

Når du bruger computeren, bliver filerne på harddisken efterhånden fragmenterede. Diskdefragtmentering samler de fragmenterede filer og mapper på harddisken, så systemet kan køre mere effektivt.

**BEMÆRK:** Det er ikke nødvendigt at køre diskdefragmentering på SSD-drev.

Når Diskfragmentering er startet, kører det uden overvågning. Afhængigt af harddiskens størrelse og antallet af fragmenterede filer kan det tage mere end en time at fuldføre defragmenteringen. Du kan eventuelt sætte den til at køre om natten eller på et andet tidspunkt, hvor du ikke skal bruge computeren.

HP anbefaler at defragmentere harddisken mindst én gang i måneden. Du kan indstille Diskdefragmentering til at køre ved et månedligt interval, men du kan defragmentere computeren manuelt til enhver tid.

Sådan kører du Diskdefragmentering:

- **1.** Slut computeren til vekselstrøm.
- **2.** Skriv disk på startskærmen, vælg **Indstillinger**, og vælg derefter **Defragmenter og optimer dine drev**.
- **3.** Klik på **Optimér**.
- **BEMÆRK:** Windows omfatter funktionen Brugerkontokontrol til at forbedre sikkerheden på din computer. Du bliver måske bedt om tilladelse eller adgangskode til opgaver, f.eks. installation af software, kørsel af hjælpeprogrammer eller ændring af Windows-indstillinger. Yderligere oplysninger findes i Hjælp og support. Skriv help fra startskærmen, og vælg derefter **Hjælp og support**.

Der er flere oplysninger i Hjælp i softwaren til Diskdefragmentering.

### **Brug af Diskoprydning**

Diskoprydning undersøger harddisken for unødvendige filer, som du uden risiko kan slette og derved frigøre diskplads samt hjælpe computeren til at køre mere effektivt.

Sådan kører du Diskoprydning:

- **1.** Skriv disk på startskærmen, vælg **Indstillinger** og vælg derefter **Frigør diskplads ved at slette unødvendige filer**.
- **2.** Følg anvisningerne på skærmen.

### **Bruge HP 3D DriveGuard**

HP 3D DriveGuard beskytter harddisken ved at parkere drevet og standse I/O-dataforespørgsler under én af følgende betingelser:

- Du taber computeren.
- Du flytter computeren med skærmen lukket, mens computeren kører på batteristrøm.

Kort tid efter én af disse hændelser returnerer HP 3D DriveGuard harddisken til normal drift.

**BEMÆRK:** Fordi Solid-State-drev (SSD) ikke har bevægelige dele, er HP 3D DriveGuard unødvendigt.

**BEMÆRK:** Harddiske på din primære harddisk er beskyttet af HP 3D DriveGuard. Harddiske, der er installeret i dockingenheder (ekstraudstyr) eller er sluttet til USB-porte, er ikke beskyttet med HP 3D DriveGuard.

Yderligere oplysninger finder du i hjælpen til HP 3D DriveGuard-softwaren.

### **Identifikation af HP 3D DriveGuard status**

Lysdioden for drev på computeren skifter farve for at vise, at et drev i det primære harddiskrum er parkeret. Brug ikonet i meddelelsesområdet længst til højre på proceslinjen for at fastsætte, om drev i øjeblikket er beskyttet, eller om et drev er parkeret:

- Hvis softwaren er aktiveret, er harddiskikonet markeret med en grøn afkrydsning.
- Hvis softwaren er deaktiveret, er harddiskikonet markeret med en rød afkrydsning.
- Hvis drevene er parkeret, er harddiskikonet markeret med en gul måne.

Hvis ikonet i meddelelsesområdet ikke er aktiveret, skal du følge proceduren nedenfor for at aktivere det:

- **1.** Fra startskærmen: Skriv kontrol, og vælg derefter **Kontrolpanel**.
- **2.** Vælg **Hardware og lyd > HP 3D DriveGuard**.

**BEMÆRK:** Hvis der vises en Brugerkontokontrol-prompt, skal du klikke på Ja.

- **3.** Fra rækken **Ikon i systembakke**, klikker du på **Vis**.
- **4.** Klik på **OK**.

#### **Strømstyring med en parkeret harddisk**

Hvis HP 3D DriveGuard har parkeret drevet, vil computeren opføre sig på følgende måde:

- Computeren lukker ikke ned.
- Computeren starter ikke slumretilstand, undtagen som beskrevet i følgende bemærkning.
- Computeren aktiverer ikke batterialarmer, der er indstillet under fanen Alarmer i Egenskaber for Strømstyring.

HP anbefaler, at du enten lukker computeren eller starter slumretilstand, inden du flytter computeren.

### **Brug af software til HP 3D DriveGuard**

HP 3D DriveGuard-software giver dig mulighed for at udføre følgende:

- Aktivere og deaktivere HP 3D DriveGuard.
- **BEMÆRK:** Afhængig af dine brugerprivilegier er du muligvis ikke i stand til at aktivere eller deaktivere HP 3D DriveGuard. Privilegierne for brugere, der ikke er administratorer, kan ændres af medlemmer af en administratorgruppe.
- Bestemme, om et drev i systemet understøttes.

Hvis du vil åbne softwaren og ændre indstillinger, skal du følge disse trin:

**1.** Dobbeltklik på ikonet i meddelelsesområdet (yderst til højre på proceslinien).

- eller -

Højreklik på ikonet i meddelelsesområdet, og vælg derefter **Indstillinger**.

- **2.** Klik på den relevante knap for at ændre indstillingerne.
- **3.** Klik på **OK**.

## **Brug af eksterne, optiske drev (ekstraudstyr)**

Eksternt drev (ekstraudstyr) omfatter det følgende:

- Cd
- Dvd
- Blu-ray (BD)

## **Identificering af det eksterne, optiske drev, som er installeret**

**▲** Skriv stifinder fra startskærmen, klik på **Stifinder**, og vælg **Computer**.

Der vises en liste over alle de enheder, der er installeret på computeren, herunder dit optiske drev.

## **Indsæt en optisk disk**

### **Bakkeindføring**

- **1.** Tænd computeren.
- **2.** Tryk på udløserknappen **(1)** på kanten af drevet for at åbne diskskuffen.
- **3.** Træk skuffen ud **(2)**.
- **4.** Hold i kanten af disken for at undgå at berøre overfladen, og anbring disken over hullet i skuffen, med mærkaten opad.

**BEMÆRK:** Hvis skuffen ikke er helt ude, kan du forsigtig tippe disken for at anbringe den over spindlen i skuffen.

**5.** Tryk forsigtigt disken **(3)** ned over spindlen i skuffen, indtil den falder på plads.

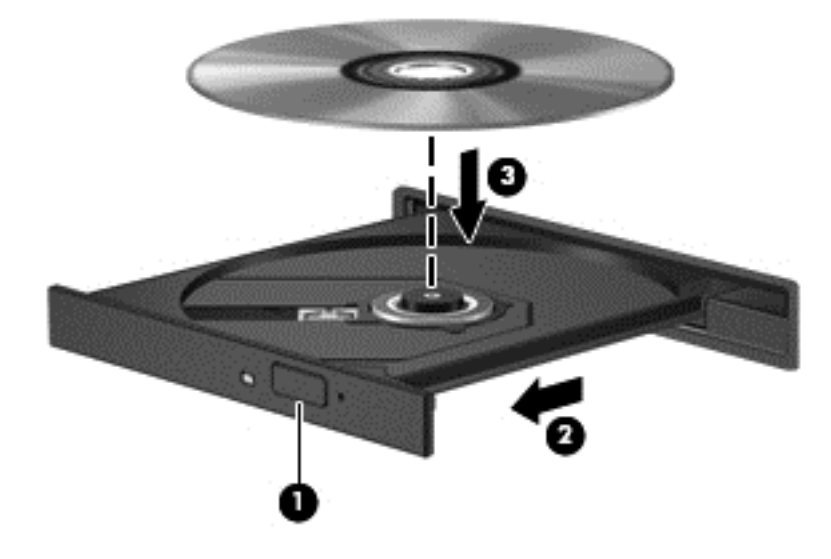

- **6.** Luk diskskuffen.
- **BEMÆRK:** Når du har sat en disk i, er der normalt en kort pause. Hvis du ikke har valgt en medieafspiller, åbnes dialogboksen Automatisk afspilning. Du bliver bedt om at vælge, hvordan du vil bruge medieindholdet.

### **Slotindføring**

- **FORSIGTIG:** Der må ikke isættes optiske drev på **8 cm** i et optisk drev til slotindføring. Dette kan beskadige det optiske drev.
	- **1.** Tænd computeren.
	- **2.** Hold i kanten af disken for at undgå at berøre overfladen, og anbring disken med mærkaten opad.

**3.** Skub disken forsigtigt ind i det optiske drev til slotindføring.

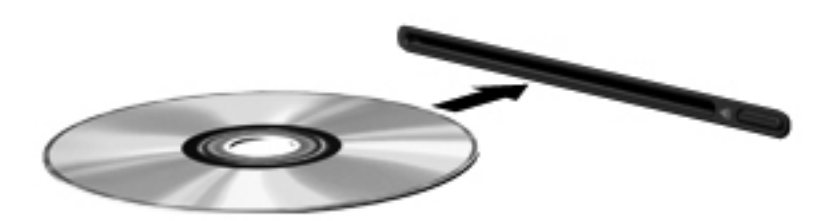

## **Fjernelse af en optisk disk**

### **Bakkeindføring**

Der er to måder at fjerne en disk på, afhængigt af om diskskuffen åbner normalt.

### **Når diskskuffen åbner normalt**

- **1.** Tryk på udløserknappen **(1)** på kanten af drevet for at åbne diskskuffen, og træk derefter forsigtigt skuffen ud **(2)**, indtil den stopper.
- **2.** Fjern disken **(3)** fra skuffen ved at trykke forsigtigt ned på midten, mens du løfter op i yderkanterne af disken. Hold i kanten af disken for at undgå at berøre overfladen.

**BEMÆRK:** Hvis skuffen ikke er helt ude, kan du forsigtigt tippe disken lidt for at få den ud.

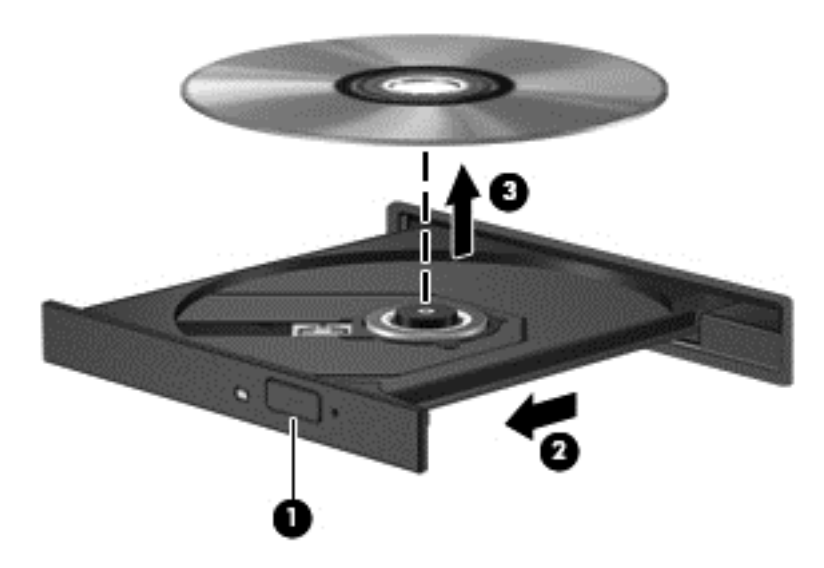

**3.** Luk diskskuffen, og anbring disken i et beskyttende hylster.

#### **Når diskskuffen ikke åbner normalt**

- **1.** Sæt spidsen af en papirclips **(1)** ind i udløserhullet foran på kanten af drevet.
- **2.** Tryk forsigtigt papirclipsen ind, indtil skuffen åbnes, og træk derefter skuffen ud **(2)**, indtil den stopper.

**3.** Fjern disken **(3)** fra skuffen ved at trykke forsigtigt ned på midten, mens du løfter op i yderkanterne af disken. Hold i kanten af disken for at undgå at berøre overfladen.

**BEMÆRK:** Hvis skuffen ikke er helt ude, kan du forsigtigt tippe disken lidt for at få den ud.

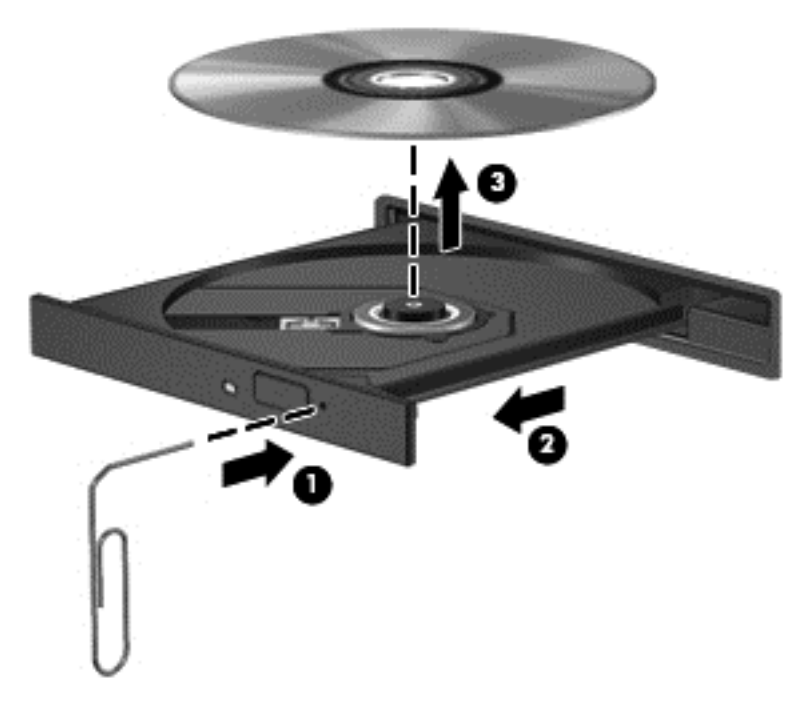

**4.** Luk diskskuffen, og anbring disken i et beskyttende hylster.

### **Slotindføring**

- **1.** Tryk på udløserknappen **(1)** ved siden af drevet.
- **2.** Fjern disken **(2)** ved at holde i kanten af disken for at undgå at berøre overfladen.

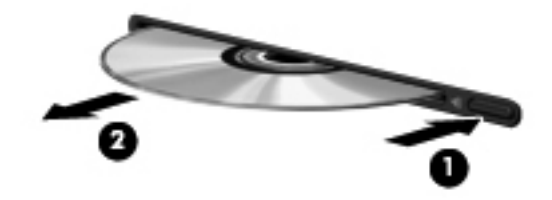

**3.** Anbring disken i et beskyttende hylster.
### **Deling af optiske drev**

Selvom din computer muligvis ikke har et integreret optisk drev, kan du få adgang til software og data, samt installere programmer, ved at dele et optisk drev, der er tilsluttet en anden computer i dit netværk. Deling af drev er en funktion i Windows-operativsystemet, som tillader, at et drev på én computer er tilgængelig for andre computere på samme netværk.

BEMÆRK: Du skal have opsat et netværk for at kunne dele et optisk drev. Du kan finde yderligere opsætning af et netværk i [Tilslutning til et netværk på side 14.](#page-23-0)

**BEMÆRK:** Nogle diske, f.eks. dvd-film og spildiske, kan være kopibeskyttede og kan derfor ikke bruges til dvd- og cd-drevdeling.

Sådan deler du et optisk drev fra computeren med det optiske drev, du deler:

- **1.** Skriv stifinder fra startskærmen, klik på **Stifinder**, og vælg **Computer**.
- **2.** Højreklik på det optiske drev, du vil dele, og klik derefter på **Egenskaber**.
- **3.** Klik på fanen **Deling**, og klik derefter på **Avanceret deling**.
- **4.** Marker afkrydsningsfeltet **Del denne mappe**.
- **5.** Indtast et navn på det optiske drev i tekstfeltet **Sharenavn**.
- **6.** Klik på **Anvend**, og klik derefter på **OK**.
- **7.** Sådan får du vist det delte optiske drev: Fra startskærmen: Skriv network, klik Indstillinger, og vælg derefter fra de viste muligheder.

# **9 Sikkerhed**

# **Beskyttelse af computeren**

Standardsikkerhedsfunktionerne i Windows-operativsystemet samt i hjælpeprogrammet Computer Setup (BIOS) (ikke Windows) kan beskytte dine personlige indstillinger og data mod forskellige risici.

- **BEMÆRK:** Sikkerhedsløsninger er beregnet til at fungere præventivt. Disse præventive midler forhindrer ikke nødvendigvis produktet i at blive håndteret forkert eller stjålet.
- **BEMÆRK:** Sikkerhedskopiér og slet fortrolige filer, og fjern alle indstillinger for adgangskode, før du sender computeren til service.
- **BEMÆRK:** Nogle af de funktioner, der angives i dette kapitel, er muligvis ikke tilgængelige på din computer.
- **BEMÆRK:** Computeren understøtter Computrace, der er en online sikkerhedsbaseret sporings- og gendannelsestjeneste, som er tilgængelig i udvalgte områder. Hvis computeren bliver stjålet, kan Computrace spore computeren, hvis den uautoriserede bruger opretter forbindelse til internettet. Du skal købe softwaren og abonnere på tjenesten for at bruge Computrace. Oplysninger om bestilling af Computrace-softwaren finder du på HP's websted på adressen [http://www.hpshopping.com.](http://www.hpshopping.com)

**BEMÆRK:** Hvis et webkamera er installeret eller tilsluttet computeren, og hvis programmet Face Recognition er installeret, kan du indstille sikkerhedsniveauet for Face Recognition til at opveje nemhed i brug med sværhedsgrad for sikkerhedsbrud for computeren. Se vejledningen *HP ProtectTools Getting Started* (vejledningen Sådan kommer du i gang med HP ProtectTools) eller softwarehjælpen til Face Recognition.

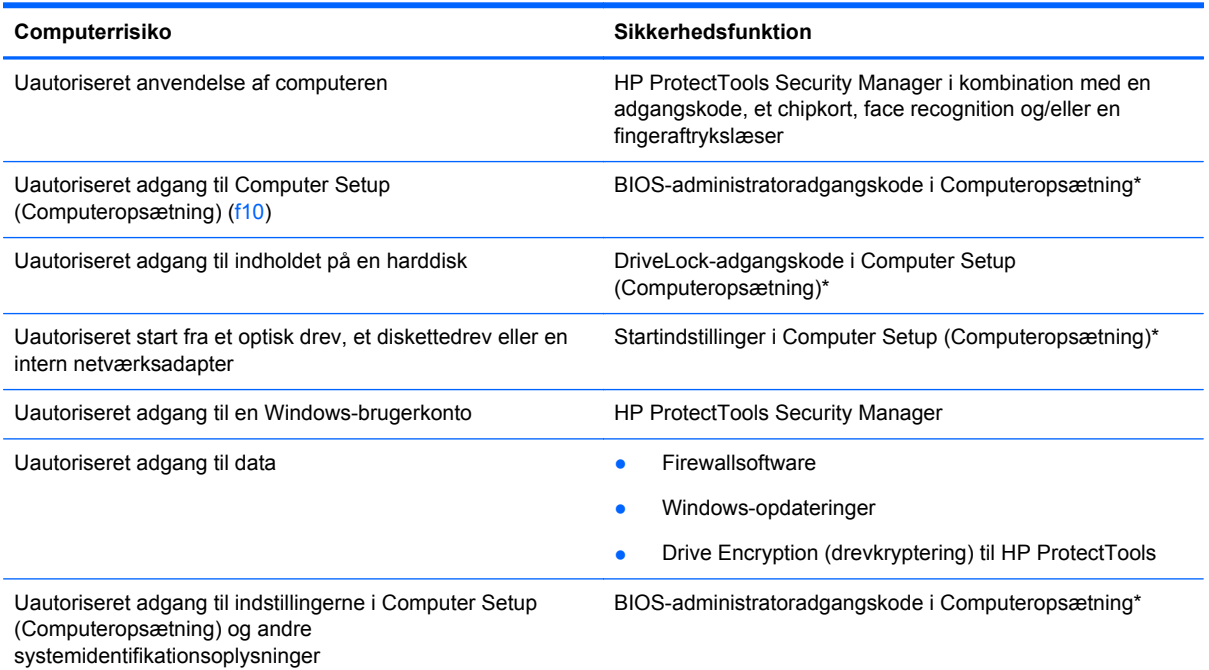

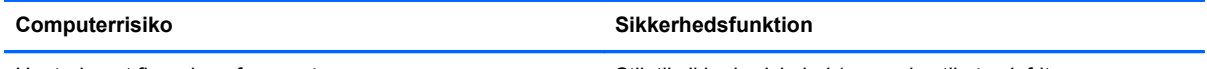

Uautoriseret fjernelse af computeren Stik til sikkerhedskabel (anvendes til et valgfrit sikkerhedskabel)

\* Computeropsætning er et forudinstalleret, ROM-baseret hjælpeprogram, der kan anvendes, selvom operativsystemet ikke fungerer eller ikke kan indlæses. Du kan bruge et pegeredskab (TouchPad, Pointing Stick eller USB-mus) eller tastaturet til at navigere og foretage valg i Computeropsætning.

# **Brug af adgangskoder**

En adgangskode er en gruppe af tegn, som du vælger for at beskytte oplysningerne på computeren. Du kan vælge adskillige typer adgangskoder afhængigt af, hvordan du vil kontrollere adgangen til dine data. Adgangskoder kan defineres i Windows eller i det ikke-Windows-baserede hjælpeprogram Computer Setup, der er forudinstalleret på computeren.

- Opsætnings- og DriveLock-adgangskoder angives i Computeropsætning og håndteres af system-BIOS'en.
- Den integrerede sikkerhedsadgangskode, som er en HP ProtectTools Security Manageradgangskode, kan aktiveres i Computer Setup for at opnå BIOS-adgangskodebeskyttelse i tillæg til de normale HP ProtectTools-funktioner. Den integrerede sikkerhedsadgangskode bruges sammen med den valgfrie integrerede sikkerhedschip.
- Windows-adgangskoder angives kun i Windows-operativsystemet.
- Hvis du glemmer BIOS-administratoradgangskoden til Computeropsætning, kan du bruge HP SpareKey til at få adgang til hjælpeprogrammet.
- Hvis du glemmer både brugeradgangskoden og hovedadgangskoden til DriveLock, der er angivet i Computeropsætning, låses den harddisk, der er beskyttet af adgangskoderne, permanent og kan ikke længere anvendes.

Du kan bruge den samme adgangskode til en funktion i Computer Setup (Computeropsætning) og en sikkerhedsfunktion i Windows. Du kan også bruge den samme adgangskode til mere end én funktion i Computer Setup (Computeropsætning).

Brug følgende tips til oprettelse og opbevaring af adgangskoder:

- Når du opretter adgangskoder, skal du overholde de krav, programmet stiller.
- Skriv dine adgangskoder ned, og opbevar dem på et sikkert sted, men ikke i nærheden af computeren.
- Undgå at opbevare adgangskoder i en fil på computeren.

Følgende tabeller indeholder de mest almindelige Windows- og BIOS-administratoradgangskoder og beskriver deres funktioner.

### **Indstilling af adgangskoder i Windows**

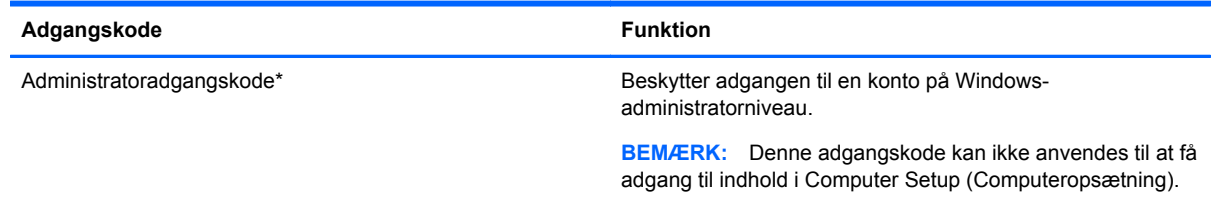

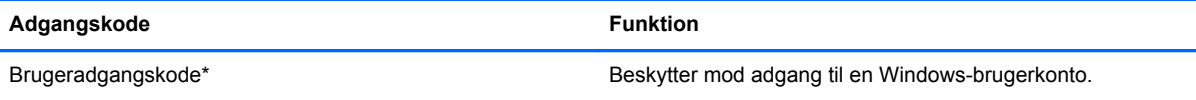

\*Oplysninger om oprettelse af en Windows-administratoradgangskode eller en Windows-brugeradgangskode finder du ved at skrive hjælp og derefter vælge **Hjælp og support**.

### **Indstilling af adgangskoder i Computeropsætning**

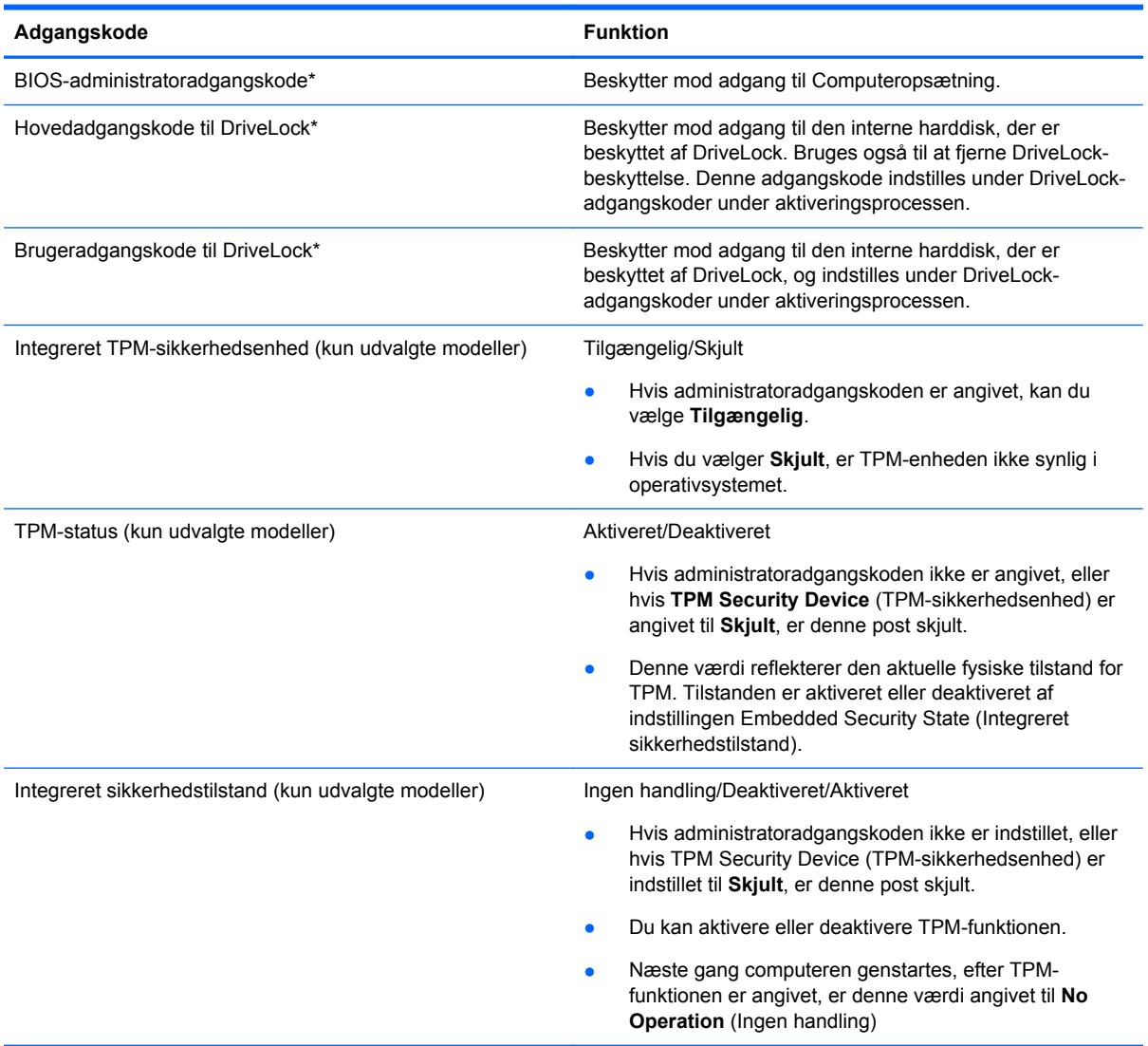

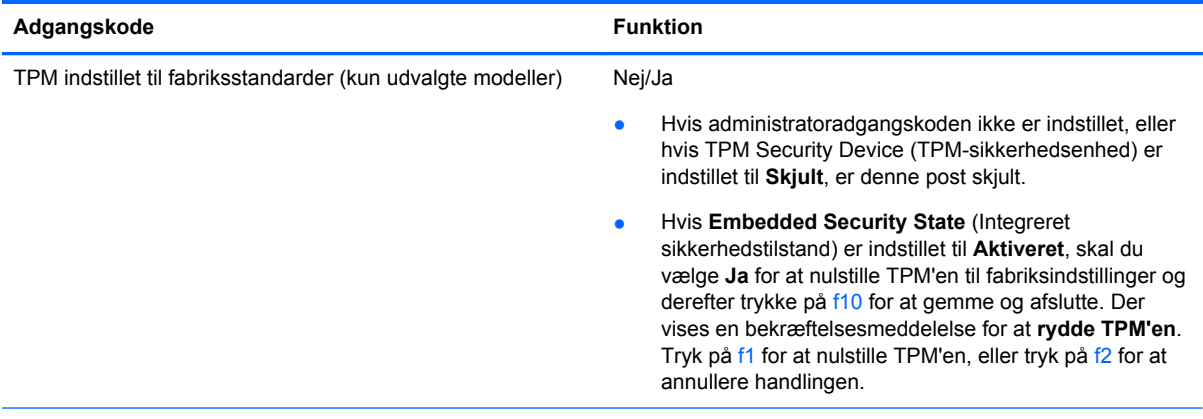

\*Oplysninger om hver af disse adgangskoder finder du under følgende emner.

### **Håndtering af en BIOS-administratoradgangskode**

Hvis du vil oprette, ændre eller slette adgangskoden, skal du gøre følgende:

#### **Angivelse af en ny BIOS-administratoradgangskode**

- **1.** Start, eller genstart computeren, og tryk derefter på esc, når meddelelsen "Press the ESC key for Startup Menu" (Tryk på ESC-tasten for opstartsmenuen) vises nederst på skærmen.
- **2.** Tryk på f10 for at få adgang til Computer Setup (Computeropsætning).
- **3.** Brug et pegeredskab eller piletasterne til at vælge **Security** (Sikkerhed) **> Setup BIOS Administrator Password** (Opret BIOS-administratoradgangskode), og tryk derefter på enter.
- **4.** Skriv en adgangskode, når du bliver bedt om det.
- **5.** Skriv den nye adgangskode igen for at bekræfte, når du bliver bedt om det.
- **6.** Hvis du vil gemme ændringerne og afslutte Computer Setup, skal du klikke på ikonet **Gem** og derefter følge anvisningerne på skærmen.

- eller -

Brug piletasterne til at vælge **File** (Filer) **> Save Changes and Exit** (Gem ændringer og afslut), og tryk derefter på enter.

Ændringerne træder i kraft, når computeren genstartes.

#### **Ændring af en BIOS-administratoradgangskode**

- **1.** Start, eller genstart computeren, og tryk derefter på esc, når meddelelsen "Press the ESC key for Startup Menu" (Tryk på ESC-tasten for opstartsmenuen) vises nederst på skærmen.
- **2.** Tryk på f10 for at få adgang til Computer Setup (Computeropsætning).
- **3.** Brug et pegeredskab eller piletasterne til at vælge **Sikkerhed > Skift adgangskode**, og tryk derefter på enter.
- **4.** Skriv den nuværende adgangskode, når du bliver bedt om det.
- **5.** Skriv den nye adgangskode igen for at bekræfte, når du bliver bedt om det.
- **6.** Hvis du vil gemme dine ændringer og afslutte Computer Setup (Computeropsætning), skal du klikke på ikonet **Gem** i nederste venstre hjørne af skærmen og derefter følge anvisningerne på skærmen.

- eller -

Brug piletasterne til at vælge **File** (Filer) **> Save Changes and Exit** (Gem ændringer og afslut), og tryk derefter på enter.

Ændringerne træder i kraft, når computeren genstartes.

#### **Sletning af en BIOS-administratoradgangskode**

- **1.** Start, eller genstart computeren, og tryk derefter på esc, når meddelelsen "Press the ESC key for Startup Menu" (Tryk på ESC-tasten for opstartsmenuen) vises nederst på skærmen.
- **2.** Tryk på f10 for at få adgang til Computer Setup (Computeropsætning).
- **3.** Brug et pegeredskab eller piletasterne til at vælge **Sikkerhed > Skift adgangskode**, og tryk derefter på enter.
- **4.** Skriv den nuværende adgangskode, når du bliver bedt om det.
- **5.** Når du bliver bedt om det, skal du lade feltet stå tomt for den nye adgangskode og derefter trykke på enter.
- **6.** Læs advarslen. Vælg **YES** (JA) for at fortsætte.
- **7.** Når du bliver bedt om at skrive den nye adgangskode, skal du lade feltet stå tomt og derefter trykke på enter.
- **8.** Hvis du vil gemme dine ændringer og afslutte Computer Setup (Computeropsætning), skal du klikke på ikonet **Gem** i nederste venstre hjørne af skærmen og derefter følge anvisningerne på skærmen.

- eller -

Brug piletasterne til at vælge **File** (Filer) **> Save Changes and Exit** (Gem ændringer og afslut), og tryk derefter på enter.

Ændringerne træder i kraft, når computeren genstartes.

#### **Indtastning af en BIOS-administratoradgangskode**

Ved prompten **BIOS-administratoradgangskode** skal du skrive din adgangskode med de taster, du brugte til at angive adgangskoden og derefter trykke på enter. Efter tre forgæves forsøg på at angive den korrekte BIOS-administratoradgangskode, skal du genstarte computeren og forsøge igen.

#### **Administrering af en DriveLock-adgangskode i Computer Setup (Computeropsætning)**

**FORSIGTIG:** Du kan forhindre, at den DriveLock-beskyttede harddisk bliver permanent ustabil, ved at notere DriveLock-brugeradgangskoden og DriveLock-hovedadgangskoden på et sikkert sted, men ikke i nærheden af computeren. Hvis du glemmer begge DriveLock-adgangskoder, låses harddisken permanent og kan ikke længere anvendes.

DriveLock-beskyttelsen forhindrer uautoriseret adgang til indholdet på en harddisk. DriveLock kan kun anvendes på computerens interne harddisk(e). Når DriveLock-beskyttelse anvendes på et drev, skal der indtastes en adgangskode for at få adgang til drevet. Drevet skal indsættes i computeren eller en avanceret portreplikator, for at du kan få adgang til drevet med DriveLock-adgangskoderne.

Hvis du vil anvende DriveLock-beskyttelse på en intern harddisk, skal du oprette en brugeradgangskode og en hovedadgangskode i Computer Setup (Computeropsætning). Bemærk følgende i forbindelse med brugen af DriveLock-beskyttelse:

- Når en harddisk er beskyttet med DriveLock, kan du kun få adgang til harddisken ved at indtaste enten brugeradgangskoden eller hovedadgangskoden.
- Indehaveren af brugeradgangskoden skal være den daglige bruger af den beskyttede harddisk. Hovedadgangskodens ejer kan være enten systemadministratoren eller den daglige bruger af harddisken.
- Brugeradgangskoden og hovedadgangskoden kan være identiske.
- Du kan kun slette en bruger- eller hovedadgangskode ved at fjerne DriveLock-beskyttelsen fra drevet. DriveLock-beskyttelse kan kun fjernes fra drevet med hovedadgangskoden.

#### **Oprettelse af en DriveLock-adgangskode**

Følg disse trin for at angive en DriveLock-adgangskode i Computeropsætning:

- **1.** Tænd computeren, og tryk på esc, når meddelelsen "Press the ESC key for Startup Menu" (Tryk på Esc for Start-menu) vises nederst på skærmen.
- **2.** Tryk på f10 for at få adgang til Computer Setup (Computeropsætning).
- **3.** Brug et pegeredskab eller piletasterne for at vælge **Sikkerhed > Automatisk DriveLock**, og tryk derefter på enter.
- **4.** Klik Set DriveLock Password (Skriv adgangskode for opstart) (global).
- **5.** Anvend et pegeredskab eller piletasterne til at vælge den harddisk, du vil beskytte, og tryk derefter på enter.
- **6.** Læs advarslen. Klik på **YES** (JA) for at fortsætte.
- **7.** Når du bliver bedt om det, skal du skrive en hovedadgangskode og derefter trykke på enter.
- **8.** Når du bliver bedt om det, skal du skrive hovedadgangskoden igen for at bekræfte og derefter trykke på enter.
- **9.** Når du bliver bedt om det, skal du skrive en brugeradgangskode og derefter trykke på enter.
- **10.** Når du bliver bedt om det, skal du skrive brugeradgangskoden igen for at bekræfte og derefter trykke på enter.
- 11. Du kan bekræfte DriveLock-beskyttelse på det valgte drev ved at skrive DriveLock i bekræftelsesfeltet og derefter trykke på enter.

**BEMÆRK:** Der skelnes mellem store og små bogstaver i DriveLock-bekræftelsen.

**12.** Hvis du vil gemme dine ændringer og afslutte Computer Setup (Computeropsætning), skal du klikke på ikonet **Gem** i nederste venstre hjørne af skærmen og derefter følge anvisningerne på skærmen.

- eller -

Brug piletasterne til at vælge **File** (Filer) **> Save Changes and Exit** (Gem ændringer og afslut), og tryk derefter på enter.

Ændringerne træder i kraft, når computeren genstartes.

#### **Angivelse af en DriveLock-adgangskode**

Kontrollér, at harddisken er indsat i computeren (ikke i en valgfri dockingenhed eller ekstern MultiBay).

Ved prompten **DriveLock Password** (DriveLock-adgangskode) skal du skrive din adgangskode med de taster, du brugte til at indstille adgangskoden og derefter trykke på enter.

Efter tre mislykkede forsøg på at indtaste adgangskoden skal du genstarte computeren og forsøge igen.

#### **Ændring af en DriveLock-adgangskode**

Følg disse trin for at ændre en DriveLock-adgangskode i Computeropsætning:

- **1.** Tænd computeren, og tryk på esc, når meddelelsen "Press the ESC key for Startup Menu" (Tryk på Esc for Start-menu) vises nederst på skærmen.
- **2.** Tryk på f10 for at få adgang til Computer Setup (Computeropsætning).
- **3.** Brug et pegeredskab eller piletasterne for at vælge **Sikkerhed > Automatisk DriveLock**, og tryk derefter på enter.
- **4.** Brug et pegeredskab eller piletasterne til at vælge Set DriveLock Password, og tryk derefter på enter.

Brug piletasterne til at vælge en interne harddisk, og tryk derefter på enter.

- **5.** Brug et pegeredskab eller piletasterne til at vælge **Skift adgangskode**.
- **6.** Når du bliver bedt om det, skal du skrive din nuværende adgangskode og derefter trykke på enter.
- **7.** Når du bliver bedt om det, skal du skrive en ny adgangskode og derefter trykke på enter.
- **8.** Når du bliver bedt om det, skal du skrive den nye adgangskoden igen for at bekræfte og derefter trykke på enter.
- **9.** Hvis du vil gemme dine ændringer og afslutte Computer Setup (Computeropsætning), skal du klikke på ikonet **Gem** i nederste venstre hjørne af skærmen og derefter følge anvisningerne på skærmen.

- eller -

Brug piletasterne til at vælge **File** (Filer) **> Save Changes and Exit** (Gem ændringer og afslut), og tryk derefter på enter.

Ændringerne træder i kraft, når computeren genstartes.

#### **Fjernelse af DriveLock-beskyttelse**

Følg disse trin for at fjerne en DriveLock-beskyttelse i Computeropsætning:

- **1.** Tænd computeren, og tryk på esc, når meddelelsen "Press the ESC key for Startup Menu" (Tryk på Esc for Start-menu) vises nederst på skærmen.
- **2.** Tryk på f10 for at få adgang til Computer Setup (Computeropsætning).
- **3.** Brug et pegeredskab eller piletasterne for at vælge **Sikkerhed > Automatisk DriveLock**, og tryk derefter på enter.
- **4.** Brug et pegeredskab eller piletasterne til at vælge **Set DriveLock Password** (Indstil DriveLockadgangskode), og tryk derefter på enter.
- **5.** Brug et pegeredskab eller piletasterne til at vælge Set DriveLock Password (indstil DriveLockadgangskode), og tryk derefter på enter.
- **6.** Brug et pegeredskab eller piletasterne til at vælge en intern harddisk, og tryk derefter på enter.
- **7.** Brug et pegeredskab eller piletasterne til at vælge **Disable protection** (Deaktiver beskyttelse).
- **8.** Indtast din hovedadgangskode, og tryk derefter på enter.
- **9.** Hvis du vil gemme ændringerne og afslutte Computer Setup, skal du klikke på ikonet **Gem** og derefter følge anvisningerne på skærmen.

- eller -

Brug piletasterne til at vælge **File** (Filer) **> Save Changes and Exit** (Gem ændringer og afslut), og tryk derefter på enter.

Ændringerne træder i kraft, når computeren genstartes.

#### **Brug af automatisk DriveLock i Computer Setup**

I et miljø med flere brugere kan du angive en automatisk DriveLock-adgangskode. Når den automatiske DriveLock-adgangskode er aktiveret, oprettes der en tilfældig brugeradgangskode og en DriveLock-hovedadgangskode for dig. Når en bruger er kommet gennem adgangskodelegitimationen, bruges den samme tilfældige bruger- og DriveLock-hovedadgangskode til at låse drevet op.

**BEMÆRK:** Du skal have en BIOS-administratoradgangskode, før du kan få adgang til funktionerne i automatisk DriveLock.

#### **Angivelse af en automatisk DriveLock-adgangskode**

Følg disse trin for at aktivere en automatisk DriveLock-adgangskode i Computeropsætning:

- **1.** Tænd eller genstart computeren, og tryk derefter på esc, når meddelelsen "Press the ESC key for Startup Menu" (Tryk på Esc for Start-menu) vises nederst på skærmen.
- **2.** Tryk på f10 for at få adgang til Computer Setup (Computeropsætning).
- **3.** Brug et pegeredskab til at vælge **Security** (Sikkerhed) **> Automatic DriveLock** (Automatisk DriveLock), og tryk derefter på enter.
- **4.** Brug et pegeredskab eller piletasterne til at vælge en intern harddisk, og tryk derefter på enter.
- **5.** Læs advarslen. Klik på **YES** (JA) for at fortsætte.
- **6.** Hvis du vil gemme ændringerne og afslutte Computer Setup, skal du klikke på ikonet **Gem** og derefter følge anvisningerne på skærmen.

- eller -

Brug piletasterne til at vælge **File** (Filer) **> Save Changes and Exit** (Gem ændringer og afslut), og tryk derefter på enter.

#### **Fjernelse af automatisk DriveLock-beskyttelse**

Følg disse trin for at fjerne en DriveLock-beskyttelse i Computeropsætning:

- **1.** Tænd eller genstart computeren, og tryk derefter på esc, når meddelelsen "Press the ESC key for Startup Menu" (Tryk på Esc for Start-menu) vises nederst på skærmen.
- **2.** Tryk på f10 for at få adgang til Computer Setup (Computeropsætning).
- **3.** Brug et pegeredskab til at vælge **Security** (Sikkerhed) **> Automatic DriveLock** (Automatisk DriveLock), og tryk derefter på enter.
- **4.** Brug et pegeredskab eller piletasterne til at vælge en intern harddisk, og tryk derefter på enter.
- **5.** Brug et pegeredskab eller piletasterne til at vælge **Disable protection** (Deaktiver beskyttelse).
- **6.** Hvis du vil gemme dine ændringer og afslutte Computer Setup (Computeropsætning), skal du klikke på ikonet **Gem** i nederste venstre hjørne af skærmen og derefter følge anvisningerne på skærmen.

- eller -

Brug piletasterne til at vælge **File** (Filer) **> Save Changes and Exit** (Gem ændringer og afslut), og tryk derefter på enter.

### **Brug af antivirussoftware**

Når du bruger computeren til at få adgang til e-mail, et netværk eller internettet, udsætter du den potentielt for computervirus. Computervirus kan deaktivere operativsystem, programmer og hjælpeprogrammer eller kan få dem til at fungere unormalt.

Antivirusprogrammer kan spore de fleste virusser, tilintetgøre dem og, i de fleste tilfælde, reparere de skader, de eventuelt har forvoldt. Med henblik på at yde beskyttelse mod nye vira skal antivirusprogammer opdateres.

Der er muligvis forudinstalleret et antivirusprogram på computeren med et prøvetilbud. Vi anbefaler på det kraftigste, at du beskytter computeren fuldt ud ved at opgradere prøvetilbudet eller købe et antivirusprogram efter eget valg.

Få adgang til Hjælp & Support ved at skrive virusser i søgefeltet i Hjælp & Support. Skriv help fra startskærmen, og vælg derefter **Hjælp og support**.

### **Brug af firewallsoftware**

Firewalls forhindrer uautoriseret adgang til et system eller netværk. En firewall kan være et program, du installerer på computeren og/eller netværket, eller en løsning baseret på både hardware og software.

Du kan overveje to typer firewalls:

- Værtsbaserede firewalls Software, der kun beskytter den computer, det er installeret på.
- Netværksbaserede firewalls Installeret mellem dit DSL- eller kabelmodem og dit hjemmenetværk for at beskytte alle computere på netværket.

Når en firewall er installeret på et system, overvåges alle data, der sendes til og fra systemet, og sammenlignes med et sæt brugerdefinerede sikkerhedskriterier. Alle data, der ikke opfylder disse kriterier, blokeres.

Computeren eller netværksudstyret har muligvis allerede en firewall installeret. Ellers findes der firewall-softwareløsninger.

**BEMÆRK:** I visse tilfælde kan en firewall blokere for adgang til internetspil, forstyrre printer- eller fildeling på et netværk eller blokere for uautoriserede filer, der er vedhæftet e-mails. Du kan løse problemet midlertidigt ved at deaktivere firewallen, udføre den ønskede opgave og derefter aktivere firewallen igen. Hvis du vil løse problemet permanent, skal du omkonfigurere firewallen.

# **Installation af kritisk vigtige sikkerhedsopdateringer**

**FORSIGTIG:** Microsoft udsender meddelelser vedrørende vigtige opdateringer. For at beskytte computeren mod brud på sikkerheden og computervirusser bør du installere de kritiske opdateringer fra Microsoft, så snart du får besked om dem.

Opdateringer af operativsystemet og anden software kan være blevet tilgængelige, efter at computeren forlod fabrikken. Sådan sørger du for, at alle tilgængelige opdateringer er installeret på computeren:

- Kør Windows Update, når du har konfigureret computeren.
- Kør derefter Windows Update en gang om måneden.
- Du kan hente opdateringerne til Windows og andre Microsoft-programmer, efterhånden som de udgives, på Microsofts websted og via opdateringslinket i Hjælp og support. For at åbne Hjælp og support fra startskærmen, skal du skrive hjælp og derefter vælge **Hjælp og support**.

### **Brug af HP ProtectTools Security Manager (kun udvalgte modeller)**

Programmet HP ProtectTools Security Manager er forudinstalleret på udvalgte computermodeller. Dette software kan åbnes via Kontrolpanelet i Windows. Det indeholder sikkerhedsfunktioner, der hjælper med at beskytte imod uautoriseret adgang til computeren, netværk og kritiske data. Yderligere oplysninger finder du softwarehjælpen til HP ProtectTools.

## **Installation af et valgfrit sikkerhedskabel**

**BEMÆRK:** Et sikkerhedskable er udviklet til at fungere som en afskrækkelse, men det forhindrer muligvis ikke, at computeren bliver udsat for hærværk eller stjålet.

**BEMÆRK:** Sikkerhedskabelstikket på din computer kan se lidt anderledes ud end vist i illustrationen i dette afsnit. Se [Lær din computer at kende på side 4](#page-13-0) for placeringen af sikkerhedskabelslottet på din computer.

- **1.** Før sikkerhedskablet rundt om en fastgjort genstand.
- **2.** Sæt nøglen **(1)** i kabellåsen **(2)**.
- **3.** Sæt kabellåsen i sikkerhedskabelslotten på computeren **(3)**, og lås derefter kabellåsen med nøglen.

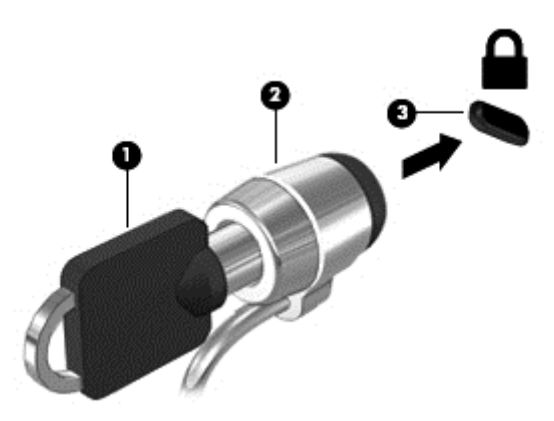

## **Brug af fingeraftrykslæseren (kun udvalgte modeller)**

Integrerede fingeraftrykslæsere er tilgængelige på udvalgte computermodeller. Før du kan bruge fingeraftrykslæseren, skal du oprette en brugerkonto med en adgangskode på computeren. Med denne konto kan du logge på computeren ved at stryge en bestemt finger. Du kan også bruge fingeraftrykslæseren til at udfylde adgangskodefelter på websteder og andre programmer, der kræver et login. Yderligere instruktioner finder du i softwarehjælpen til fingeraftryk.

Når du har oprettet din fingeraftryksidentitet, kan du oprette en Enkeltlogon-tjeneste, der gør det muligt for dig at bruge fingeraftryksscanneren til at oprette akkreditiver til alle programmer, der kræver et brugernavn og en adgangskode.

### **Identificering af fingeraftrykslæseren**

Fingeraftrykslæseren er en lille metalsensor, der findes på en af siderne af følgende områder på computeren:

- I nærheden af bunden på TouchPad
- På højre side af tastaturet
- Øverst til højre på skærmen
- Øverst til venstre på skærmen

Afhængigt af din computermodel kan fingeraftrykslæseren vende vandret eller lodret. Begge retninger kræver, at du stryger fingeren vinkelret på metalsensoren. Se afsnittet [Lær din computer at kende](#page-13-0) [på side 4](#page-13-0) for at se placeringen af læseren på din computer.

# **10 Vedligeholdelse**

# **Tilføjelse eller udskiftning af hukommelsesmoduler**

Computeren har et hukommelsesmodulslot. Computerens kapacitet kan opgraderes ved at installere et ekstra hukommelsesmodul i det frie modulslot eller ved at opgradere det eksisterende modul i det primære hukommelsesmodulslot.

A **ADVARSEL!** Du kan mindske risikoen for elektrisk stød og beskadigelse af udstyret ved at koble netledningen fra og fjerne alle batterier, før du installerer et hukommelsesmodul.

**FORSIGTIG:** Statisk elektricitet kan beskadige de elektroniske komponenter. Før du påbegynder en procedure, skal du sikre dig, at du har afladet dig selv for statisk elektricitet ved at berøre en metalgenstand med jordforbindelse.

**FORSIGTIG:** Sådan forebygger du tab af data, og at systemet ikke reagerer:

Luk computeren, før du tilføjer eller skifter hukommelsesmoduler. Tag ikke et hukommelsesmodul ud, mens computeren er tændt, i slumre- eller dvaletilstand.

Hvis du er i tvivl om, hvorvidt computeren er slukket eller i dvaletilstand, kan du tænde for den ved at trykke på tænd/sluk-knappen. Luk derefter computeren ned via operativsystemet.

**BEMÆRK:** Hvis du vil bruge en konfiguration med to kanaler, når du tilføjer et ekstra hukommelsesmodul, skal du sørge for, at hukommelsesmodulerne er identiske.

**BEMÆRK:** Den primære hukommelse findes i den nederste hukommelsesslot, og udvidelseshukommelsen er placeret i den øverste hukommelsesslot.

Sådan tilføjes eller udskiftes et hukommelsesmodul:

- **1.** Gem dataene, og luk computeren.
- **2.** Tag strømmen og alle eksterne enheder fra computeren.
- **3.** Tag batteriet ud (se [Sådan isætter og fjerner du et batteri på side 40](#page-49-0)).
- **4.** Fjern dækslet til hukommelsesmodulrummet:
	- **a.** Vend computeren om på en plan overflade, så hukommelsesmodulrummet vender ind mod dig.
	- **b.** Løsn de tre skruer **(1)**.

**c.** Vip døren en anelse op fra computeren **(2)**, og skub døren mod fronten af enheden. Løft døren **(3)** op og væk fra computeren.

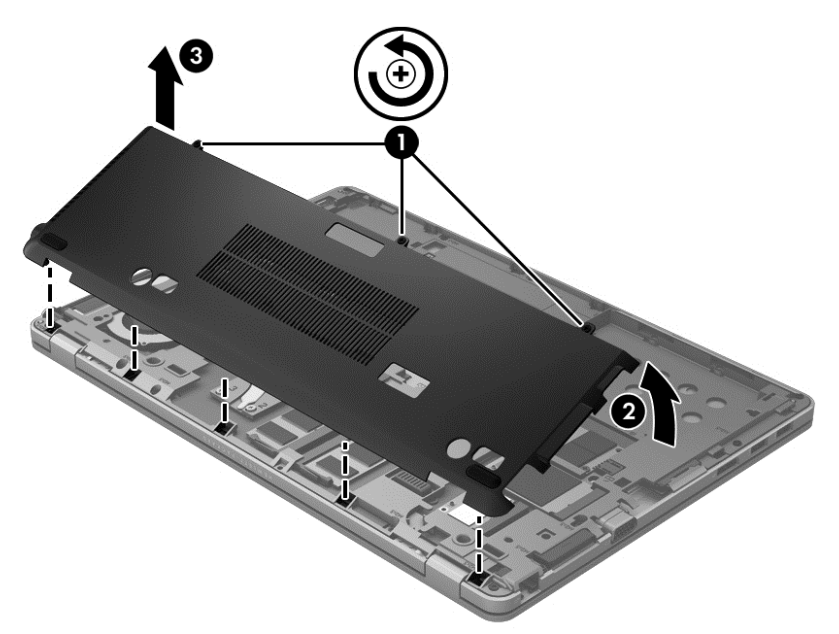

- **5.** Hvis du skal udskifte et hukommelsesmodul, skal du fjerne det eksisterende hukommelsesmodul:
	- **a.** Træk ud i klemmerne **(1)** på hver side af hukommelsesmodulet.

Hukommelsesmodulet vipper op.

- **b.** Tag fat i kanten af hukommelsesmodulet **(2)**, og træk derefter forsigtigt hukommelsesmodulet ud af hukommelsesmodulslottet.
	- **FORSIGTIG:** Du kan forhindre, at hukommelsesmodulet beskadiges ved kun at holde modulet på kanterne. Rør ikke ved komponenterne på hukommelsesmodulet.

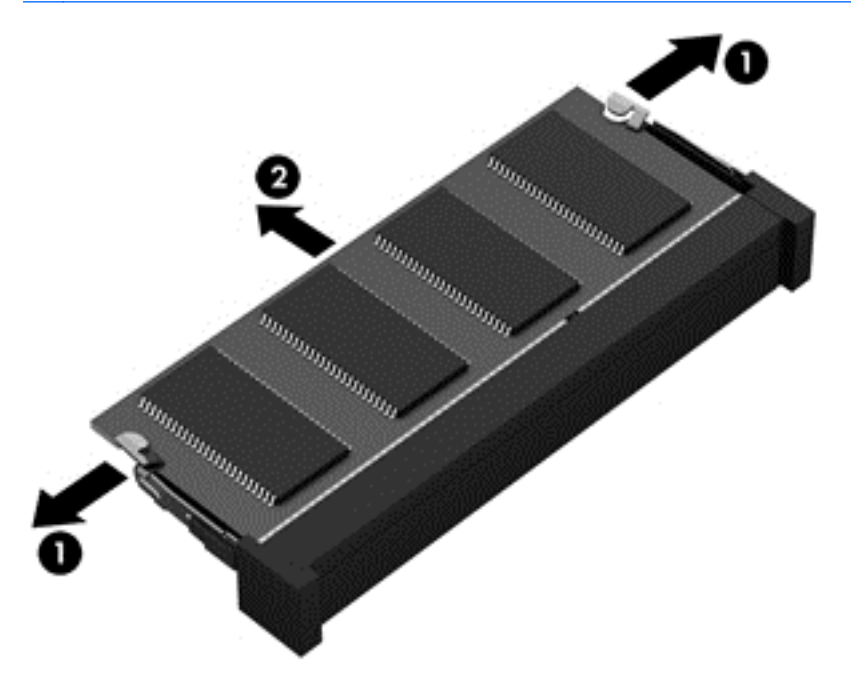

For at beskytte et fjernet hukommelsesmodul skal det anbringes i en beholder, der er sikret imod statisk elektricitet.

**6.** Isæt et nyt hukommelsesmodul:

**FORSIGTIG:** Du kan forhindre, at hukommelsesmodulet beskadiges ved kun at holde modulet på kanterne. Rør ikke ved komponenterne på hukommelsesmodulet.

- **a.** Placer hukommelsesmodulet, så kanten med indhakket **(1)** passer med tappen i hukommelsesmodulstikket.
- **b.** Hold hukommelsesmodulet i en 45-graders vinkel i forhold til overfladen på hukommelsesmodulrummet, og tryk modulet **(2)** ind i hukommelsesmodulslottet, til det klikker på plads.
- **c.** Tryk forsigtigt ned på hukommelsesmodulet **(3)**, idet du trykker på både venstre og højre kant af hukommelsesmodulet, indtil klemmerne klikker på plads.
	- **FORSIGTIG:** Du kan forhindre, at hukommelsesmodulet beskadiges, ved at sørge for ikke at bøje hukommelsesmodulet.

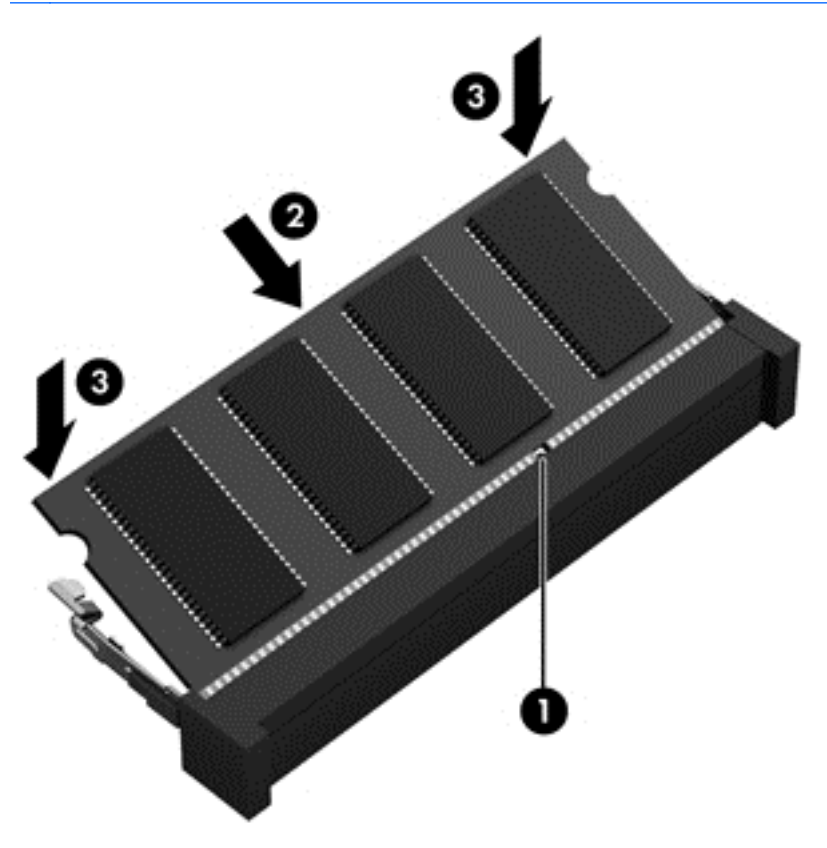

- **7.** Sådan udskiftes dækslet til hukommelsesmodulrummet:
	- **a.** Vend computeren om på en plan overflade, så hukommelsesmodulrummet vender ind mod dig.
	- **b.** Placér dørtapperne, så de flugter med computerens kant, og skub døren mod bagsiden af computeren vippet lidt **(1)**.

**c.** Luk harddiskdækslet **(2)**, og stram derefter de tre skruer **(3)**.

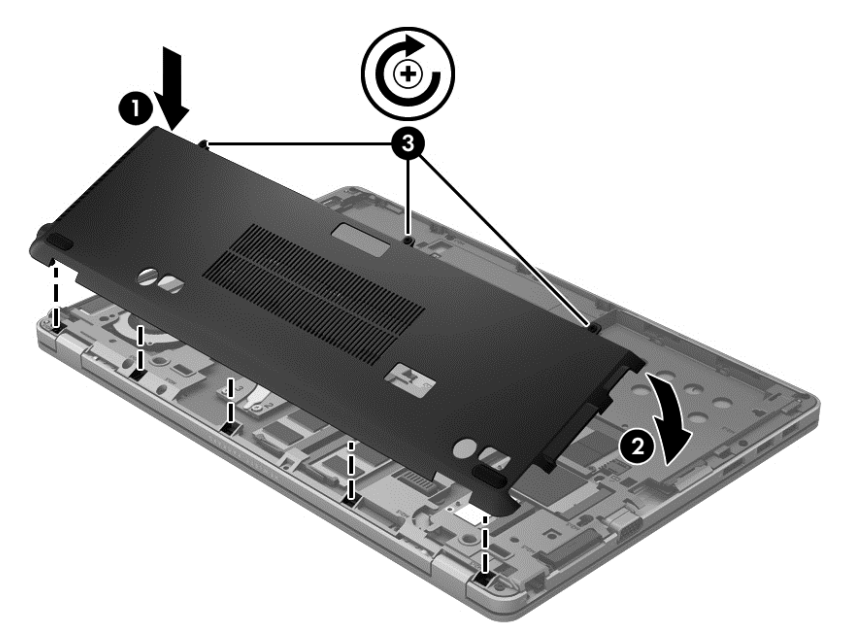

- **8.** Sæt batteriet i (se [Sådan isætter og fjerner du et batteri på side 40\)](#page-49-0).
- **9.** Vend computeren om, og tilslut vekselstrøm og eksterne enheder til computeren.
- **10.** Tænd computeren.

### **Rengøring af computeren**

### **Rengøringsmidler**

Brug følgende produkter til sikker rengøring og desinfektion af din computer:

- Dimethylbenzylammoniumchlorid 0,3 % maks. koncentration (f.eks. bakteriedræbende engangsklude. Disse klude fås under mange forskellige handelsnavne)
- Ruderens uden alkohol
- Vand med opvaskemiddel
- Tør rengøringsklud af mikrofiber eller vaskeskind (oliefri antistatisk klud)
- Antistatiske rengøringsklude af tekstil

**FORSIGTIG:** Undgå følgende rengøringsmidler:

Stærke opløsningsmidler, f.eks. acetone, sprit, ammoniumklorid, methylenklorid og kulbrinter, som permanent kan beskadige overfladen på computeren.

Fibermaterialer, som f.eks. papirhåndklæder, kan ridse computeren. Efterhånden kan snavs og rester fra rengøringsmidler sidde fast i ridserne.

#### **Rengøringsprocedurer**

Følg procedurerne i dette afsnit til at rengøre din computer på sikker vis.

**ADVARSEL!** Forsøg ikke at rengøre din computer, mens den er tændt, da det kan medføre elektrisk stød eller beskadigelse af komponenter.

Sluk for computeren.

Afbryd ekstern strøm.

Afbryd alle tændte eksterne enheder.

**FORSIGTIG:** Du må ikke sprøjte rengøringsmidler eller -væsker direkte på en computers overflade. Hvis der drypper væsker ned på overfladen, kan det forårsage permanent skade på de indvendige komponenter.

#### **Rengøring af skærmen**

Tør skærmen forsigtigt af ved brug af en blød, fnugfri klud, som er vædet med en ruderens uden *alkohol*. Sørg for, at skærmen er tør, før du lukker skærmens låg.

#### **Rengøring af siderne og låget**

Brug en blød mikrofiberklud eller et vaskeskind, som er vædet med et af de førnævnte rengøringsmidler for at rense siderne og låget, eller brug en godkendt bakteriedræbende engangsklud.

**BEMÆRK:** Brug en cirkelbevægelse, når du rengør computerens låg, for at gøre det nemmere at fjerne snavs og fnug.

#### **Rengøring af TouchPad og tastatur**

- **ADVARSEL!** Du bør ikke bruge et støvsugertilbehør til at rense tastaturet, da det indebærer risiko for elektrisk stød eller skader på interne komponenter. En støvsuger kan overføre husholdningsstøv og lignende til tastaturets overflade.
- **FORSIGTIG:** Pas på, at der ikke drypper væske ned mellem tasterne, når du renser TouchPad'en og tastaturet. Dette kan beskadige de indvendige komponenter permanent.
	- Brug en blød mikrofiberklud eller et vaskeskind, som er vædet med et af de førnævnte rengøringsmidler for at rense TouchPad og tastatur, eller brug en godkendt bakteriedræbende engangsklud.
	- Brug en trykluftsbeholder med forlængerrør for at undgå, at tasterne sætter sig fast og for at fjerne støv, fnug og partikler fra tastaturet.

# **Opdatering af programmer og drivere**

HP anbefaler, at du opdaterer dine programmer og drivere regelmæssigt med de nyeste versioner. Gå til<http://www.hp.com/support>for at downloade de seneste versioner. Du kan også registrere dig, så du automatisk modtager opdateringsmeddelelser, så snart de er tilgængelige.

## **Brug af SoftPaq Download Manager**

HP SoftPaq Download Manager (SDM) er et værktøj, som giver hurtig adgang til SoftPaq-oplysninger til HP-virksomhedscomputere uden brug af SoftPaq-nummeret. Ved hjælp af dette værktøj kan du nemt søge efter SoftPaqs og derefter downloade og pakke dem ud.

SoftPaq Download Manager fungerer ved fra HP's FTP-server at læse og downloade en publiceret databasefil, der indeholder computermodel- og SoftPaq-oplysninger. SoftPaq Download Manager gør det muligt at angive én eller flere computermodeller for at fastslå, hvilke SoftPaqs, der er tilgængelige til download.

SoftPaq Download Manager søger på HP's FTP-server efter opdateringer til databasen og softwaren. Hvis der findes opdateringer, downloades og anvendes de automatisk.

SoftPaq Download Manager er tilgængelig på HP's websted. For at kunne bruge SoftPaq Download Manager til at downloade SoftPaqs, skal du først downloade og installere programmet. Gå til HP's websted på adressen [http://www.hp.com/go/sdm,](http://www.hp.com/go/sdm) og følg anvisningerne til at download og installation af SoftPaq Download Manager.

Sådan downloader du SoftPaqs:

Skriv softpaq fra startskærmen, og vælg derefter HP SoftPaq Download Manager fra listen over programmer. Følg instruktionerne for at downloade SoftPaqs.

**BEMÆRK:** Hvis der vises en Brugerkontokontrol-prompt, skal du klikke på **Ja**.

# **11 Sikkerhedskopiering og gendannelse**

For at beskytte dine data skal du bruge Windows Sikkerhedskopiering og gendannelse til at sikkerhedskopiere individuelle filer og mapper, sikkerhedskopiere hele harddisken (kun udvalgte modeller), oprette systemreparationsdiske (kun udvalgte modeller) ved hjælp af et valgfrit eksternt optisk drev eller oprette systemgendannelsespunkter. I tilfælde af systemfejl kan du ved hjælp af de sikkerhedskopierede filer gendanne indholdet af din computer.

Skriv restore fra startskærmen, klik **Indstillinger**, og vælg derefter fra listen over viste muligheder.

**BEMÆRK:** Du kan finde detaljerede instruktioner om forskellige muligheder for sikkerhedskopiering og gendannelse ved at søge efter disse emner i Hjælp og Support. Skriv help fra startskærmen, og vælg derefter **Hjælp og support**.

Hvis systemet er ustabilt, anbefaler HP, at du udskriver gendannelsesprocedurerne og gemmer dem til senere brug.

**BEMÆRK:** Windows omfatter funktionen Brugerkontokontrol til at forbedre sikkerheden på din computer. Du bliver måske bedt om tilladelse eller adgangskode til opgaver, f.eks. installation af software, kørsel af hjælpeprogrammer eller ændring af Windows-indstillinger. Yderligere oplysninger findes i Hjælp og support. Skriv help fra startskærmen, og vælg derefter **Hjælp og support**.

# **Sikkerhedskopiering af dine data**

Gendannelse efter et systemnedbrud er lige så godt som din seneste sikkerhedskopi. Du bør oprette systemreparationsmedier og foretage din første sikkerhedskopi umiddelbart efter første systemopsætning. Efterhånden, som du tilføjer ny software og nye datafiler, bør du fortsætte med at sikkerhedskopiere systemet regelmæssigt for at vedligeholde en rimeligt aktuel sikkerhedskopi. Efterhånden, som du tilføjer ny software og nye datafiler, bør du fortsætte med at sikkerhedskopiere systemet regelmæssigt for at vedligeholde en rimeligt aktuel sikkerhedskopi. Systemreparationsmedierne (kun udvalgte modeller) bruges til at starte (boote) computeren og reparere operativsystemet i tilfælde af systemfejl eller -ustabilitet. Din første og dine efterfølgende sikkerhedskopieringer giver dig mulighed for at gendanne dine data og indstillinger, hvis der skulle opstå en fejl.

Skriv backup på startskærmen, klik **Indstillinger**, og vælg derefter **Gem sikkerhedskopier af dine filer med Filhistorik**.

Du kan sikkerhedskopiere dine data på en valgfri, ekstern harddisk eller et netværksdrev.

Bemærk følgende ved sikkerhedskopiering:

- Gem personlige filer i biblioteket Dokumenter, og sikkerhedskopier dem regelmæssigt.
- Sikkerhedskopier skabeloner, der er gemt i deres tilknyttede programmer.
- Gem tilpassede indstillinger, som vises i et vindue, en værktøjslinje eller menulinje, ved at tage et skærmbillede af indstillingerne. Med et sådant billede kan du spare tid, hvis du bliver nødt til at nulstille dine indstillinger.

Sådan oprettes en sikkerhedskopi vha. Sikkerhedskopiering og gendannelse:

**BEMÆRK:** Kontrollér, at computeren er tilsluttet vekselstrøm, før du begynder sikkerhedskopieringsprocessen.

**BEMÆRK:** Sikkerhedskopieringen kan tage over en time afhængigt af filstørrelse og computerens hastighed.

- **1.** Skriv backup fra startskærmen, klik **Indstillinger**, og vælg derefter fra listen over viste muligheder.
- **2.** Følg anvisningerne på skærmen til at opsætte din sikkerhedskopi, oprette et systembillede (kun udvalgte modeller) eller oprette et systemreparationsmedie (kun udvalgte modeller).

## **Udførelse af en systemgendannelse**

I tilfælde af systemfejl eller ustabilitet indeholder computeren følgende værktøjer til gendannelse af dine filer:

- Windows-gendannelsesværktøjer: Du kan bruge Windows Sikkerhedskopiering og gendannelse til at gendanne oplysninger, som du tidligere har sikkerhedskopieret. Du kan også bruge Windows Startreparation til at rette problemer, der evt. forhindrer Windows i at starte korrekt.
- f11-gendannelsesværktøjer: Du kan bruge f11-gendannelsesværktøjer til at gendanne den originale harddiskafbildning. Afbildningen omfatter Windows-operativsystemet og softwareprogrammer, som er installeret fra fabrikken.

**BEMÆRK:** Hvis du ikke kan boote (starte) computeren, og du ikke kan bruge de systemreparationsdiske, som du oprettede tidligere (kun udvalgte modeller), skal du købe en Windows 7-operativsystem-DVD for at genstarte computeren og reparere operativsystemet. Flere oplysninger finder du under [Brug af en Windows 8-operativsystemdisk \(købes separat\) på side 86.](#page-95-0)

### **Brug af Windows-værktøjer til gendannelse**

Sådan gendannes oplysninger, du tidligere har sikkerhedskopieret:

**▲** Skriv help fra startskærmen, og vælg derefter **Hjælp og support**.

Hvis du vil gendanne dine oplysninger ved hjælp af Startreparation, skal du følge disse trin:

- **FORSIGTIG:** Nogle Startreparationsmuligheder sletter og omformaterer harddisken fuldstændigt. Alle de filer, du har oprettet, og eventuel software, du har installeret på computeren, fjernes permanent. Når reformateringen er udført, gendanner gendannelsesprocessen operativsystemet og driverne, softwaren og programmerne fra den sikkerhedskopi, der blev anvendt til gendannelsen.
	- **1.** Sikkerhedskopier alle personlige filer, hvis det er muligt.
	- **2.** Kontrollér om muligt tilstedeværelsen af HP Recovery-partitionen og Windows-partitionen.

Skriv stifinder på startskærmen, og vælg derefter **Stifinder**.

- eller -

Skriv computer fra startskærmen, og vælg derefter **Computer**.

**BEMÆRK:** Hvis Windows-partitionen og HP Recovery-partitionen ikke vises, skal du gendanne operativsystemet og programmerne ved hjælp af Windows 8-operativsystem-dvd'en og *Driver Recovery*-medier (begge købes separat). Flere oplysninger finder du under [Brug af en](#page-95-0) [Windows 8-operativsystemdisk \(købes separat\) på side 86](#page-95-0).

- **3.** Hvis Windows-partitionen og HP Recovery-partitionen vises, skal du genstarte computeren. Når Windows er indlæst, holdes tasten shift inde, mens der klikkes på **Genstart**.
- **4.** Vælg **Startreparation**.
- **5.** Følg anvisningerne på skærmen.

<span id="page-95-0"></span>**BEMÆRK:** Du kan få flere oplysninger om gendannelse af oplysninger ved hjælp af Windowsværktøjerne ved at søge efter disse emner i Hjælp og support. Skriv help fra startskærmen, og vælg derefter **Hjælp og support**.

### **Brug af f11-gendannelsesværktøjer**

**FORSIGTIG:** Brug af f11 sletter indholdet af harddisken helt og genformaterer harddisken. Alle de filer, du har oprettet, og eventuel software, du har installeret på computeren, fjernes permanent. Gendannelsesværktøjet f11 geninstallerer operativsystemet samt HP-programmer og -drivere, som blev installeret på fabrikken. Software, der ikke blev installeret på fabrikken, skal geninstalleres.

Sådan gendannes den oprindelige harddiskafbildning ved hjælp af f11:

- **1.** Sikkerhedskopier alle personlige filer, hvis det er muligt.
- **2.** Kontrollér om muligt tilstedeværelsen af HP Recovery-partitionen: Skriv computer fra startskærmen, og vælg derefter **Computer**.
- **BEMÆRK:** Hvis HP Recovery-partitionen ikke findes på listen, skal du gendanne operativsystemet og programmerne vha. Windows 8-operativsystemmedierne og mediet *Driver Recovery (Drivergendannelse)* (begge købes separat). Flere oplysninger finder du under Brug af en Windows 8-operativsystemdisk (købes separat) på side 86.
- **3.** Hvis HP Recovery-partitionen vises, skal du genstarte computeren og derefter trykke på esc, mens meddelelsen "Press the ESC key for Startup Menu" ("Tryk på ESC-tasten for opstartsmenu") vises nederst på skærmen.
- **4.** Tryk på f11, mens meddelelsen "Press <F11> for recovery" (Tryk på f11 for gendannelse) vises på skærmen.
- **5.** Følg anvisningerne på skærmen.

### **Brug af en Windows 8-operativsystemdisk (købes separat)**

Hvis du vil bestille en Windows Vista-operativsystem-dvd, skal du gå til <http://www.hp.com/support>, vælge land eller område og derefter følgende anvisningerne på skærmen. Du kan også bestille DVD'en ved at ringe til supportafdelingen. Se *Folder med Worldwide Telephone Numbers (Telefonnumre verden over)*, som fulgte med computeren, for at få kontaktoplysninger.

**FORSIGTIG:** Hvis du bruger et Windows 8-operativsystemmedie, slettes indholdet af harddisken helt, og harddisken genformateres. Alle de filer, du har oprettet, og eventuel software, du har installeret på computeren, fjernes permanent. Når formateringen er gennemført, vil gendannelsesproceduren hjælpe dig med at gendanne operativsystem, drivere, software og hjælpeprogrammer.

Sådan startes gendannelse ved hjælp af en Windows 8-operativsystem-DVD:

**BEMÆRK:** Denne procedure kan tage flere minutter.

- **1.** Sikkerhedskopier alle personlige filer, hvis det er muligt.
- **2.** Genstart computeren, og læg derefter Windows 8-operativsystem-DVD'en i det optiske drev, før Windows-operativsystemet indlæses.
- **3.** Når du bliver bedt om det, skal du trykke på en tast på tastaturet.
- **4.** Følg anvisningerne på skærmen.

Når reparationen er gennemført:

- **1.** Skub mediet med Windows 8-operativsystemet ud, og indsæt derefter mediet *Driver Recovery* (Drivergendannelse).
- **2.** Installer de hardwareaktiverende drivere først, og installer derefter de anbefalede programmer.

### **Brug af Windows Opdater, så du hurtigt og nemt kan genoprette**

Når din computer ikke fungerer korrekt, og du har brug for at genopnå systemstabilitet, giver muligheden Windows Opdater dig mulighed for at starte på en frisk og bevare det, der er vigtigt for dig.

**VIGTIGT:** Opdater fjerner alle traditionelle programmer, der ikke oprindeligt blev installeret på systemet fra fabrikken.

**BEMÆRK:** Under opdateringen gemmes der en liste over fjernede traditionelle programmer, så du hurtigt kan se, hvad du skal geninstallere. Se Hjælp og support for vejledning i geninstallation af traditionelle programmer. Skriv help fra startskærmen, og vælg derefter **Hjælp og support**.

**BEMÆRK:** Du bliver muligvis bedt om din tilladelse eller din adgangskode, når du bruger Optimering. Se Hjælp og support, hvis du ønsker flere oplysninger. Skriv help fra startskærmen, og vælg derefter **Hjælp og support**.

Sådan startes Opdater:

- **1.** Peg på øverste eller nederste højre hjørne på startskærmen for at få vist amuletter.
- **2.** Klik på **Indstillinger**.
- **3.** Klik på **Skift pc-indstillinger** i det nederste højre hjørne af skærmen, og vælg derefter **Generelt** på skærmen Pc-indstillinger.
- **4.** Under **Opdater din pc uden at påvirke filerne**, skal du vælge **Kom i gang** og følge anvisningerne på skærmen.

### **Fjern alt, og installer Windows igen**

Sommetider vil du udføre detaljeret reformatering af din computer, eller du vil fjerne personlige oplysninger, før du giver din computer væk eller kasserer den. Den proces, der beskrives i dette afsnit, giver en hurtig, enkel metode til at føre computeren tilbage til dens oprindelige tilstand på. Denne indstilling fjerner alle personlige data, programmer og indstillinger fra computeren og geninstallerer Windows.

**I''s VIGTIGT:** Denne mulighed indeholder ikke sikkerhedskopier af dine oplysninger. Før du bruger denne mulighed, skal du sikkerhedskopiere alle personlige data, du vil bevare.

Du kan starte denne indstilling ved at bruge tasten f11 eller fra startskærmen.

Sådan bruges tasten f11:

**1.** Tryk på f11, mens computeren startes.

- eller -

Tryk på og hold f11 nede, mens du trykker på tænd/sluk-knappen.

- **2.** Vælg **Troubleshoot** (Fejlfind) i startmenuen.
- **3.** Vælg **Reset your PC** (Nulstil din pc), og følg anvisningerne på skærmen.

Sådan bruges startskærmen:

- **1.** Peg på øverste eller nederste højre hjørne på startskærmen for at få vist amuletter.
- **2.** Klik på **Indstillinger**.
- **3.** Klik på **Skift pc-indstillinger** i det nederste højre hjørne af skærmen, og vælg derefter **Generelt** på skærmen Pc-indstillinger.
- **4.** Under **Remove everything and reinstall Windows** (Fjern alt og geninstaller Windows) skal du vælge **Get started** (Kom i gang) og følge anvisningerne på skærmen.

## **Brug af HP Software Setup**

HP Software Setup kan bruges til at geninstallere drivere eller udvalgt software, som er blevet beskadiget eller slettet fra systemet.

- **1.** Skriv HP Software Setup fra startskærmen, og vælg **apps**.
- **2.** Åbn HP Software Setup.
- **3.** Følg instruktionerne på skærmen for at geninstallere drivere eller udvalgt software.

# **12 Computer Setup (BIOS) og Advanced System Diagnostics**

# **Brug af Computer Setup**

Computer Setup eller BIOS (Basic Input/Output System) styrer kommunikation mellem alle systemets input- og outputenheder (som f.eks. diskdrev, skærm, tastatur, mus og printer). Computer Setup indeholder indstillinger for de typer af enheder, der er installeret, startrækkefølgen for computeren og omfanget af systemhukommelse og udvidet hukommelse.

BEMÆRK: Pas meget på med at foretage ændringer i Computer Setup (Computeropsætning). Fejl kan forhindre computeren i at fungere korrekt.

### **Start af computeropsætning**

**BEMÆRK:** Et eksternt tastatur eller en mus, som er forbundet til en USB-port, kan kun anvendes i Computeropsætning, hvis bagudkompatibel USB-understøttelse er aktiveret.

Følg disse trin for at starte Computeropsætning:

- **1.** Tænd eller genstart computeren, og tryk derefter på esc, når meddelelsen "Press the ESC key for Startup Menu" (Tryk på Esc for Start-menu) vises nederst på skærmen.
- **2.** Tryk på f10 for at få adgang til Computer Setup (Computeropsætning).

### **Navigering og valg i hjælpeprogrammet Computeropsætning**

Følg disse trin for at navigere og foretage valg i Computeropsætning:

- **1.** Tænd eller genstart computeren, og tryk derefter på esc, når meddelelsen "Press the ESC key for Startup Menu" (Tryk på Esc for Start-menu) vises nederst på skærmen.
	- Du vælger en menu eller et menupunkt ved hjælp af tasten tab og piletasterne på tastaturet og derefter ved at trykke på enter eller ved at klikke på emnet ved hjælp af et pegeredskab.
	- Klik på pil op eller pil ned i øverste højre hjørne af skærmen for at rulle opad eller nedad eller brug tasterne pil op eller pil ned.
	- Tryk på esc for at lukke/åbne dialogbokse og vende tilbage til hovedskærmbilledet i Computeropsætning, og følg derefter anvisningerne på skærmen.

**BEMÆRK:** Du kan bruge et pegeredskab (TouchPad, Pointing Stick eller USB-mus) eller tastaturet til at navigere og foretage valg i Computeropsætning.

**2.** Tryk på f10 for at få adgang til Computer Setup (Computeropsætning).

Benyt en af følgende fremgangsmåder for at forlade menuerne i Computeropsætning:

Sådan afslutter du menuerne i Computer Setup uden at gemme dine ændringer:

Klik på ikonet **Afslut** i nederste venstre hjørne på skærmen og følg derefter instruktionerne på skærmen.

- eller -

Brug tasten tab og piletasterne til at vælge **Fil > Ignorer ændringer og afslut**, og tryk derefter på enter.

Sådan gemmer du dine ændringer og afslutter menuerne i Computer Setup:

Klik på ikonet **Gem** i nederste venstre hjørne på skærmen, og følg derefter instruktionerne på skærmen.

- eller -

Brug tasten tab og piletasterne til at vælge **Fil > Gem ændringer og afslut**, og tryk derefter på enter.

Ændringerne træder i kraft, når computeren genstartes.

### **Gendannelse af fabriksindstillinger i Computeropsætning**

**BEMÆRK:** Gendannelse af standardindstillinger ændrer ikke harddiskens tilstand.

Følg disse trin for at gendanne alle indstillinger i Computer Setup (Computeropsætning) til de fabriksindstillede værdier:

- **1.** Tænd eller genstart computeren, og tryk derefter på esc, når meddelelsen "Press the ESC key for Startup Menu" (Tryk på Esc for Start-menu) vises nederst på skærmen.
- **2.** Tryk på f10 for at få adgang til Computer Setup (Computeropsætning).
- **3.** Brug et pegeredskab eller piletasterne til at vælge **File** (Filer) **> Restore Defaults** (Gendan standardindstillinger).
- **4.** Følg vejledningen på skærmen.
- **5.** Hvis du vil gemme ændringerne og afslutte, skal du klikke på ikonet **Save** (Gem) i nederste venstre hjørne på skærmen og derefter følge instruktionerne på skærmen.

- eller -

Brug piletasterne til at vælge **File** (Filer) **> Save Changes and Exit** (Gem ændringer og afslut), og tryk derefter på enter.

Ændringerne træder i kraft, når computeren genstartes.

**BEMÆRK:** Adgangskode- og sikkerhedsrelaterede indstillinger ændres ikke, når du gendanner fabriksindstillingerne.

#### **Opdatering af BIOS**

Opdaterede versioner til BIOS kan være tilgængelige på HP's websted.

De fleste BIOS-opdateringer på HP's websted er pakket i komprimerede filer, der kaldes *SoftPaqs*.

Nogle pakker, der kan downloades, indeholder en fil med navnet Readme.txt, som indeholder installations- og fejlfindingsoplysninger til filen.

#### **Find BIOS-versionen**

For at fastslå, om tilgængelige BIOS-opdateringer indeholder nyere BIOS-versioner end dem, der aktuelt er installeret på computeren, er du nødt til at vide, hvilken system-BIOS-version der aktuelt er installeret.

Du kan få vist oplysninger om BIOS-versionen (også kaldet *ROM-dato* og *System-BIOS*) ved at trykke på fn+esc (hvis du allerede er i Windows) eller ved at bruge Computer Setup.

- **1.** Start Computer Setup (Computeropsætning).
- **2.** Brug et pegeredskab eller piletasterne til at vælge **File** (Filer) **> System Information** (Systemoplysninger).
- **3.** Hvis du vil afslutte Computer Setup (Computeropsætning) uden at gemme dine ændringer, klikker du på ikonet **Afslut** i nederste venstre hjørne af skærmen, og derefter følger du anvisningerne på skærmen.

- eller -

Brug tasten tab og piletasterne til at vælge **Fil > Ignorer ændringer og afslut**, og tryk derefter på enter.

#### **Download af en BIOS-opdatering**

**FORSIGTIG:** Du kan mindske risikoen for beskadigelse af computeren, eller at installationen mislykkes, ved kun at downloade og installere en BIOS-opdatering, når computeren er tilsluttet en pålidelig, ekstern strømkilde ved hjælp af vekselstrømsadapteren. Undlad at downloade eller installere en BIOS-opdatering, mens computeren kører på batteri, er sat i en dockingenhed eller tilsluttet en valgfri strømkilde. Følg nedenstående vejledning under download og installation.

Undlad at afbryde strømmen til computeren ved at tage netledningen ud af stikkontakten.

Undlad at lukke computeren ned eller starte slumretilstand.

Undlad at indsætte, fjerne, tilslutte eller frakoble enheder, kabler eller ledninger.

- **1.** Skriv hjælp fra startskærmen, og vælg derefter **Hjælp og support**.
- **2.** I søgefeltet for **Hjælp og Support** skriver du maintain, og følger derefter instruktionerne på skærmen for at identificere din computer og få adgang til den BIOS-opdatering, du ønsker at downloade.
- **3.** Følg disse trin i download-området:
	- **a.** Identificer den BIOS-opdatering, der er nyere end den BIOS-version, der aktuelt er installeret på computeren. Notér datoen, navnet eller anden identifikator. Du kan få brug for disse oplysninger for at finde opdateringen senere, når den er blevet downloadet til harddisken.
	- **b.** Følg anvisningerne på skærmen for at downloade dit valg til harddisken.

Notér stien til det sted på din harddisk, hvortil BIOS-opdateringen downloades. Du skal bruge denne sti, når du er klar til at installere opdateringen.

**BEMÆRK:** Hvis computeren er tilsluttet et netværk, bør du rådføre dig med netværksadministratoren, før du installerer softwareopdateringer, især opdateringer af system-BIOS.

Procedurer for BIOS-installation varierer. Følg de anvisninger, der eventuelt vises på skærmen, når du er færdig med at downloade. Følg disse trin, hvis der ikke vises nogen vejledning:

- **1.** Skriv stifinder på startskærmen, og vælg derefter **Stifinder**.
- **2.** Dobbeltklik på betegnelsen for din harddisk. Harddiskbetegnelsen er som regel Lokal disk (C:).
- **3.** Følg stien, som du noterede tidligere, og åbn den mappe på harddisken, som indeholder opdateringen.
- **4.** Dobbeltklik på filen med filtypenavnet .exe (f.eks. *filnavn*.exe).

BIOS-installationen starter.

**5.** Udfør installationen ved at følge anvisningerne på skærmen.

**BEMÆRK:** Når der på skærmen vises en meddelelse om, at installationen er udført, kan du slette den downloadede fil fra harddisken.

## **Brug af Advanced System Diagnostics**

Med Advanced System Diagnostics kan du køre diagnostiske tests for at afgøre, om computerhardwaren fungerer korrekt. Følgende diagnostiske tests er tilgængelige i Advanced System Diagnostics:

- Systemjustering Denne gruppe ekstra tests kontrollerer din computer med henblik på at sikre, at hovedkomponenterne fungerer korrekt. Systemjusteringen kører længere og mere omfattende tests på hukommelsesmoduler, SMART-attributter for harddisken, harddiskoverfladen, batteriet (og batterikalibrering), videohukommelse og WLAN-modulstatussen.
- Starttest Denne test analyserer de hovedkomponenter, der er påkrævede for at starte computeren.
- Kørselstest Denne test gentager starttesten og kontrollerer for periodisk optrædende problemer, som starttesten ikke registrerer.
- Harddisktest Denne test analyserer harddiskens fysiske tilstand og kontrollerer alle data i alle sektorer på harddisken. Hvis testen registrerer en beskadiget sektor, forsøger den at flytte dataene til en god sektor.
- Hukommelsestest Denne test analyserer hukommelsesmodulernes fysiske tilstand. Udskift straks hukommelsesmodulerne, hvis testen rapporterer en fejl.
- Batteritest Denne test analyserer batteriets tilstand og kalibrerer om nødvendigt batteriet. Hvis batteriet ikke består testen, skal du kontakte kundesupport for at rapportere problemet og købe et nyt batteri.
- BIOS Management Du kan opdatere eller tilbageføre BIOS-versionen på systemet. Sluk eller fjern ikke ekstern strøm under processen. Du får en bekræftelsesskærm, før din BIOS ændres. Vælg **BIOS update**, **BIOS Rollback** eller **Back to main menu**.

Du kan få vist systemoplysninger og fejllogfiler eller vælge sprog i vinduet Advanced System Diagnostics.

Sådan startes HP's avancerede systemdiagnosticering:

- **1.** Tænd for, eller genstart computeren. Tryk på esc, når meddelelsen "Press the ESC key for Startup Menu" ("Tryk på ESC-tasten for startmenu") vises i nederste venstre hjørne af skærmen. Når opstartsmenuen vises, skal du trykke på f2.
- **2.** Klik på den diagnostiske test, du vil køre, og følg anvisningerne på skærmen.

**BEMÆRK:** Hvis du bliver nødt til at stoppe en diagnostisk test, mens den kører, skal du trykke på esc.

# **13 Support**

# **Kontakt support**

Hvis de oplysninger, der er angivet i denne brugervejledning eller i Hjælp og support, ikke besvarer dine spørgsmål, kan du kontakte support. For support i USA skal du gå til [http://www.hp.com/go/](http://www.hp.com/go/contactHP) [contactHP](http://www.hp.com/go/contactHP). For support i hele verden skal du gå til [http://welcome.hp.com/country/us/en/](http://welcome.hp.com/country/us/en/wwcontact_us.html) [wwcontact\\_us.html](http://welcome.hp.com/country/us/en/wwcontact_us.html)

Her kan du:

● Chatte online med en HP-tekniker.

**BEMÆRK:** Hvis chat med support ikke er tilgængelig på et bestemt sprog, er den tilgængelig på engelsk.

- E-mail-support.
- Find telefonnumre til support.
- Find et HP-servicecenter.

## **Mærkater**

Mærkaterne på computeren indeholder oplysninger, du kan få brug for ved fejlfinding af systemproblemer, eller når du har computeren med på rejser til udlandet:

Servicemærkat – Indeholder vigtige oplysninger, herunder følgende:

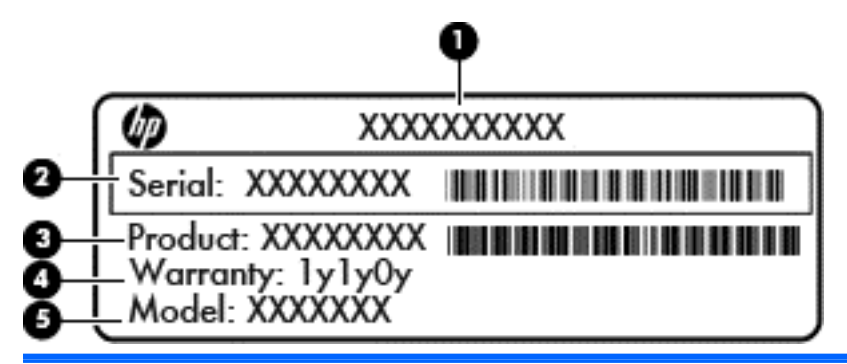

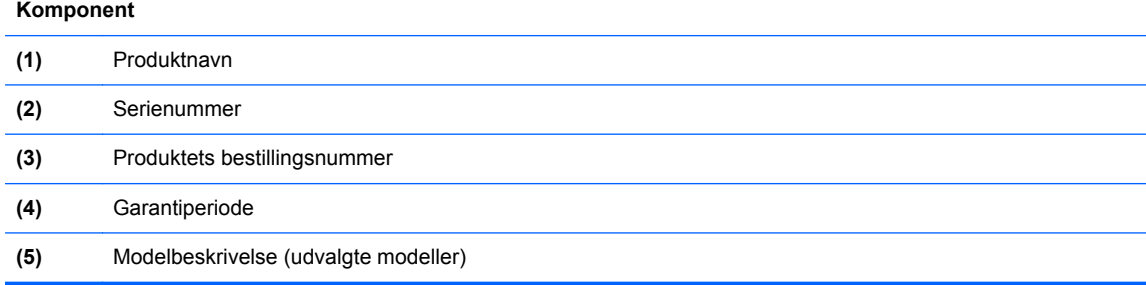

Du bør have disse oplysninger klar, når du kontakter support. Servicemærkaten er fastgjort inden i batterirummet.

- Mærkat med lovgivningsmæssige oplysninger Indeholder lovgivningsmæssige oplysninger om computeren. Den lovmæssige mærkat er fastgjort inden i batterirummet.
- Mærkat(er) for trådløs certificering (kun udvalgte modeller) Indeholder oplysninger om valgfrie, trådløse enheder og godkendelsesmærkningerne for nogle af de lande eller områder, hvor enhederne er godkendt til anvendelse. Hvis computermodellen indeholder en eller flere trådløse enheder, følger der et eller flere certificeringsmærkater med computeren. Du kan få brug for disse oplysninger, når du rejser i udlandet. Mærkater for trådløs certificering er fastgjort i batterirummet.
- SIM-mærkat (subscriber identity module) (kun udvalgte modeller) Indeholder ICCID (Integrated Circuit Card Identifier) på SIM-kortet. Denne etiket sidder inden i batterirummet.
- Serienummermærkat til HP mobilt bredbåndsmodul (kun udvalgte modeller) Indeholder serienummeret på HP mobilt bredbåndsmodulet. Denne etiket sidder inden i batterirummet.

# **14 Specifikationer**

- **Indgangseffekt**
- **Driftsmiljø**

## **Indgangseffekt**

Oplysningerne om strøm i dette afsnit kan være nyttige, hvis du har planer om at rejse til udlandet med computeren.

Computeren kører på jævnstrøm, som kan leveres via en vekselstrøms- eller jævnstrømskilde. Vekselstrømskilden skal have en mærkelast på 100–240 V, 50–60 Hz. Selvom computeren kan forsynes med strøm via en selvstændig jævnstrømskilde, anbefales det, at den kun forsynes med strøm via en vekselstrømsadapter eller en jævnstrømsstrømkilde, der er leveret og godkendt af HP til brug til denne computer.

Computeren kan køre på jævnstrøm inden for følgende specifikationer.

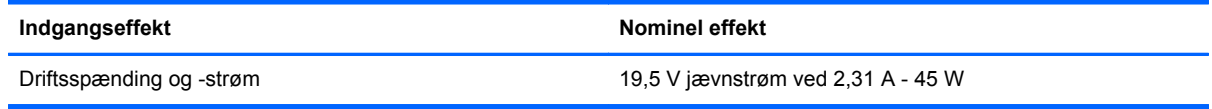

**BEMÆRK:** Dette produkt er udviklet til it-strømsystemer i Norge med en fase til fase-spænding, der ikke overstiger 240 V rms.

**BEMÆRK:** Computerens driftsspænding og strøm kan ses på systemets mærkat med lovgivningsmæssige oplysninger.

# **Driftsmiljø**

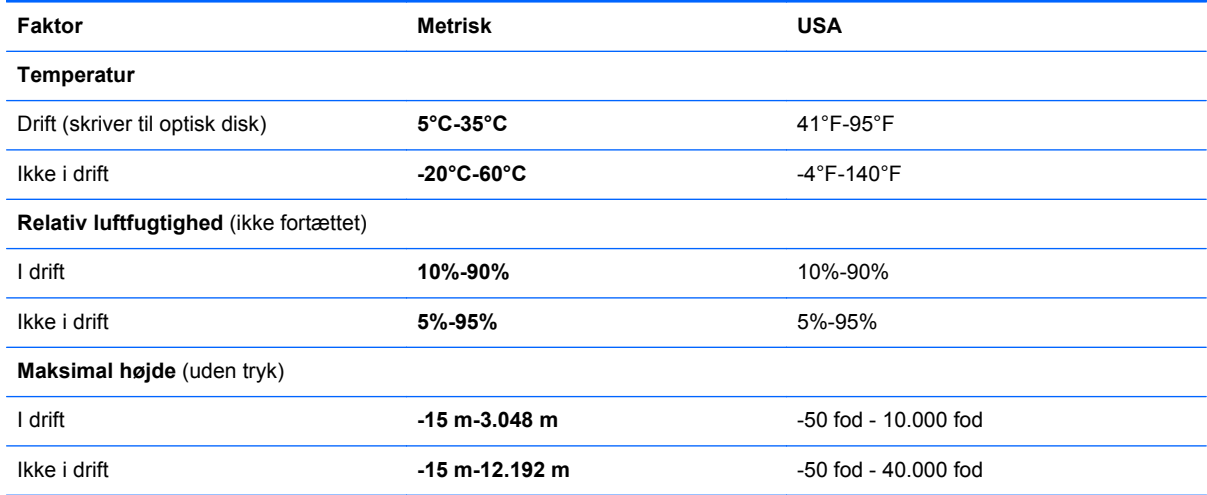

# **A Sådan rejser du med din computer**

Følg disse transport- og forsendelsestip for at opnå de bedste resultater:

- Forbered computeren til transport eller forsendelse:
	- Sikkerhedskopiér dine data.
	- Fjern alle diske og alle eksterne mediekort, f.eks. digitale kort.

**FORSIGTIG:** Du kan mindske risikoen for beskadigelse af computeren, af et drev, eller for tab af data, ved at fjerne mediet fra et drev, før du fjerner drevet fra drevpladsen, og før du sender, opbevarer eller transporterer et drev.

- Sluk for alt eksternt udstyr, og kobl det derefter fra.
- Luk computeren ned.
- Medbring en sikkerhedskopi af dine data. Opbevar sikkerhedskopien et andet sted end computeren.
- Medbring computeren som håndbagage, når du flyver, og undlad at checke den ind sammen med din øvrige bagage.
- **FORSIGTIG:** Undgå at udsætte et drev for magnetfelter. Sikkerhedsudstyr med magnetfelter omfatter de metaldetektorer, du går igennem i lufthavne, samt sikkerhedsstave. Transportbånd og tilsvarende lufthavnssikkerhedsudstyr, som anvendes til kontrol af håndbagage, anvender røntgenstråler i stedet for magnetisme og beskadiger ikke drev.
- Flyselskabet skal give tilladelse til brug af computere om bord på flyet. Hvis du har tænkt dig at anvende computeren under en flyrejse, skal du først bede flyselskabet om tilladelse.
- Hvis computeren ikke skal anvendes eller skal være frakoblet ekstern strøm i mere end to uger, skal du tage batteriet ud og opbevare det separat.
- Hvis du skal sende computeren eller et drev, skal du bruge passende, beskyttende emballage, og pakken skal mærkes "FORSIGTIG!".
- Hvis computeren har en trådløs enhed eller modulet HP Mobilt bredbånd installeret, f.eks. en 802.11 b/g-enhed, en GSM-enhed (Global System for Mobile Communications) eller en GPRSenhed (General Packet Radio Service), skal du være opmærksom på, at brugen af disse enheder kan være forbudt/begrænset i visse omgivelser. Sådanne begrænsninger kan gælde om bord på fly, på hospitaler, i nærheden af sprængstoffer og på risikofyldte steder. Spørg om tilladelse, hvis du er usikker på, hvad praksis er for anvendelse af en bestemt enhed, før du tænder for den.
- Du bør følge disse forslag, når du rejser i udlandet:
	- Kontrollér de computerrelaterede toldregler for hvert land eller område, du rejser til.
	- Undersøg kravene til netledninger og adaptere for alle de lande/områder, hvor du har tænkt dig at anvende computeren. Spænding, frekvens og stikstørrelser varierer.

A **ADVARSEL!** Hvis du vil mindske risikoen for elektrisk stød, brand eller beskadigelse af udstyret, må du ikke forsøge at tilføre computeren strøm med en spændingsomformer af den type, der sælges til husholdningsudstyr.

# **B Elektrostatisk udledning**

Elektrostatisk afladning er frigivelsen af statisk elektricitet, når to objekter kommer i kontakt, f.eks. det chok, du modtager, når du går hen over gulvtæppet og rører et dørhåndtag af metal.

En afladning af statisk elektricitet fra fingre eller andre elektrostatiske ledere kan beskadige elektroniske komponenter. Du kan mindske risikoen for beskadigelse af computeren, et drev, eller for tab af data, ved at tage følgende forholdsregler:

- Hvis anvisninger til fjernelse eller installation beder dig om at frakoble computeren, skal du frakoble den med korrekt jordforbindelse, og før du fjerner et dæksel.
- Sørg for, at komponenter ligger i deres beholdere, der er sikret mod statisk elektricitet, indtil du er klar til at installere dem.
- Undgå at røre stik, stikledninger og kredsløb. Undgå at håndtere elektroniske komponenter.
- Brug værktøjer uden magnetisme.
- Før du håndterer komponenter, skal du sørge for at aflade statisk elektricitet ved at berøre en umalet metaloverflade på komponenterne.
- Hvis du fjerner en komponent, skal den anbringes i en beholder, der er sikret mod statisk elektricitet.

Hvis du har brug for flere oplysninger om statisk elektricitet eller hjælp til fjernelse eller installation af en komponent, kan du kontakte support.
# **Indeks**

## **A**

Adgangskoder administrator [65](#page-74-0) BIOS-administrator [67](#page-76-0) bruger [66](#page-75-0) DriveLock [69](#page-78-0) Administratoradgangskode [65](#page-74-0) advanced system diagnostics [92](#page-101-0) angive indstillinger for strømstyring [35](#page-44-0) Antivirussoftware [74](#page-83-0) Automatisk DriveLockadgangskode fjerne [74](#page-83-0) indtaste [73](#page-82-0)

## **B**

Bagudkompatibel understøttelse, USB [89](#page-98-0) batteri aflade [39](#page-48-0) bortskaffe [42](#page-51-0) genmontering [42](#page-51-0) identificere [13](#page-22-0) lav batterispænding [39](#page-48-0) opbevare [41](#page-50-0) se resterende spænding [39](#page-48-0) spare strøm [41](#page-50-0) Batterikontrol [39](#page-48-0) Batterimåler [37](#page-46-0) batterioplysninger, finde [37](#page-46-0) batterirum [95](#page-104-0) batterispænding [37](#page-46-0) batteritemperatur [41](#page-50-0) beskyttelse af din computer [81](#page-90-0) besparelse, strøm [41](#page-50-0) Billede på skærm, skifte [27](#page-36-0) BIOS downloade en opdatering [91](#page-100-0) finde version [91](#page-100-0) opdatering [90](#page-99-0) Bluetooth-enhed [18](#page-27-0) Bluetooth-mærkat [95](#page-104-0) bruge Batterimåler [37](#page-46-0)

ekstern strøm [43](#page-52-0) strømsparetilstande [35](#page-44-0) Brugeradgangskode [66](#page-75-0)

## **C**

certificeringsmærkat for trådløs [95](#page-104-0) Chipkort fjerne [48](#page-57-0) indsætte [47](#page-56-0) chipkortholder [10](#page-19-0) Computer, rejse [97](#page-106-0) computer, rejse [41](#page-50-0) Computeropsætning gendanne fabriksindstillinger [90](#page-99-0) navigere og vælge [89](#page-98-0) Computer Setup (Computeropsætning) BIOS-administratoradgangskode [67](#page-76-0) DriveLock-adgangskode [69](#page-78-0)

# **D**

Dele optiske drev [63](#page-72-0) Digitale kort fierne [46](#page-55-0) indsætte [46](#page-55-0) digitale kort understøttede formater [46](#page-55-0) Diskdefragmenteringssoftware [56](#page-65-0) Diskoprydningssoftware [57](#page-66-0) DisplayPort identificere [9](#page-18-0) tilslutte [33](#page-42-0) dockingstik identificere [9](#page-18-0) tilslutte [50](#page-59-0) Drev brug [52](#page-61-0) håndtere [52](#page-61-0) optisk [50](#page-59-0)

drev ekstern [50](#page-59-0) harddisk [50](#page-59-0) Drev medie [35](#page-44-0) driftsmiljø [96](#page-105-0) DriveLock-adgangskode angive [70](#page-79-0) beskrivelse [69](#page-78-0) fjerne [73](#page-82-0) indtaste [71](#page-80-0) ændre [72](#page-81-0) dvaletilstand forlade [36](#page-45-0) starte [36](#page-45-0)

# **E**

eksterne Drev [50](#page-59-0) Eksterne enheder [50](#page-59-0) ekstern vekselstrøm, bruge [43](#page-52-0) elektrostatisk udledning [98](#page-107-0) esc-tast, identificere [7](#page-16-0)

# **F**

f11-gendannelse [86](#page-95-0) face recognition software [64](#page-73-0) webkamera [31](#page-40-0) fingeraftrykslæser bruge [76](#page-85-0) identificere [6](#page-15-0) Firewallsoftware [74](#page-83-0) fn-tast, identificere [7](#page-16-0), [26](#page-35-0) Funktionstaster, identificere [7](#page-16-0)

# **G**

gendannelse af harddisken [86](#page-95-0) geninstaller Windows [87](#page-96-0) genoprettelsespartition [86](#page-95-0) genvejstaster beskrivelse [26](#page-35-0) bruge [26](#page-35-0) HP Power Assistant [26](#page-35-0) reducere skærmens lysstyrke [27](#page-36-0) regulere lydstyrke [27](#page-36-0)

skifte skærmbillede [27](#page-36-0) skrue ned for høitalerlyden [27](#page-36-0) sluk mikrofon [27](#page-36-0) slumre [27](#page-36-0) tastaturbaggrundslys [27](#page-36-0) øge skærmens lysstyrke [27](#page-36-0) øgning af højttalerlydstyrken [27](#page-36-0) genvejstaster på tastatur, identificere [26](#page-35-0) GPS [18](#page-27-0) grafikstilstande, skifte [44](#page-53-0)

## **H**

Harddisk HP 3D DriveGuard [57](#page-66-0) harddisk ekstern [50](#page-59-0) fjerne [55](#page-64-0) HP 3D DriveGuard [57](#page-66-0) identificere [12](#page-21-0) installere [55](#page-64-0) harddiskgendannelse [86](#page-95-0) HD-enheder, tilslutte [34](#page-43-0) Hovedtelefonstik (lydudgang) [10](#page-19-0) HP 3D DriveGuard [57](#page-66-0) HP Mobilt Bredbånd, deaktiveret [18](#page-27-0) HP ProtectTools Security Manager [75](#page-84-0) Hubs [48](#page-57-0) hukommelsesmodul fjerne [78](#page-87-0) genmontering [77](#page-86-0) indsætte [79](#page-88-0) højttalere, identificere [12](#page-21-0)

# **I**

indgangseffekt [96](#page-105-0) indstille adgangskodebeskyttelse ved vækning [36](#page-45-0) indvendig skærmknap [11](#page-20-0) Integreret, numerisk tastatur, identificere [7,](#page-16-0) [28](#page-37-0) Intel Rapid Storage Technology, forbedring af ydelse [53](#page-62-0) Intel Smart Connect Technology, cachelagringsløsning [53](#page-62-0) Intel Wireless Display [34](#page-43-0) interne mikrofoner, identificere [11](#page-20-0)

# **J**

Java Card definition [47](#page-56-0) fjerne [48](#page-57-0) indsætte [47](#page-56-0)

# **K**

Kabler USB [49](#page-58-0) kabler DisplayPort [34](#page-43-0) knap, batteriudløser [13](#page-22-0) knap, tænd/sluk [35](#page-44-0) Knappen Slå lyd fra, identificere [6](#page-15-0) knappen Trådløs bruge [14](#page-23-0) identificere [6](#page-15-0) Knapper lydstyrke [31](#page-40-0) knapper højre pegepind [4](#page-13-0) højre TouchPad [4](#page-13-0) lydløs [6](#page-15-0) strøm [6](#page-15-0), [35](#page-44-0) trådløs [6](#page-15-0) venstre pegepind [4](#page-13-0) venstre TouchPad [4](#page-13-0) knapper til trådløs knap [14](#page-23-0) operativsystem [14](#page-23-0) knibende TouchPad-bevægelser [22](#page-31-0) komponenter forside [8](#page-17-0) høire side [9](#page-18-0) i bunden [12](#page-21-0) skærm [10](#page-19-0) venstre side [9](#page-18-0) øverst [4](#page-13-0) Kontrollere lydfunktioner [31](#page-40-0) Kritiske opdateringer, software [75](#page-84-0) Kritisk lav batterispænding [35](#page-44-0)

# **L**

lav batterispænding [39](#page-48-0)

lovgivningsmæssige oplysninger certificeringsmærkater for trådløs [95](#page-104-0) mærkat med lovgivningsmæssige oplysninger [95](#page-104-0) lufthavnssikkerhedsudstyr [52](#page-61-0) Lydfunktioner, kontrollere [31](#page-40-0) lydindgangsstik (mikrofon), identificere [10](#page-19-0) Lydstyrke Knapper [31](#page-40-0) regulere [31](#page-40-0) Taster [31](#page-40-0) Lydudgangsstik (hovedtelefon), identificere [10](#page-19-0) lysdiode for batteri [8](#page-17-0) lysdiode for caps lock, identificere [5](#page-14-0) lysdiode for harddisk [8](#page-17-0), [57](#page-66-0) lysdiode for integreret webkamera, identificere [11](#page-20-0) lysdiode for num lock [5](#page-14-0) Lysdiode for TouchPad, identificere [5](#page-14-0) lysdiode for trådløs [5](#page-14-0), [8](#page-17-0), [14](#page-23-0) lysdiode for webkamera, identificere [11](#page-20-0) lysdioder batteri [8](#page-17-0) caps lock [5](#page-14-0) harddisk [8](#page-17-0) num lock [5](#page-14-0) strøm [5](#page-14-0), [8](#page-17-0) TouchPad [5](#page-14-0) trådløs [5](#page-14-0), [8](#page-17-0) webkamera [11](#page-20-0) lysdioder, harddisk [57](#page-66-0) Lysdioder for strøm [5,](#page-14-0) [8](#page-17-0) Lysstyrketaster, identificere [27](#page-36-0) Læsbare medier [35](#page-44-0)

# **M**

Mediekortlæser, identificere [9](#page-18-0) Mikrofonstik (lydindgang), identificere [10](#page-19-0) mus, ekstern angive indstillinger [20](#page-29-0) mærkater Bluetooth [95](#page-104-0)

certificering for trådløs [95](#page-104-0) HP Mobile Broadband-modul **[95](#page-104-0)** lovgivningsmæssige oplysninger [95](#page-104-0) serienummer [95](#page-104-0) SIM [95](#page-104-0) WLAN [95](#page-104-0)

## **N**

Nedlukning [35](#page-44-0) netværksstik, identificere [9](#page-18-0) numerisk tastatur identificere [28](#page-37-0) indlejret numerisk [7](#page-16-0) Numerisk tastatur, eksternt bruge [29](#page-38-0) num lock [29](#page-38-0) Num Lock, eksternt numerisk tastatur [29](#page-38-0)

## **O**

offentlig WLAN-forbindelse [17](#page-26-0) opbevare et batteri [41](#page-50-0) oprette forbindelse til et WLAN [17](#page-26-0) Opsætning, hjælpeprogram gendanne fabriksindstillinger [90](#page-99-0) navigere og vælge [89](#page-98-0) opsætning af internetforbindelse [16](#page-25-0) opsætning af WLAN [16](#page-25-0) Optisk disk fjerne [61](#page-70-0) indsætte [60](#page-69-0) Optisk drev [50](#page-59-0) optisk drev til bakkeindføring [60](#page-69-0) Optisk drev til slotindføring [60](#page-69-0)

## **P**

Pegepind [4](#page-13-0) Pegeredskaber, angivelse af indstillinger for [20](#page-29-0) Porte ekstern skærm [33](#page-42-0) VGA [33](#page-42-0) porte DisplayPort [9,](#page-18-0) [33](#page-42-0) ekstern skærm [9](#page-18-0)

Intel Wireless Display [34](#page-43-0) USB-opladning [10](#page-19-0) Port til ekstern skærm [33](#page-42-0) port til ekstern skærm [9](#page-18-0) produktnavn og -nummer, computer [95](#page-104-0)

#### **R**

Rejse med computeren [97](#page-106-0) rejse med computeren [41,](#page-50-0) [95](#page-104-0) rengøring af computeren [81](#page-90-0) RJ-45-stik (netværk), identificere  $\alpha$ Roterende TouchPadbevægelser [23](#page-32-0) rullende TouchPad-bevægelser [22](#page-31-0)

# **S**

serienummer computer [95](#page-104-0) mærkat [95](#page-104-0) sikkerhed, trådløs [16](#page-25-0) Sikkerhedskopiering og gendannelse [84](#page-93-0) SIM indsætte [18](#page-27-0) SIM-slot, identificere [13](#page-22-0) skift af grafik [44](#page-53-0) Skrivbare medier [35](#page-44-0) Skærmbillede, skifte [27](#page-36-0) Skærmens lysstyrke, taster [27](#page-36-0) Slukke computeren [35](#page-44-0) slumre forlade [36](#page-45-0) starte [36](#page-45-0) **SmartCard** definition [47](#page-56-0) SoftPaqs, download af [83](#page-92-0) **Software** antivirus [74](#page-83-0) diskdefragmentering [56](#page-65-0) diskoprydning [57](#page-66-0) firewall [74](#page-83-0) kritiske opdateringer [75](#page-84-0) stik docking [50](#page-59-0) lydindgang (mikrofon) [10](#page-19-0) lydudgang (hovedtelefon) [10](#page-19-0) netværk [9](#page-18-0)

RJ-45 (netværk) [9](#page-18-0) sikkerhedskabel [10](#page-19-0) SIM [13](#page-22-0) SmartCard [10](#page-19-0) strøm [9](#page-18-0) stik til rejsebatteri, identificere [12](#page-21-0) stik til sikkerhedskabel, identificere [10](#page-19-0) strøm batteri [37](#page-46-0) indstillinger [35](#page-44-0) spare [41](#page-50-0) strømsparetilstande [35](#page-44-0) strømstik, identificere [9](#page-18-0) Systemet reagerer ikke [35](#page-44-0)

# **T**

tastaturbaggrundslys [27](#page-36-0) tasten num lk, identificere [28](#page-37-0) **Taster** lydstyrke [31](#page-40-0) taster esc [7](#page-16-0) fn [7](#page-16-0) funktion [7](#page-16-0) Windows-logo [7](#page-16-0) Windows-programmer [7](#page-16-0) temperatur [41](#page-50-0) teste en vekselstrømsadapter [44](#page-53-0) **TouchPad** bruge [20](#page-29-0) knapper [4](#page-13-0) TouchPad-bevægelser knibning [22](#page-31-0) rotation [23](#page-32-0) rulning [22](#page-31-0) zoomning [22](#page-31-0) TouchPad område identificere [4](#page-13-0) trådløse antenner, identificere [11](#page-20-0) trådløs og hukommelseskortrum identificere [12](#page-21-0) trådløst netværk (WLAN) bruge [15](#page-24-0) funktionsmæssig rækkevidde [17](#page-26-0) nødvendigt udstyr [16](#page-25-0) offentlig WLAN-forbindelse [17](#page-26-0) sikkerhed [16](#page-25-0)

tilslutte [17](#page-26-0) WLAN-forbindelse i en virksomhed [17](#page-26-0) tænd/sluk-knap [35](#page-44-0) bruge [35](#page-44-0) identificere [6](#page-15-0)

## **U**

udløserknap til batteri [13](#page-22-0) USB 3.0-port [9](#page-18-0), [10](#page-19-0) USB-bagudkompatibel understøttelse [89](#page-98-0) USB-enheder beskrivelse [48](#page-57-0) fjerne [49](#page-58-0) tilslutte [49](#page-58-0) USB-hubs [48](#page-57-0) USB-kabel, tilslutte [49](#page-58-0) USB-porte, identificere [9](#page-18-0), [10](#page-19-0)

#### **V**

Valgfrie eksterne enheder, bruge [50](#page-59-0) Vedligeholdelse diskdefragmentering [56](#page-65-0) diskoprydning [57](#page-66-0) vekselstrømsadapter, teste [44](#page-53-0) ventilationsåbninger, identificere [9,](#page-18-0) [12](#page-21-0) VGA-port, tilslutte [33](#page-42-0) Video [32](#page-41-0)

## **W**

webkamera bruge [31](#page-40-0) identificere [11](#page-20-0) Windows 8-operativsystem-DVD [86](#page-95-0) Windows-logotast, identificere [7](#page-16-0) Windows-programtast, identificere [7](#page-16-0) Windows Refresh, brug af [87](#page-96-0) WLAN-antenner, identificere [11](#page-20-0) WLAN-enhed [15](#page-24-0), [95](#page-104-0) WLAN-forbindelse i en virksomhed [17](#page-26-0) WLAN-mærkat [95](#page-104-0) WWAN-antenner, identificere [11](#page-20-0) WWAN-enhed [14](#page-23-0), [17](#page-26-0)

#### **Z**

zoomende TouchPadbevægelser [22](#page-31-0)